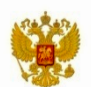

Министерство науки и высшего образования Российской Федерации

Государственная корпорация

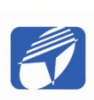

«Российская корпорация нанотехнологий»

Томский государственный университет систем управления и радиоэлектроники

# **С.В. Смирнов**

# МЕТОДЫ И ОБОРУДОВАНИЕ **KOHTPOAS ΠΑΡΑΜΕΤΡΟΒ** ТЕХНОЛОГИЧЕСКИХ ПРОЦЕССОВ **ПРОИЗВОДСТВА HAHOFETEPOCTPYKTYP И HAHOFETEPOCTPYKTYPHLIX** МОНОЛИТНЫХ ИНТЕГРАЛЬНЫХ **CXEM**

Лабораторный практикум

Томск 2021

#### **Смирнов С.В.**

2

Методы и оборудование контроля параметров технологических процессов производства наногетероструктур и наногетероструктурных монолитных интегральных схем : лаб. практикум / С.В. Смирнов. – Томск : Томск. гос. ун-т систем упр. и радиоэлектроники, 2021. – 97 с.

Приведены четыре лабораторные работы, в основу которых положены четыре наиболее распространенных и перспективных физических метода контроля параметров технологических процессов производства наногетероструктур и наногетероструктурных монолитных интегральных схем – спектрометрическое оценивание толщины тонких пленок, рамановская и ИК Фурье-спектрометрия, растровая электронная микроскопия.

Для слушателей программы переподготовки в области промышленного производства наногетероструктурных монолитных интегральных схем СВЧ-диапазона и дискретных полупроводниковых приборов, а также для студентов направлений подготовки «Электроника и наноэлектроника» и «Нанотехнологии и микросистемная техника».

> © Смирнов С.В., 2021 © Томск. гос. ун-т систем упр. и радиоэлектроники, 2021

# **ОГЛАВЛЕНИЕ**

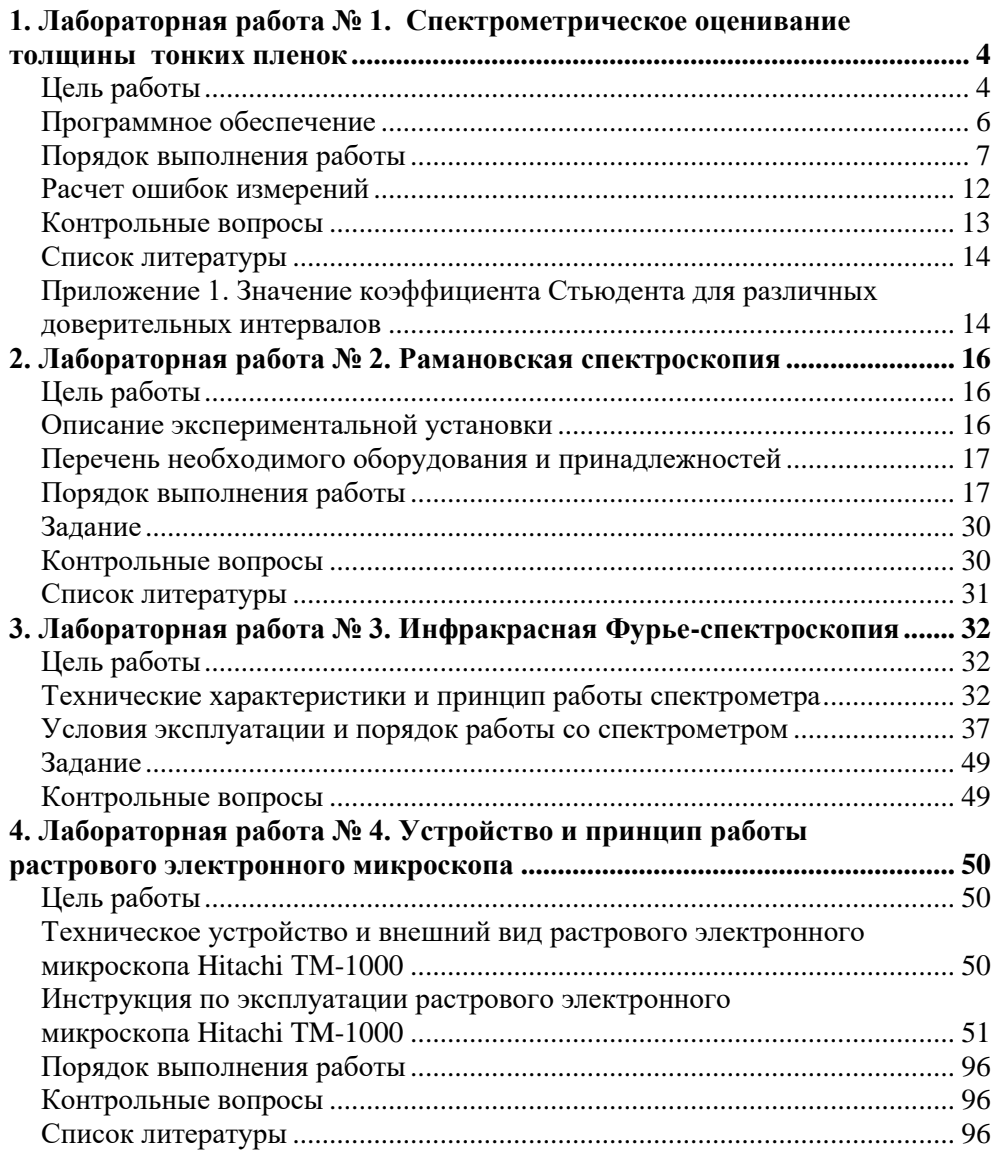

# <span id="page-3-0"></span>**1. ЛАБОРАТОРНАЯ РАБОТА № 1. СПЕКТРОМЕТРИЧЕСКОЕ ОЦЕНИВАНИЕ ТОЛЩИНЫ ТОНКИХ ПЛЕНОК**

#### <span id="page-3-1"></span>**Цель работы**

Изучение методов измерения толщины наноразмерных тонких пленок. Освоение современного спектрометрического оборудования.

Система измерения толщины тонких пленок Thin Film базируется на измерении параметров интерференции света для определения оптических параметров толщины слоя. Паттерн интерференции света при помощи математической функции преобразуется в характеристики толщины пленки. В случае системы с одиночным слоем его толщина может быть вычислена, если известны оптические характеристики материала пленки и подложки. Система измерения толщины тонких пленок AvaSpec Thin Film может измерять толщину пленки в диапазоне 10 нм – 50 мкм с разрешением 1 нм.

Измерение толщины тонких пленок AvaSpec Thin Film часто применяется в полупроводниковых технологиях, в случаях, когда необходим контроль и измерение процессов плазменного травления и ионно-плазменного осаждения. Измерение толщины тонких пленок производят также в областях, где определяют характеристики оптически прозрачных пленок на металлах или стекле.

Необходимые компоненты для проведения измерений толщины пленок перечислены в табл. 1.1.

Таблица 1.1

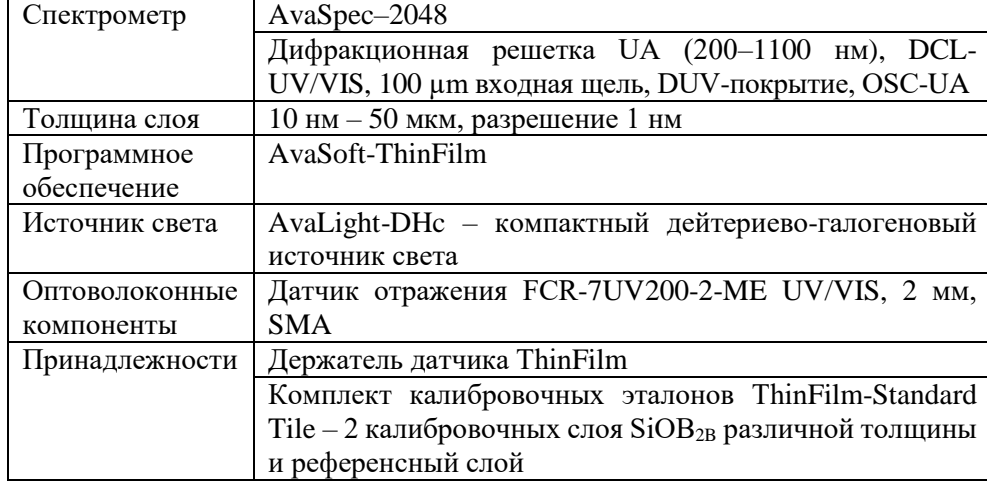

Компоненты системы для измерения толщины тонких пленок

Типичная интерференционная картина, полученная при измерении калибровочного слоя, приведена на рис. 1.1.

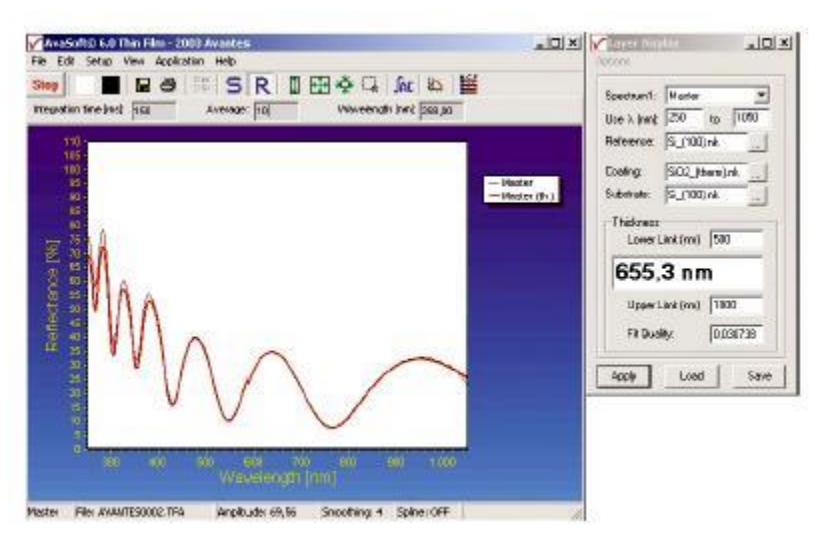

Рис. 1.1. Рабочее окно программы AvaSoft-ThinFilm

Эффекты, наблюдающиеся в изменении характера интерференционной картины при измерении слоев разной толщины, проиллюстрированы на рис. 1.2.

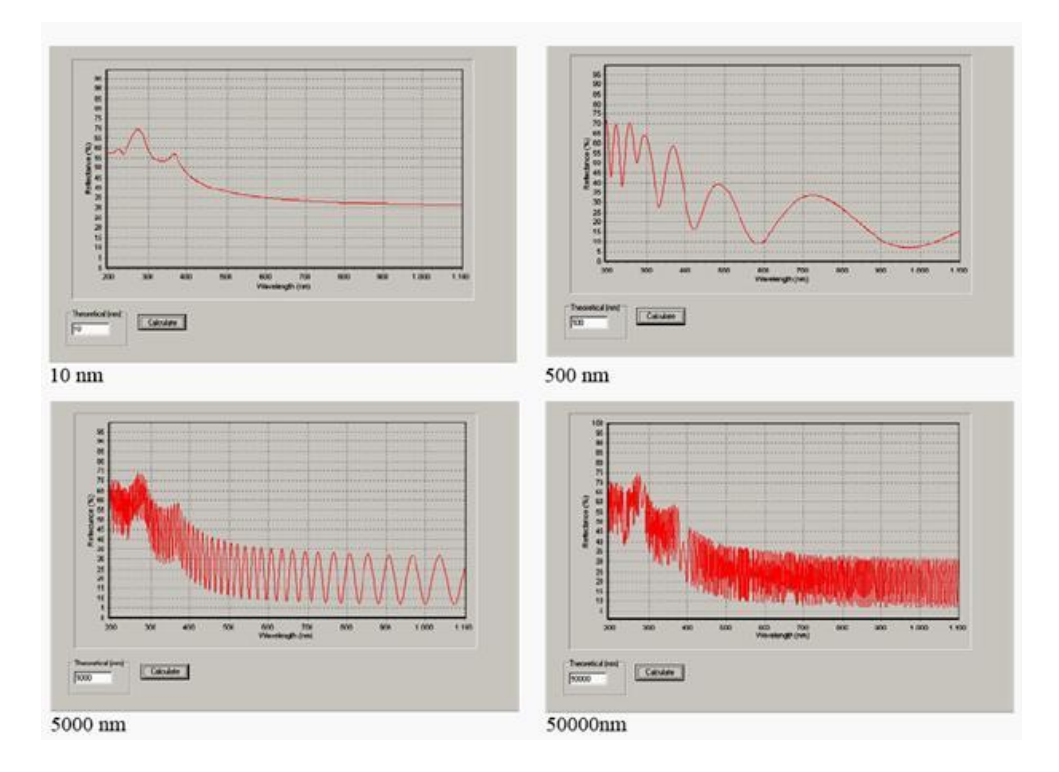

Рис. 1.2. Эффекты, наблюдающиеся в изменении характера интерференционной картины при измерении слоев разной толщины

Перечень оборудования и материалов для проведения лабораторной работы:

1) персональный компьютер с установленным программным обеспечением AvaSoft-ThinFilm;

2) оптоволоконный спектрометр AvaSpec 2048-USB-2 или AvaSpec 2048- FT-2-SPU;

3) блок источников излучения AvaLight-DHc или AvaLight-DH-S-BAL;

4) световодный рефлектометрический пробник FCR-7UV200-2;

5) стабилизированный источник питания PS – 12VDC/1.25A;

6) соединительный кабель питания НL-2000;

7) приспособление для установки исследуемого образца – держатель датчика ThinFilm;

8) комплект калибровочных образцов ThinFilm-Standard Tile;

9) образцы для исследований (выдаются преподавателем).

Схема установки для измерения толщины тонких пленок приведена на рис. 1.3.

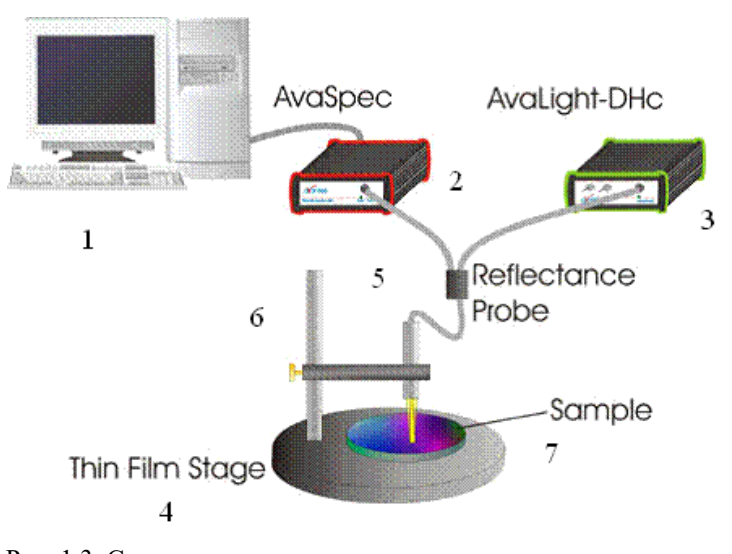

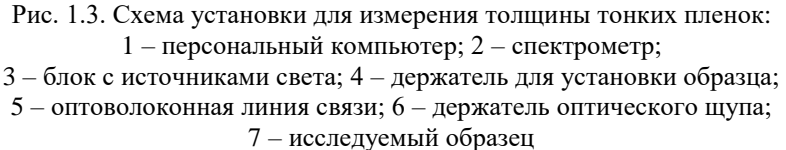

#### <span id="page-5-0"></span>**Программное обеспечение**

Программное обеспечение AvaSoft-ThinFilm – автономный пакет программ, который поставляется со спектрометрической системой определения толщины пленок AvaThinFilm.

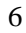

Программное обеспечение AvaSoft-ThinFilm вычисляет толщину слоя при помощи анализа интерференции отраженного спектра от оптически прозрачных пленок с известными оптическими параметрами.

В программном обеспечении AvaSoft-ThinFilm реализованы два метода вычислений толщины тонкой пленки: быстрое преобразование Фурье (FFT) и алгоритм оптимизации наилучшего приближения (спектр соответствия). Метод FFT главным образом используется для определения толщины толстых пленок. Метод оптимизации наилучшего приближения определяет толщину пленок с использованием различных путей вычисления. Соответствующие параметры толщины могут передаваться и использоваться для контроля качества тонких пленок и ускорения обработки данных о характеристиках толщины пленок.

Обширная база данных оптических параметров подложек и покрытий включена в программное обеспечение и содержит параметры продуктов важных областей производства, например оптические характеристики для вычисления толщины полупроводниковых слоев и напыляемых покрытий. Программное обеспечение AvaSoft-ThinFilm содержит расширяемую встроенную базу данных по оптическим характеристикам наиболее часто применяемых материалов подложки и пленки.

Система измерения толщины тонких пленок AvaSpec Thin Film может измерять толщину пленки в диапазоне 10 нм – 50 мкм с разрешением 1 нм.

AvaSoft-ThinFilm поддерживает множественные каналы и позволяет одновременно отслеживать характеристики образцов по 8 временным рядам измерений для оценки толщины тонких пленок и мониторинга качества.

#### <span id="page-6-0"></span>**Порядок выполнения работы**

1. Прежде чем начать измерения, необходимо удостовериться, что все элементы установки соединены в соответствии со схемой.

2. Далее необходимо подготовить образцы для измерений. Для получения результата (толщины пленки) необходимо знать показатели преломления вещества самой пленки и вещества подложки, на которую пленка нанесена. При работе с образцами нельзя трогать поверхность пленки руками, чтобы не запачкать поверхность пленки жиром или грязью.

3. Подготовить эталон. Эталоном служит подложка без нанесенной пленки.

4. Включить все приборы. При этом на передних панелях приборов загораются индикаторы. На блоке источников света выбрать положение «DH» – среднее положение тумблера.

5. Вызвать программу, дважды щелкнув мышью по иконке (на рабочем столе ПК) с названием AvaSoft 7.2 Thinfilm USB2.

6. При загрузке программы на рабочем столе появляется заставка с логотипом фирмы Avantes. После загрузки программы на мониторе появляется первый экран (рис. 1.4). Экран пуст, поскольку измерения пока не проведены.

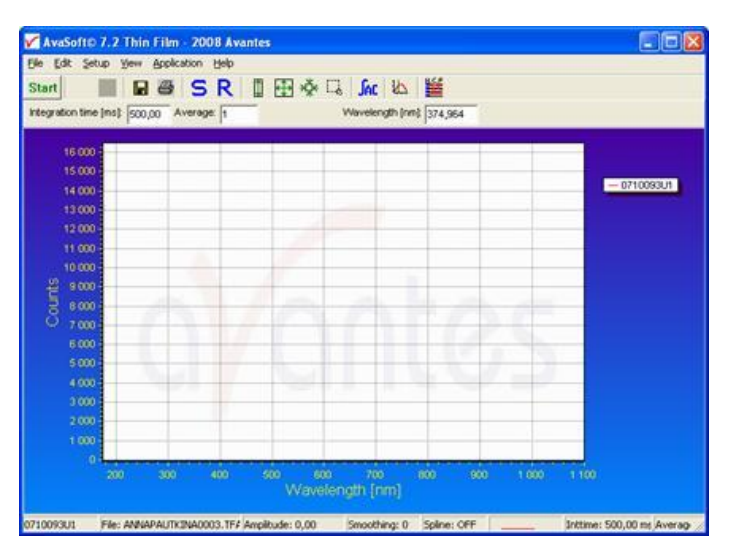

Рис. 1.4. Первый экран при работе с программой

7. Перед проведением измерений необходимо задать значения эталона (подложки) и «черного» света (темнового сигнала спектрометра).

*7а. Измерение значений эталонной подложки*

Поставить под оптический щуп эталон (подложку). В верхнем меню нажать кнопку S. Нажать кнопку Start. Через несколько секунд нажать кнопку Stop. На экране появится результат измерений. Нажать белый квадратик. Программа предложит сохранить данные, на что надо согласиться.

*7б. Измерение значений темнового сигнала*

Закрыть (или выключить) световой поток, идущий по оптическому световоду. Нажать кнопку S. Нажать кнопку Start. Через несколько секунд нажать кнопку Stop. На экране появится результат измерений темнового сигнала (рис. 1.5).

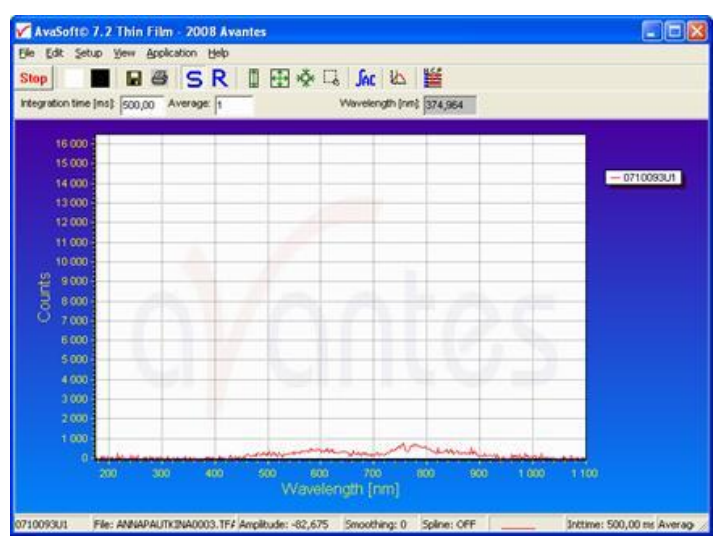

Рис. 1.5. Результат измерения темнового сигнала спектрометра

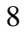

Нажать черный квадратик. Программа предложит сохранить данные, на что надо согласиться, нажав кнопку ОК в появившемся окне (рис. 1.6).

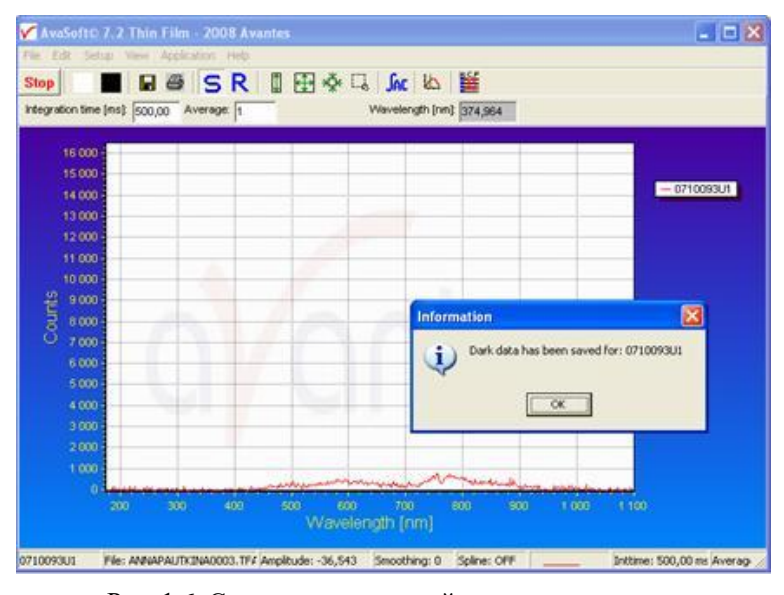

Рис. 1.6. Сохранение значений темнового сигнала

При проведении измерений отражения подложки и темнового сигнала максимально уменьшить внешнее освещение или светоизолировать подставку с оптическим щупом.

8. Выставить обозначения материалов подложки и пленки, выбрав их из базы данных (рис. 1.7).

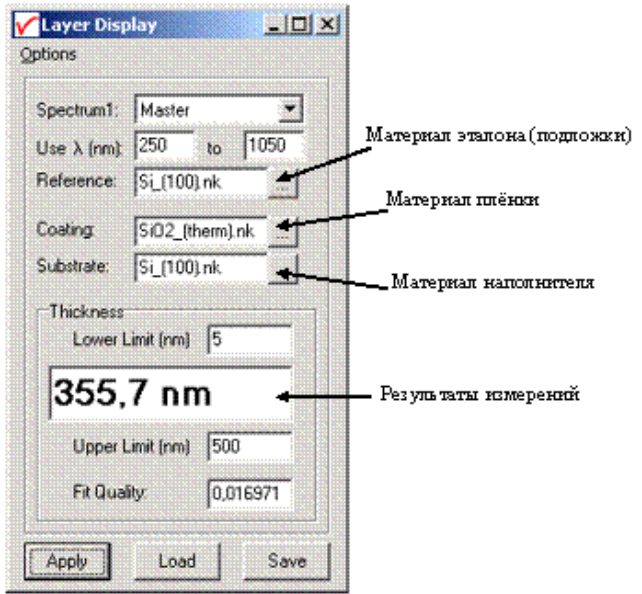

Рис. 1.7. Окно выставления значений параметров исследуемого образца

Материалы подложки и пленки выбираются из базы данных, расположенной в директории C:/Thinfilm7USB2/materials. Экран с базой данный приведен на рис. 1.8.

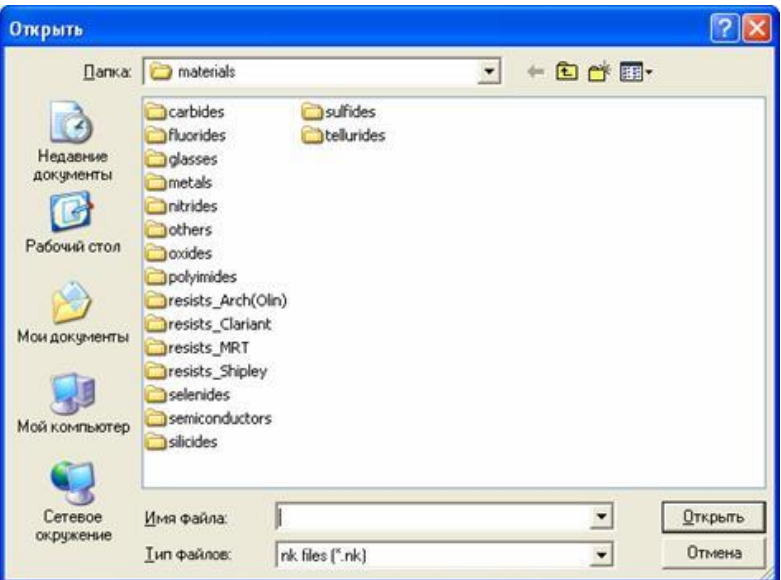

Рис. 1.8. Экран с базой данных по используемым материалам

9. Установить образец, как показано на рис. 1.9. При этом торец оптоволоконного щупа, закрепленного в держателе, приблизить к образцу, следя при этом, чтобы не было касания поверхности.

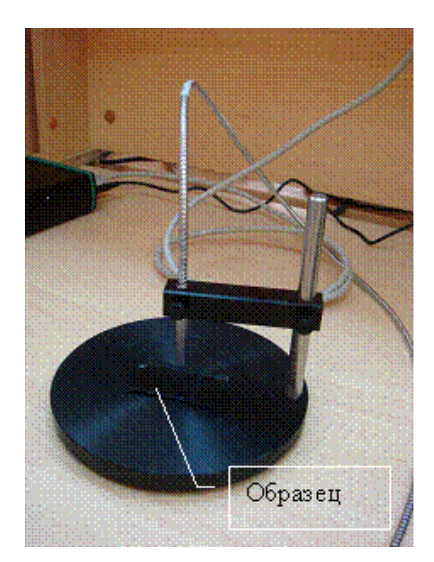

Рис. 1.9. Правильно установленный образец

10. В верхнем меню нажать кнопу R.

Выставить время проведения измерений (Integration time) в мс. Время проведения одного измерения (одного сканирования) – порядка 30 мс. Выставить количество проходов сканирования (Average). Затем нажать Start для начала проведения измерений. Происходит установка начала проведения измерений. Данные отображаются на экране. Затем на экране появится результат измерений (рис. 1.10). Через несколько секунд остановить измерения, нажав на кнопку Stop. На маленьком экране выводится значение толщины пленки.

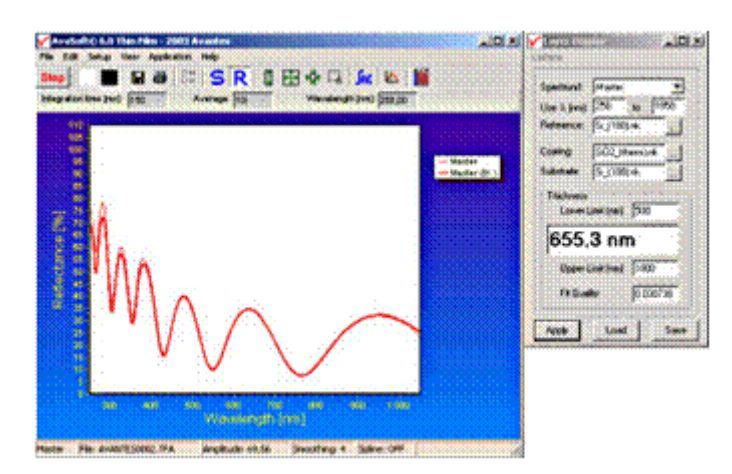

Рис. 1.10. Окно результатов измерений

Результаты проделанных измерений толщины занести в табл. 1.2.

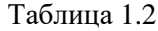

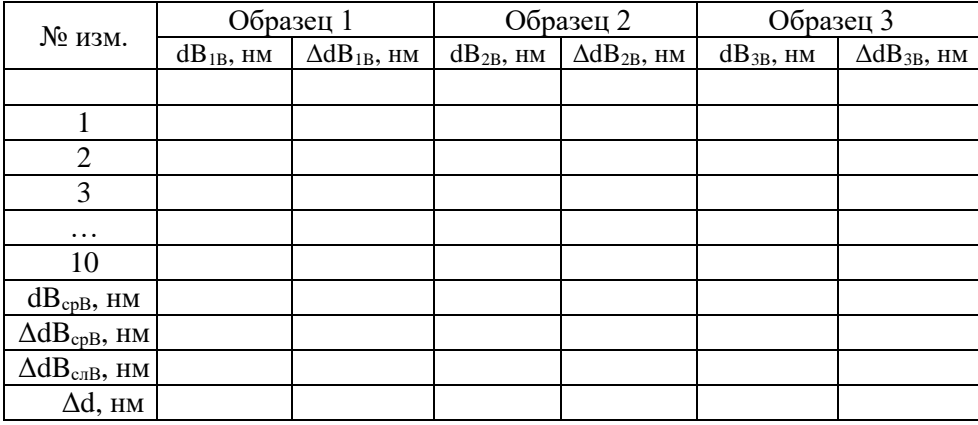

Значения толщины пленок

*Примечание:* dB1B, dB2B, dB3B – толщины пленок образцов с номерами 1, 2 и 3;  $\Delta dB_{1B}$ ,  $\Delta dB_{2B}$ ,  $\Delta dB_{3B}$  – приборные погрешности измерений (погрешность определена автоматически в красном окошке); ΔdBсрB – средняя арифметическая погрешность измерений;  $\Delta dB_{\text{c,IB}} - c$ лучайная погрешность измерений;

11

Δd – полная погрешность измерений, учитывающая приборную и случайную погрешности.

11. Данные измерений можно сохранить (рис. 1.11), для чего необходимо создать директорию. После окончания текущего измерения выбрать эту директорию следующим образом: в верхнем меню выбрать File → Start New Experiment, с помощью обозревателя найти ранее созданную папку, далее задать имя данной серии экспериментов. В ходе дальнейших записей программа автоматически будет присваивать номер текущему измерению под заданным именем.

Данные будут сохранены в формате программы, т.е. их можно вызвать только при работающей программе.

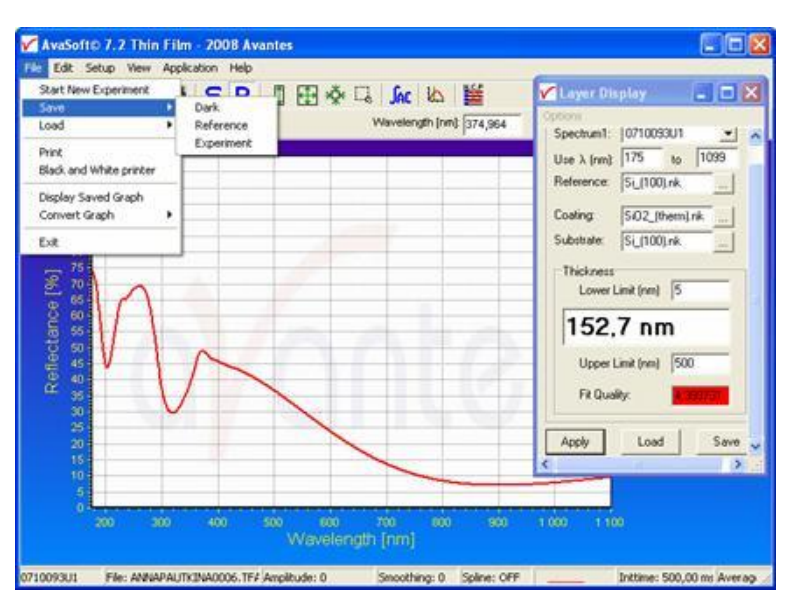

Рис. 1.11. Сохранение данных в формате программы

Данные также можно сохранить в формате Excel или ASCII. Для этого необходимо выбрать файлы для конвертирования: File  $\rightarrow$  Conver Graph, далее с помощью обозревателя найти ранее созданную папку, выделить файлы и дать команду выполнить операцию.

12. Записать ответ в следующем виде:

Образец 1:  $dB_{1B} = dB_{1c} \pm \Delta dB_{1B}$ .

Образец 2:  $dB_{2B} = dB_{2cpB} \pm \Delta dB_{2B}$ .

Образец 3:  $dB_{3B} = dB_{3cpB} \pm \Delta dB_{3B}$ .

#### <span id="page-11-0"></span>**Расчет ошибок измерений**

В программе предусмотрен автоматический расчет погрешности измерений. Для каждого измерения в окошке, выделенном красным цветом, выводится значение погрешности измерений толщины в нанометрах (нм). Записать значение погрешности для каждого из измерений в таблицу. Рассчитать среднее арифметическое погрешности для каждого образца:

12

$$
\Delta d_{\rm cp} = \frac{\sum_{i=1}^{10} \Delta d_i}{10}
$$

Данная погрешность может считаться приборной погрешностью. Рассчитать случайную погрешность измерений методом Стьюдента. Рассчитать среднее арифметическое значение измеренной величины:

$$
(x) = \frac{\sum_{i=1}^{n} x_i}{n},
$$

где  $x_i$  – результат измерения с номером *i*; *n* – число измерений данной величины.

Из таблицы, приведенной в приложении 1, выбрать коэффициент Стьюдента, соответствующий доверительной вероятности 0,95 и проведенному числу измерений.

Рассчитать выборочное стандартное отклонение среднего арифметического (или среднеквадратичную погрешность среднего арифметического):

$$
S = \sqrt{\frac{\sum_{i=1}^{n} (x_i - \langle x \rangle)^2}{n(n-1)}}.
$$

где  $x_i$  – результат измерения с номером  $\langle x \rangle$  – среднее арифметическое; *n* – число измерений данной величины.

Перемножить коэффициент Стьюдента α и выборочное стандартное отклонение среднего арифметического  $S$  и таким образом найти случайную погрешность  $\Delta x = \alpha S$ .

Полная погрешность измерений рассчитывается по формуле

$$
\Delta d = \sqrt{\left(\Delta d_{\rm cp}\right)^2 + \left(\Delta d_{\rm cn}\right)^2}.
$$

Значение Да приводится в окончательной записи результатов измерений (пункт 12 порядка выполнения работы). Точность ответа - десятые доли нм.

# <span id="page-12-0"></span>Контрольные вопросы

1. Дать определение явления интерференции.

2. Дать определение когерентных волн.

3. Описать методы получения когерентных волн.

4. Перечислить и кратко охарактеризовать методы наблюдения интерференции.

5. Описать метод наблюдения интерференции в тонких пленках.

6. Привести примеры наблюдения интерференции в тонких пленках в природных явлениях.

7. Привести примеры использования тонких пленок.

8. Перечислить основные элементы установки и схему их соединения.

9. Что служит источниками света в установке?

10. Как выбрать уровень светового сигнала для проведения измерений?

11. Как световой сигнал передается на измерительное устройство?

12. Описать принцип передачи световых сигналов оптоволоконной линией.

13. Какие данные о материалах образцов необходимо знать для проведения измерений используемым методом?

14. Для чего используются эталон материала подложки и «черного» света?

15. Как выставить значения показателей преломления вещества пленки и подложки, на которую пленка нанесена?

16. Как рассчитать погрешность измерений?

#### <span id="page-13-0"></span>**Список литературы**

1. Степанов Б.И. Введение в современную оптику / Б.И. Степанов. – Минск : Наука и техника, 1989. – 254 с.

2. Физическая энциклопедия. Т. 4 / под ред. А.М. Прохорова. – М. : Большая Российская энциклопедия, 1994. – 704 с.

# <span id="page-13-1"></span>**Приложение 1. Значение коэффициента Стьюдента для различных доверительных интервалов**

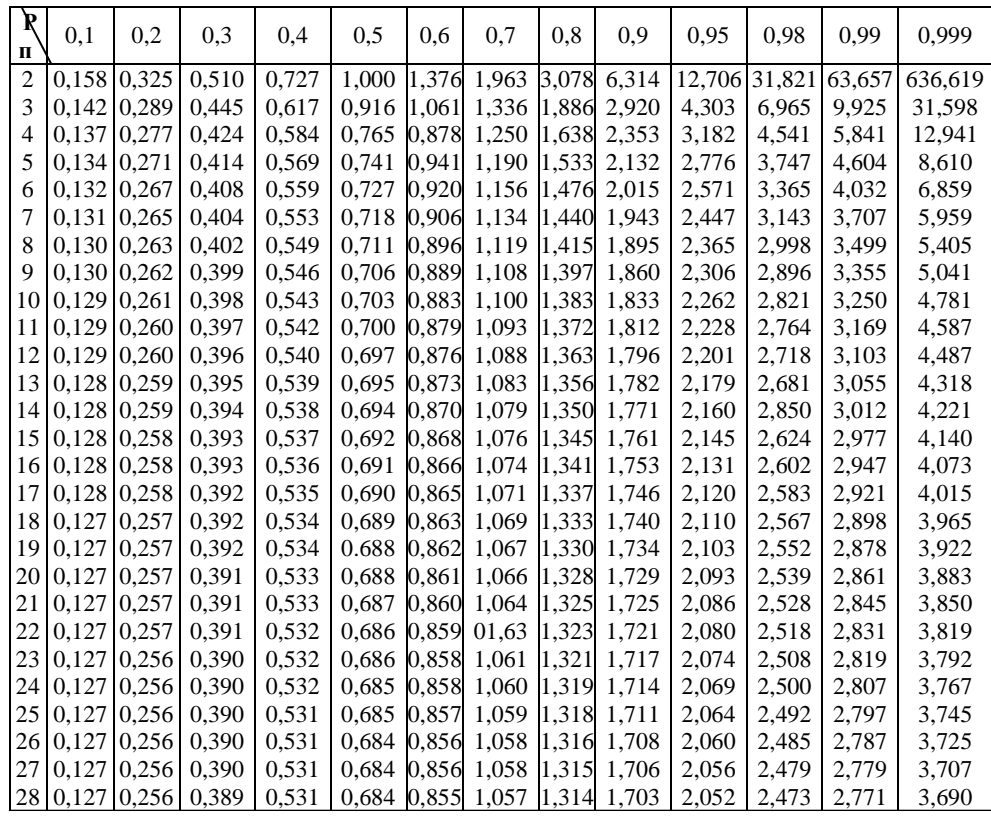

Окончание таблицы

| R<br>$\overline{\mathbf{u}}$ | 0.1 | 0.2 | 0.3 | 0.4                                                                                                    | 0.5 | 0.6 | 0.7 | 0.8 | 0.9 | 0.95                                                                           | 0.98              | 0.99  | 0.999 |
|------------------------------|-----|-----|-----|----------------------------------------------------------------------------------------------------|-----|-----|-----|-----|-----|--------------------------------------------------------------------------------|-------------------|-------|-------|
|                              |     |     |     | 29   0,127   0,256   0,389   0,530   0,683   0,855   1,056   1,313   1,701                                               |     |     |     |     |     | 2.048                                                                          | 2.467             | 2.763 | 3.674 |
|                              |     |     |     | 30   0,127   0,256   0,389   0,530   0,683   0,854   1,055   1,311   1,699                                               |     |     |     |     |     | 2.045                                                                          | 2.462             | 2.756 | 3,659 |
|                              |     |     |     | $\vert$ 31 $\vert$ 0,127 $\vert$ 0,256 $\vert$ 0,389 $\vert$ 0,530 $\vert$ 0,683 $\vert$ 0,854 1,055 $\vert$ 1,310 1,697 |     |     |     |     |     | 2.042                                                                          | 2.457             | 2.750 | 3,646 |
|                              |     |     |     | 41  0,126  0,255   0,388   0,529   0,681  0,851   1,050  1,303   1,684                                                   |     |     |     |     |     | 2.021                                                                          | $2.423 \pm 2.704$ |       | 3,551 |
|                              |     |     |     | 61   0,126   0,254   0,387   0,527   0,679   0,848   1,046   1,296   1,671                                               |     |     |     |     |     | 2.000                                                                          | 2.390             | 2.660 | 3.460 |
|                              |     |     |     |                                                                                                    |     |     |     |     |     | $[121]0,126]0,254]0,386]0,526]0,677[0,845]1,041[1,289]1,658]1,980]2,358]2,617$ |                   |       | 3,373 |

# <span id="page-15-0"></span>**2. ЛАБОРАТОРНАЯ РАБОТА № 2. РАМАНОВСКАЯ СПЕКТРОСКОПИЯ**

#### <span id="page-15-1"></span>**Цель работы**

 $\sqrt{N}$ 

Освоить основные принципы экспериментальных измерений спектров комбинационного рассеяния света (КРС) конденсированных систем на автоматизированных волоконно-оптических спектрометрах; провести измерения спектров рамановского рассеяния различных образцов жидкостей; получить навыки первичной обработки результатов измерений.

# **ВНИМАНИЕ!**

**1. Перед выполнением данной лабораторной работы необходимо пройти предварительную теоретическую подготовку и ознакомиться со специальными правилами техники безопасной работы на установке.**

**2. Выполнение измерений следует проводить в специальных защитных очках.**

**3. Лица, не знакомые с правилами безопасной работы на аппаратуре, использующей лазерные источники излучения, к выполнению данной лабораторной работы не допускаются.**

#### <span id="page-15-2"></span>**Описание экспериментальной установки**

Главная экспериментальная трудность при измерении спектров КРС – это низкая интенсивность комбинационных спутников (структурных линий спектра) по сравнению с интенсивностью упругой релеевской линии. Линии комбинационного рассеяния в 100 000–1000 000 раз слабее релеевской линии рассеянного возбуждающего излучения. Решающим фактором, повлиявшим на распространение спектроскопии КРС как метода исследования, стало появление измерительных систем с лазерными источниками возбуждения, оснащенных высокочувствительным приемно-регистрирующим трактом для регистрации слабых оптических сигналов.

Именно к таким системам относится изображенная на рис. 2.1 экспериментальная установка.

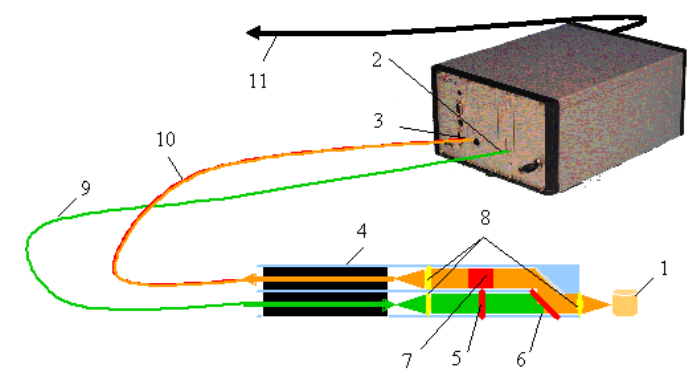

Рис. 2.1. Схема экспериментальной установки для измерений спектров комбинационного рассеяния света

В этой установке спектр КРС исследуемого образца 1 возбуждается узкой линией лазерного источника оптического излучения 2 и регистрируется высокочувствительным волоконно-оптическим спектрометром AvaSpec-2048FT-2-TEC 3 с термоохлаждаемым 2048-элементным матричным фотодетектором. Установка оснащена специальным зондом 4, обеспечивающим оптимизацию световых пучков возбуждающего и рассеянного образцом излучения. Широкополосный фильтр 5 и дихроичное зеркало 6 устраняют попадание на анализируемый образец 1 паразитных излучений. Узкополосный ночьфильтр 7 выполняет роль оптического экрана, предотвращающего попадание возбуждающего излучения в регистрирующий тракт спектрометра. Система коллимационных линз 8 оптимизирует оптические пучки возбуждающего и регистрируемого излучений с анализируемым образцом 1 и входной апертурой оптоволоконных кабелей, служащих для эффективной передачи возбуждающего 9 и регистрируемого 10 излучений.

# <span id="page-16-0"></span>Перечень необходимого оборудования и принадлежностей

1. Персональный компьютер с установленным программным обеспечением AvaSoft 7.0 - Raman.

2. Оптоволоконный спектрометр 2048FT-2-TEC с термоэлектрически охлаждаемым детектором Sony 2048 CCD и встроенным модулем термостабилизированного диодного лазерного источника оптического излучения Ava-Raman-532 с длиной волны 532 нм и шириной пика ~0,2 нм.

3. Оптоволоконный рамановский пробник Ava-Raman-PRB-532-3/8" со встроенным широкополосным фильтром 532 нм, дихроичным фильтром и ночь-фильтром 532 нм.

4. Массивный держатель образца Ava-Raman-SH-3/8" для рамановского пробника.

5. Защитные очки Ava-Raman-GL-532 нм.

6. Исследуемые образцы (выдаются преподавателем).

#### <span id="page-16-1"></span>Порядок выполнения работы

#### Включение программно-аппаратного измерительного комплекса

Проверить и удостовериться, что все элементы установки, приборы и приспособления соответствуют перечню необходимого оборудования и принадлежностей.

На рис. 2.2 изображен внешний вид унифицированного шасси оптоволоконного спектрометра 2048FT-2-ТЕС с термоэлектрически охлаждаемым детектором Sony 2048 CCD и встроенным модулем термостабилизированного диодного лазерного источника оптического излучения Ava-Raman-532. Спектрометр оснащен автономным источником питания 1, модуль которого размещен в крайней левой позиции унифицированного шасси. На передней панели этого модуля имеются индикаторы общего состояния электропитания установки. Свет от исследуемого образца попадает в оптоэлектронный модуль

master спектрометра AvaSpec-2048 по оптоволоконному кабелю через оптический SMA-коннектор 3. Возбуждающее излучение полупроводникового лазера подается на образец по оптоволоконному кабелю через оптический SMAконнектор 4. Кабели, подключаемые к оптическим коннекторам 3, 4, объединены в общий экранированный жгут 6, заканчивающийся лабораторным зондом (рамановским пробником) 7.

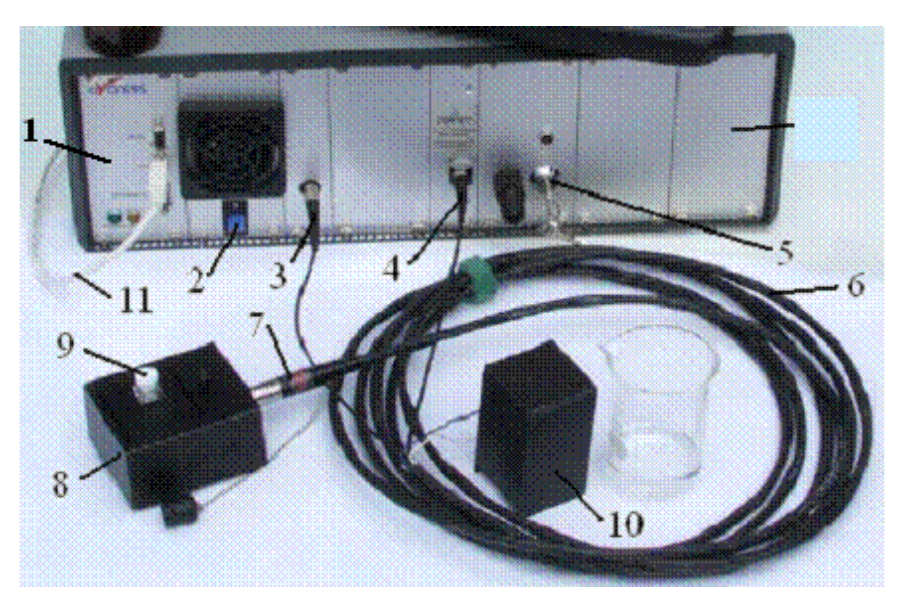

Рис. 2.2. Внешний вид комплекта экспериментального оборудования

В данной установке используется лабораторный зонд Ava-Raman-PRB-532-3/8", внешний вид которого приведен на рис. 2.3.

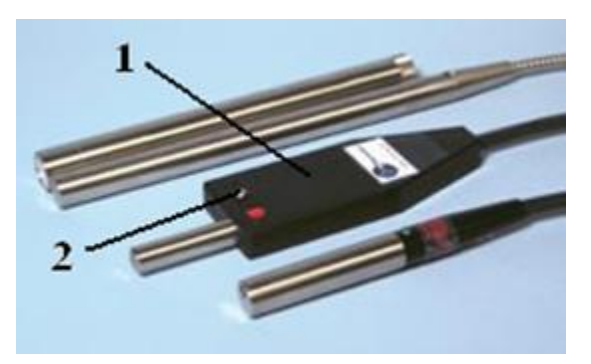

Рис. 2.3. Лабораторный зонд AvaRaman-PRB-3/8": 1 – корпус зонда; 2 – переключатель, позволяющий перекрывать поток излучения лазера без выключения электропитания

Внутреннее устройство лабораторного зонда (рамановского пробника) ясно из рис. 2.1.

Красная метка на корпусе переключателя 2 означает, что поток лазерного излучения открыт. В таком положении переключателя работать с лабораторным зондом без специальных защитных очков, направлять его в стороны, представляющие опасность случайного поражения лазерным излучением окружающих людей, или оставлять работающий зонд без присмотра СТРОГО ЗАПРЕЩАЕТСЯ!

Лабораторный зонд 7 (см. рис. 2.2) фиксируется в соответствующем посадочном отверстии держателя оптических кювет 8. Исследуемый образец или оптическая кювета 9, заполненная исследуемой жидкостью, размещается внутри держателя кювет 8. Для защиты от внешней засветки и предохранения оператора от воздействия лазерного излучения держатель 8 в процессе работы должен быть накрыт светозащитным кожухом 10. Управление измерениями осуществляет встроенный микроконтроллер спектрометра, управляемый персональным компьютером со специализированным программным пакетом AvaSoft-Raman. Встроенный микроконтроллер спектрометра стыкуется с персональным компьютером USB-кабелем 11.

Следует иметь в виду, что в корзине унифицированного шасси содержатся также и некоторые дополнительные модули, не используемые в данной лабораторной работе. Описание этих модулей опущено.

Включение измерительной системы производится в соответствии с последовательностью операций, перечисленных ниже.

ЗАПРЕЩАЕТСЯ включать другие, не обозначенные в этой последовательности операций переключатели, нарушать целостность крепления кабелей и защитных заглушек, установленных на неиспользуемых в данной работе модулях спектрометра.

#### Включение измерительного тракта спектрометра

1. Включение электропитания осуществляется выключателем, расположенным на задней панели модуля 1 (см. рис. 2.2), при этом загорается зеленый индикатор на лицевой панели индикатора модуля электропитания и индикаторы готовности модуля лазерного излучателя.

2. Тумблером 2, расположенным на передней панели модуля с обозначением master, включается система термоэлектронного охлаждения фотодетектора измерительного тракта, используемого в данной работе. На включенное состояние термохолодильника указывает световой индикатор над тумблером 2.

3. Электропитание лазерного источника излучения включается с помощью специального ключа 5. При этом мигают световые индикаторы готовности модуля.

# ВНИМАНИЕ!

Излучение лазера настолько мощное, что даже в отраженном виде может представлять угрозу для оператора и окружающих людей. Поэтому лазер включается специальным ключом 5, который выдается оператору только после успешного прохождения теста на знание техники безопасной работы на установке, результаты которого фиксируются на титульном листе лабораторной работы. Работать следует в специальных защитных

очках, предохраняющих зрение оператора от воздействия лазерного излучения.

При включенном лазерном источнике ЗАПРЕЩАЕТСЯ:

- отсоединять разъемы оптоволоконных кабелей от установки;

- самостоятельно отсоединять оптоволоконный рамановский пробник (лабораторный зонд) от держателя образцов;

- снимать без необходимости крышку кюветного отделения держателя;

- присутствовать вблизи работающего спектрометра посторонним лицам, не имеющим отношения к проводимым измерениям;

- оставлять работающую установку без присмотра ответственных за проведение измерений лиц.

После включения электропитания модулей спектрометрической си-4. стемы следует запустить программу AvaSoft 7.0-Raman.

5. Установить исследуемый образец в кюветное отделение держателя, накрыть его защитным кожухом и начать измерения.

Порядок запуска управляющей программы, проведения измерений и сохранения полученных результатов описаны ниже. Перед началом измерений следует выдержать спектрометр с включенным электропитанием всех модулей в течение 10-15 минут для стабилизации тепловых режимов источника возбуждения и систем электронно-регистрирующего тракта.

Запуск программы. На «рабочем столе» компьютера найти иконку N

AvaGalt7. и два раза кликнуть левой кнопкой мыши – программа запустится и на экране появится заставка (рис. 2.4), которая означает, что спектрометр обнаружен на USB-порте компьютера, число рабочих пикселей спектрометра равно 2048 и можно приступать к измерениям.

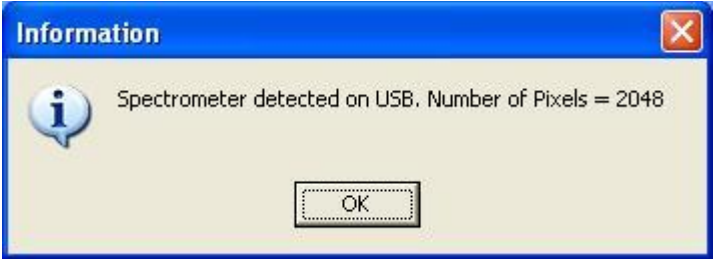

Рис. 2.4. Окно информации после запуска программы

Для продолжения работы необходимо дважды кликнуть кнопку ОК на этой заставке, после чего на экране отобразится главное окно программы Ava-Raman версии 7.0 (рис. 2.5), вверху главного окна отобразится серийный номер спектрального устройства, подсоединенного к данному компьютеру (на приведенном рисунке это 0805122S2).

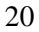

|                                       | AvaSoft© 7.0 Raman - 2006 Avantes - S/N: 0805122S2 |                    |                           |             |          |
|---------------------------------------|----------------------------------------------------|--------------------|---------------------------|-------------|----------|
| File<br>Setup                         | View<br>Application                                |                    |                           |             |          |
| <b>Start</b>                          | 日每設用中央長                                            |                    | 醫<br>山                    |             |          |
|                                       | Integration time [ms]: 60000<br>Average: 1         |                    | Raman Shift[1/cm]: 55,085 |             |          |
| 15 000<br>Counts<br>10.000<br>5 0 0 0 | 0<br>1000                                          | 2000<br>3 000      | 4 0 0 0                   | 5 0 0 0     | — Master |
|                                       |                                                    | Raman Shift [1/cm] |                           |             |          |
| Master                                | File: мухинсв0001.ROH                              | Amplitude: 0,00    | Smoothing: 3              | Spline: OFF |          |

Рис. 2.5. Главное окно программы AvaRaman версии 7.0

# **Теперь программа активна и можно приступать к измерениям.**

**Начало нового эксперимента.** Для того чтобы начать новый эксперимент, необходимо с помощью файлового меню (т.е. пункта меню File) выбрать пункт Start New Experiment («Начать новый эксперимент»), как показано на рис. 2.6.

| File<br>Setup | View<br>Application              |                         |                             |      |                           |             |          |
|---------------|----------------------------------|-------------------------|-----------------------------|------|---------------------------|-------------|----------|
| Save<br>Load  | <b>Start New Experiment</b><br>٠ | <b>NB</b><br>Average: 1 | 11日※12 必隆                   |      | Raman Shift[1/cm]: 55,085 |             |          |
| Print         | Black and White printer          |                         |                             |      |                           |             | - Master |
| Convert Graph | Display Saved Graph              |                         |                             |      |                           |             |          |
| Exit          |                                  |                         | 2 000<br>Raman Shift [1/cm] | 3000 | 4 000                     | 5 0 0 0     |          |
| Master        | File: мухинсв0001.ROH            |                         | Amplitude: 0,00             |      | Smoothing: 3              | Spline: OFF |          |

Рис. 2.6. Начало нового эксперимента

На экране появится диалоговое окно, в котором нужно ввести имя нового эксперимента, как показано на рис. 2.7.

Имя эксперимента будет сохранено как имя файла с расширением \*.kon. Это расширение вводить не надо. После щелчка по кнопке сохранения «Сохранить» текущее имя файла будет построено из имени эксперимента, которое было введено, и порядкового номера, начинающегося с 0001 (**для того чтобы в дальнейшем не было проблем с поиском файлов с результатами измерений, рекомендуется в качестве имени файла набрать фамилию и инициалы оператора**).

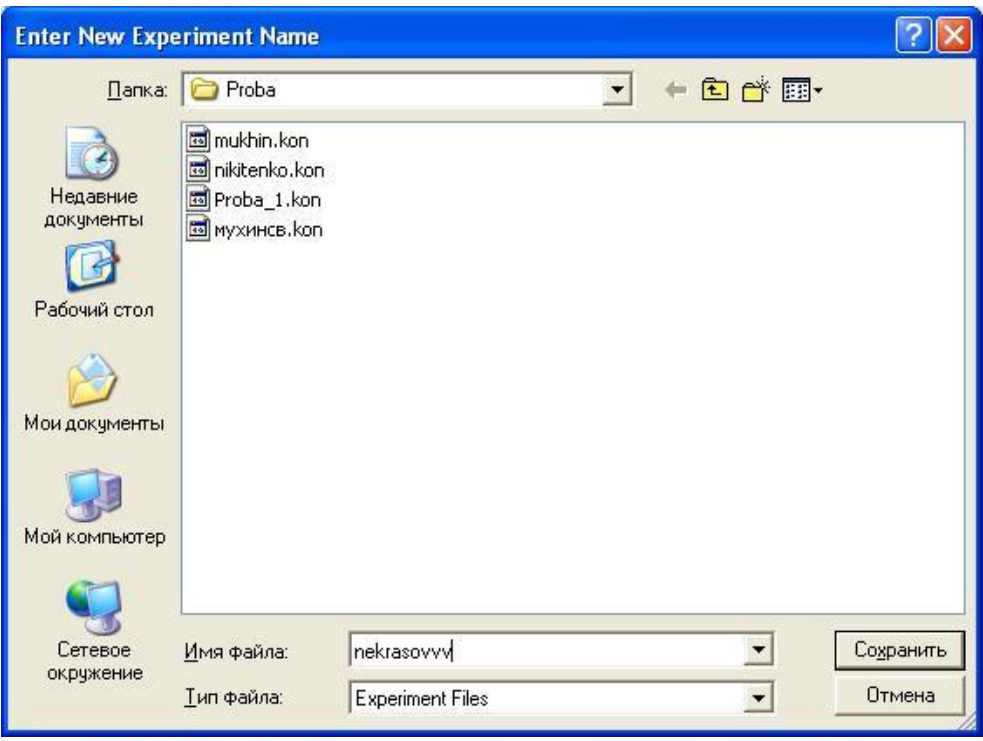

Рис. 2.7. Ввод имени нового эксперимента

Если выбрано имя эксперимента, например mukhin, то первый графический файл, который будет сохранен, будет называться mukhin0001.ROH, порядковый номер присваивается программой автоматически, а следующий файл, который будет сохранен, будет называться mukhin0002.ROH и так далее.

Заметим, что диалог позволяет выбрать различные папки или диски для сохранения результатов экспериментов, равно как и создание новых папок под новыми именами для новых экспериментов (**в данном случае оператором была выбрана папка Proba**).

По умолчанию папка, в которой сохраняются данные, имеет название data <serialnumber>, в котором <serialnumber> означает серийный номер используемого спектрометра AvaSpec.

После закрытия окна диалога щелчком по кнопке «Сохранить» внизу на линейке статуса появляется имя нового эксперимента под его следующим по порядку номером и на экране восстанавливается основное окно программы AvaRaman (рис. 2.8).

**Этапы измерения рамановского спектра образца** (образцы для исследования выдаются преподавателем):

- − измерение темнового фона спектрометра;
- − измерение рамановского спектра образца за вычетом темнового фона.

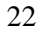

| File<br>Setup<br><b>Start</b>                                                         | AvaSoft© 7.0 Raman - 2006 Avantes - S/N: 080512252<br>Application<br>View<br>$\frac{1}{20}$<br>Æ6 | O<br>ŀФ | ※12 下限                      |                          |             |          |
|---------------------------------------------------------------------------------------|---------------------------------------------------------------------------------------------------|---------|-----------------------------|--------------------------|-------------|----------|
|                                                                                       | Integration time [ms]: 60000<br>Average: 1                                                        |         |                             | Raman Shift[1/cm] 55,085 |             |          |
| 16 000 -<br>14 000<br>12 000<br>10 000<br>Counts<br>8000<br>6 000<br>4 0 0 0<br>2 000 |                                                                                                   |         |                             | man a                    |             | - Master |
| $\overline{\mathbf{0}}$                                                               | 1 000<br>$\Omega$                                                                                 | 2 000   | 3.000<br>Raman Shift [1/cm] | 4 0 0 0                  | 5 0 0 0     |          |
| Master                                                                                | File: NEKRASOVVV0001.ROH                                                                          |         | Amplitude: 0,00             | Smoothing: 3             | Spline: OFF |          |

Рис. 2.8. Главное окно программы с новым экспериментом

Темновой фон обусловлен тепловыми фотонами, регистрируемыми фотодетектором, и всегда присутствует в измеряемом сигнале. Для корректного анализа рамановских спектров темновой фон следует впоследствии вычитать из спектральной кривой измеряемого сигнала рассеяния света.

# **Измерение темнового фона для рамановских спектров образцов**

Для измерения фона необходимо:

− перекрыть поток излучения от лазерного светодиода (выключатель находится на корпусе оптического зонда 7 (см. рис. 2.2)) и измерить значения темнового фона;

− нажать кнопку Start, находящуюся в верхнем левом углу главного окна (под кнопкой меню File). На экране в главном окне появится график темнового фона (рис. 2.9);

− сохранить значения темнового фона. Для этого нужно кликнуть мышкой черный квадратик, как показано на рис. 2.10.

Далее следует согласиться с требованием программы сохранить значения темнового фона в памяти измерительного канала, кликнув мышкой кнопку OK в появившемся диалоговом окне.

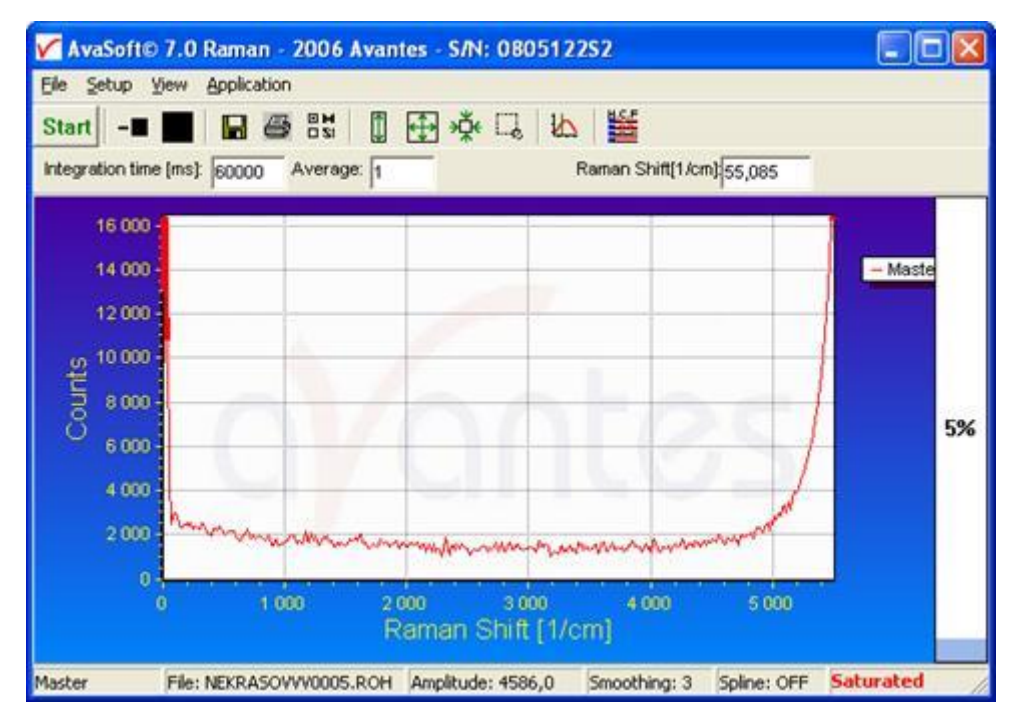

Рис. 2.9. Спектр темнового фона

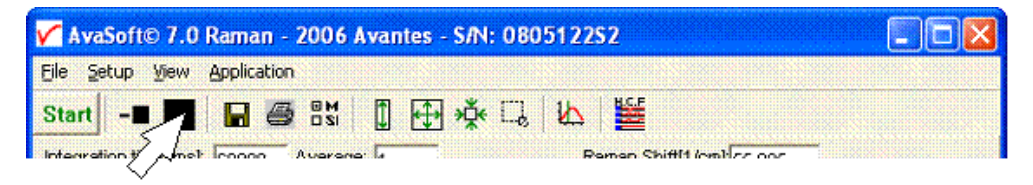

Рис. 2.10. Кнопка сохранения значения темнового фона

#### **Измерение рамановского спектра образца**

Отрыть светозащитный кожух 10 (см. рис. 2.2) держателя образцов 8, установить кювету 9 с анализируемой жидкостью и закрыть светозащитный кожух 10.

Нажать кнопку **Start**, находящуюся в верхнем левом углу главного окна программы (под кнопкой меню File).

Нажать кнопку - , находящуюся справа от кнопки Start, для измерений с автоматическим вычитанием темнового фона (рис. 2.11).

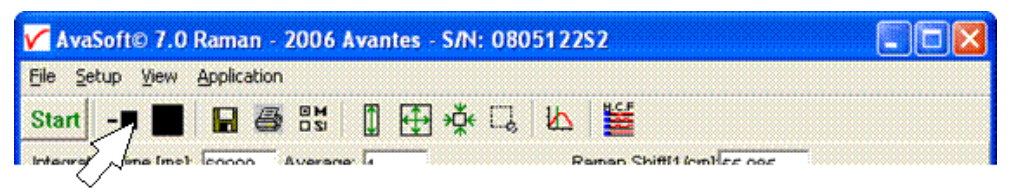

Рис. 2.11. Кнопка для измерений с автоматическим вычитанием темнового фона

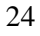

На экране в главном окне появится рамановский спектр измеренного образца. На рис. 2.12 для примера приведен спектр комбинационного рассеяния углеводорода циклогексана.

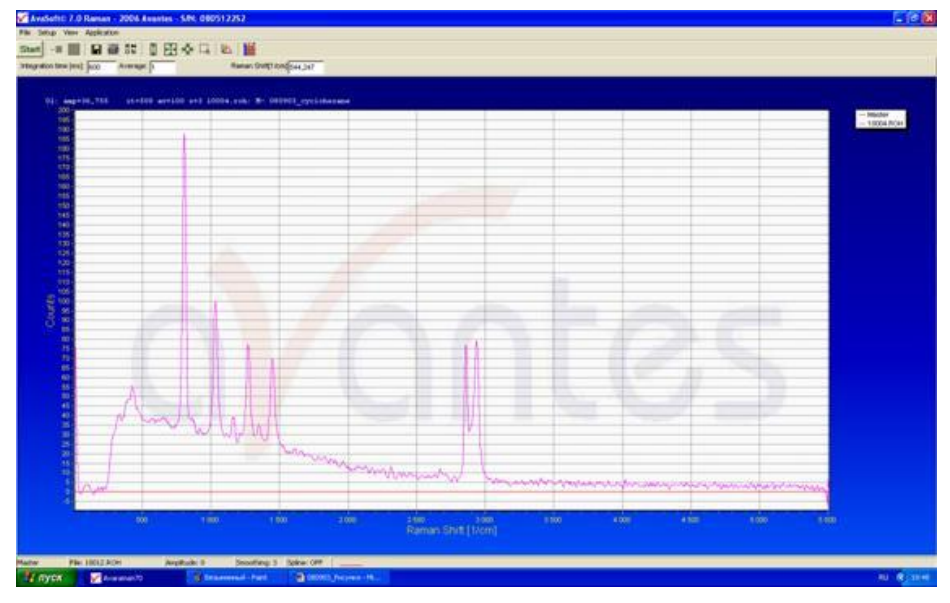

Рис. 2.12. Пример спектра комбинационного рассеяния углеводорода циклогексана

**Сохранение рамановского спектра образца.** После того как спектр измерен, его необходимо сохранить. Делается это с помощью выбора пунктов меню File – Save – Experiment, как показано на рис. 2.13.

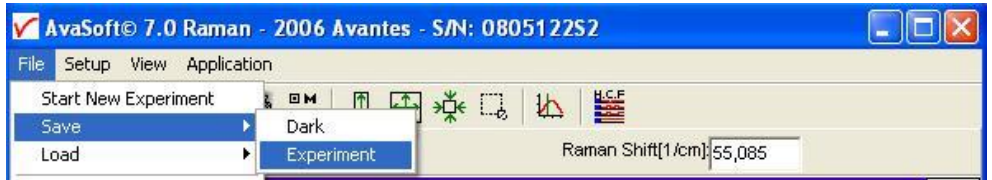

Рис. 2.13. Сохранение эксперимента из главного меню

После нажатия пункта меню Experiment на экране появляется бокс с окошком, в которое можно ввести комментарий к сохраняемому графику, как показано на рис. 2.14. Максимальная длина текста – 80 символов. Этот комментарий автоматически помещается внутрь файла с данными.

**Отображение сохраненных (Saved) ранее графиков на экране компьютера.** Для того чтобы отобразить на экране компьютера ранее сохраненные графики, необходимо воспользоваться следующими опциями файлового меню: File – Display Saved Graph (рис. 2.15).

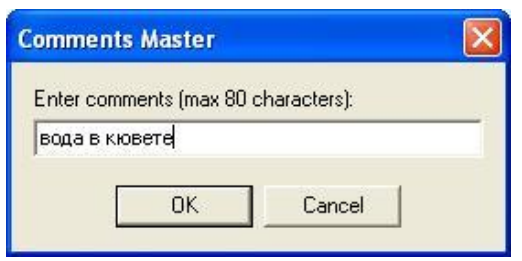

Рис. 2.14. Окно ввода комментария к сохраненному графику

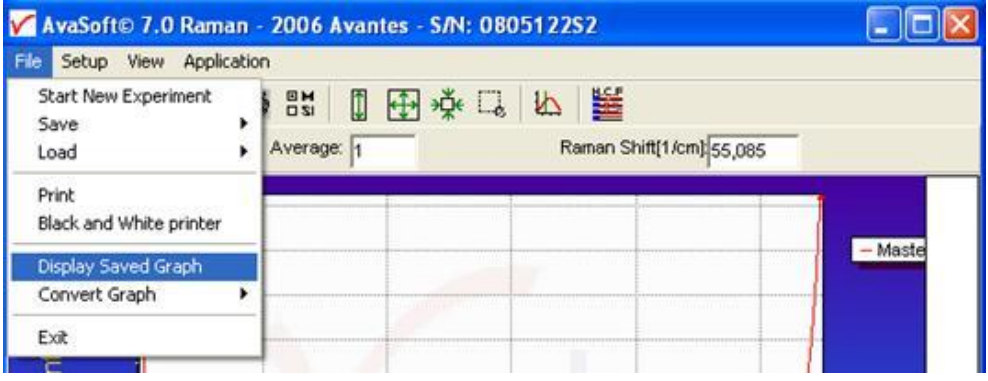

Рис. 2.15. Отображение сохраненных графиков из главного меню

После выбора этой опции на экране монитора откроется диалоговое окно, показанное на рис. 2.16.

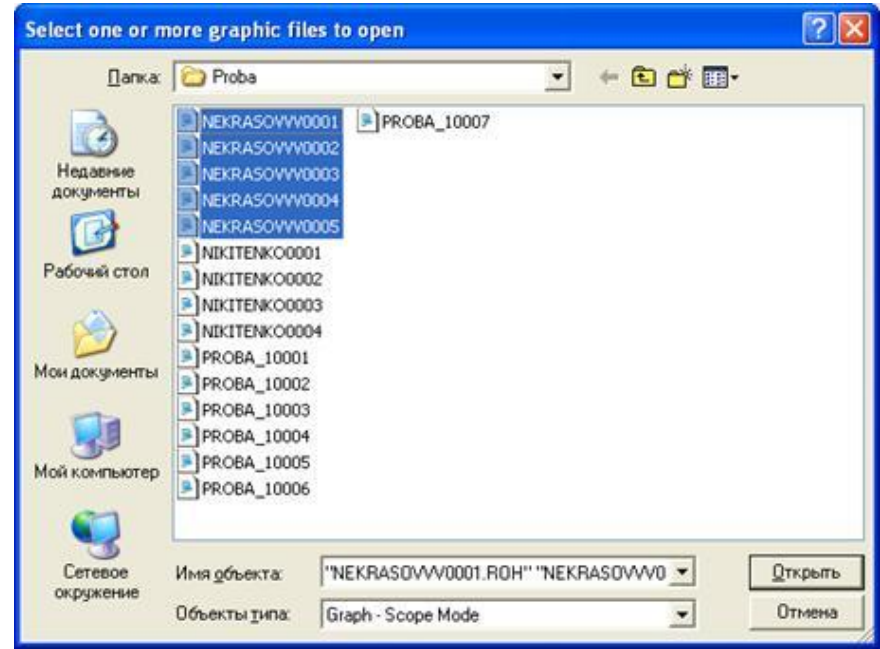

Рис. 2.16. Диалог открытия ранее сохраненных графиков

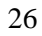

Теперь с помощью клавиатуры и мыши необходимо выбрать нужные файлы с сохраненными результатами измерений и нажать клавишу «Открыть». На экране одновременно отобразятся все выбранные графики (программа сама выделит каждый график и фон своим цветом).

На рис. 2.17 для примера приведены результаты измерения спектров комбинационного рассеяния дистиллированной воды (1), этилового спирта (2) и водно-спиртовой смеси состава 4:1 (3).

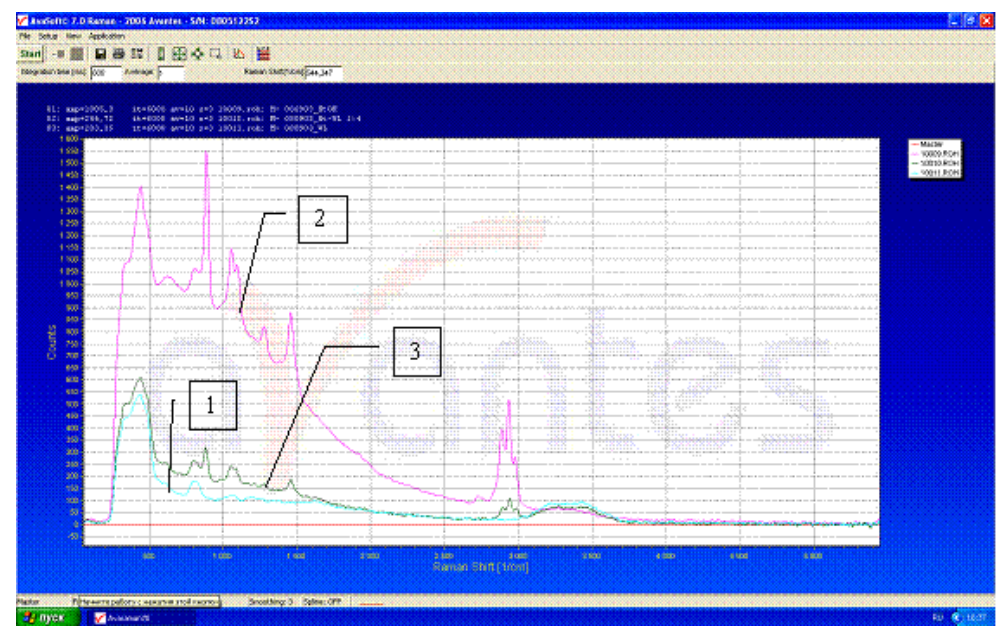

Рис. 2.17. Результаты измерения спектров КРС

Над графическим окном отображается информация о всех выведенных на экран файлах и информация, введенная пользователем в бокс с окошком (комментарий к сохраняемому графику – до 80 символов).

**Печать сохраненных (Saved) ранее графиков.** Для того чтобы распечатать полученные графики, необходимо воспользоваться пунктами меню File – Print, как показано на рис. 2.18.

| V AvaSoft© 7.0 Raman - 2006 Avantes - S/N: 0805122S2 |                                                                                              |                                                                                                    |   |  |
|------------------------------------------------------|----------------------------------------------------------------------------------------------|----------------------------------------------------------------------------------------------------|---|--|
| File<br>Application<br>Setup<br>View                 |                                                                                              |                                                                                                    |   |  |
| <b>Start New Experiment</b><br>Save                  | $\begin{array}{c}\n\Box\boxtimes\Box \\ \Box\boxtimes\Box\n\end{array}$<br>$\mathbb{I}$<br>€ | $\frac{1}{2}$<br>丛<br>$L_{\alpha}$                                                                     | 鼍 |  |
| Load                                                 | Average: 1                                                                                   | Raman Shift[1/cm]: 55,085                                                                              |   |  |
| Print                                                |                                                                                              |                                                                                                    |   |  |
| Black and White printer                              |                                                                                              | =60000 av=1 s=3 nekrasovvv0001.roh: M- EDBeTa<br>E=60000 av=1 s=3 nekrasovvv0002.roh: M- вода в кювете |   |  |

Рис. 2.18. Печать графиков из главного меню

Программа подготовит отображенные графики к печати в режиме экономии цветного тонера (т.е. уберет сплошную синеватую заливку, изменит цвет букв с белого на черный и т.д.), выведет подготовленные графики на экран и после подтверждения пользователя распечатает изображенную на мониторе графическую информацию.

**Конвертирование сохраненных графиков в ASCII-коды.** Для того чтобы можно было провести дальнейшую обработку графиков c помощью стандартных, всемирно признанных математических программ, таких как ORIGIN и GRAPHER (т.е. привести их к виду, принятомоу для публикации в научных журналах), необходимо конвертировать файлы с результатами из бинарного кода (используется программой AvaRaman) в ASCII-код (используется большинством математических программ).

Конвертировать сохраненные данные в ASCII-код можно с помощью файлового меню File – Convert Graph – To ASCII, как показано на рис. 2.19.

| V AvaSoft© 7.0 Raman - 2006 Avantes - S/N: 080512252 |                |              |                                                                                                    |  |  |  |  |
|------------------------------------------------------|----------------|--------------|----------------------------------------------------------------------------------------------------|--|--|--|--|
| File<br><b>View</b><br>Application<br>Setup          |                |              |                                                                                                    |  |  |  |  |
| Start New Experiment<br>Save                         | $\frac{1}{12}$ |              | 匿<br>日中兴口<br>h                                                                                          |  |  |  |  |
| Load                                                 |                | Average: 1   | Raman Shift[1/cm]: 55.085                                                                               |  |  |  |  |
| Print<br>Black and White printer                     |                |              | £=60000 av=1 s=3 nekrasovvv0001.roh: M- xxxeya<br>E=60000 av=1 s=3 nekrasovvv0002.roh: M- soga s xxxeve |  |  |  |  |
| Display Saved Graph                                  |                | <b>ERRAR</b> | E=60000 av=1 s=3 nekrasovvv0003.roh: M- водка в кювете<br>s=3 nekrasovvv0004.roh: M- cmmpT B REBeTe     |  |  |  |  |
| Convert Graph                                        |                | To ASCII     | s=3 nekrasovvv0005.roh: M- фон                                                                          |  |  |  |  |

Рис. 2.19. Конвертация сохраненных данных в ASCII-код из главного меню

После выбора этой опции (т.е. **To ASCII**) на экране появится диалоговое окно (рис. 2.20).

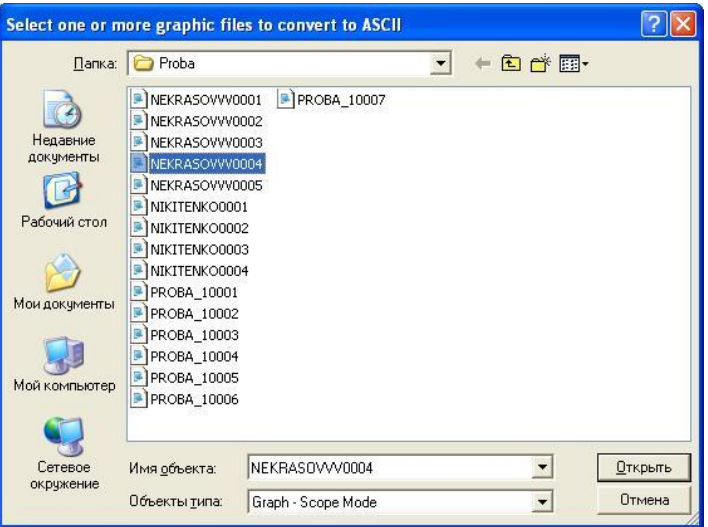

Рис. 2.20. Диалоговое окно выбора сохраненных графиков для конвертации в ASCII-код

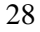

С помощью клавиатуры и кнопок мыши необходимо выбрать нужный файл (например, nekrasovvv0004) и нажать левой кнопкой мыши на кнопку «Открыть», на экране отобразится информационное сообщение, подобное показанному на рис. 2.21, которое сигнализирует пользователю, что *1 файл был конвертирован в ASCII*-коды.

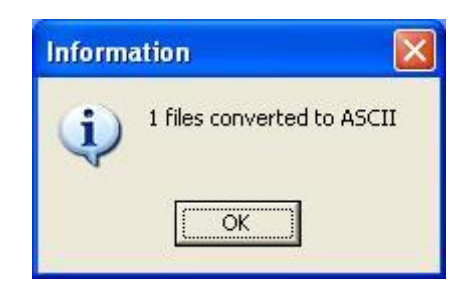

Рис. 2.21. Сообщение программы о количестве конвертированных файлов

По умолчанию имя конвертированного файла останется nekrasovvv0004, а расширение изменится на TRT, т.е. полное имя будет nekrasovvv0004.TRT. Внутренняя структура конвертированного файла nekrasovvv0004.TRT имеет вид, представленный на рис. 2.22.

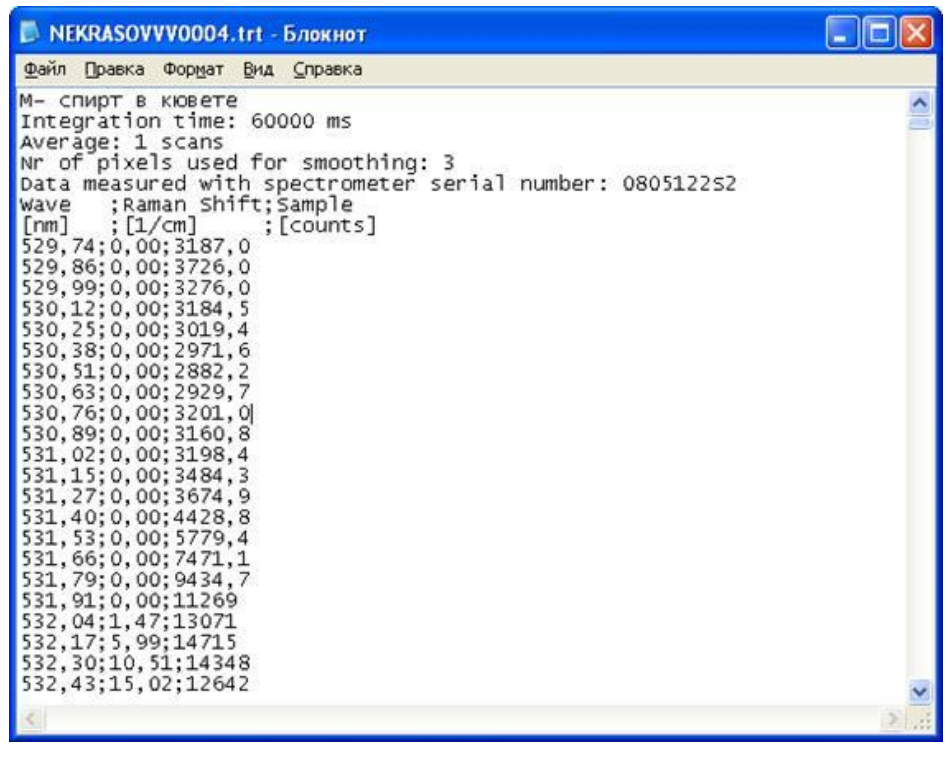

Рис. 2.22. Внутренняя структура файла c расширением TRT

Первые 7 строчек конвертированного файла отданы под служебные записи.

В первой строчке указан канал спектрометра, который произвел запись **М-** (это канал **Master**), и комментарий к файлу до 80 символов (в данном случае это «**спирт в кювете**»).

Во второй строке дано время интегрирования – в указанном выше примере это **60000 ms**.

В третьей строке показано число усреднений графика – в указанном выше примере это **1**.

В четвертой строке приведен коэффициент сглаживания – в указанном примере это **3**.

В пятой строчке указано, что серийный номер спектрометра, на котором проводились измерения, – **0805122S2**.

В шестой – «Длина волны», «Рамановский сдвиг» и «Интенсивность».

В седьмой указаны единицы измерения величин, приведенных в шестой строке, это соответственно «нанометры», «обратные сантиметры» и «условные единицы» (для 14-битного АЦП предел 16383 у.е., для 16-битного АЦП предел 65535 у.е.).

Начиная с 8-й строчки – три колонки цифр, соответствующих параметрам строки 6.

Так как светодиодный лазер излучает на длине волны **532 нм**, то во второй колонке, отображающей величину спектрального (рамановского) сдвига стоксовских компонентов – расстояния от возбуждающей лазерной линии в единицах волновых чисел (смP-1P), наблюдаются нули для всех значений длин волн, меньших 532 нм.

### <span id="page-29-0"></span>**Задание**

1. Для закрепления результатов проделанной работы конвертируйте в ASCII-коды файлы с результатами измерений спектров комбинационного рассеяния проанализированных образцов и файл темнового фона, запишите их на флеш-память или дискету.

2. Для проанализированных образцов определите энергетическую величину возбуждения колебаний составляющих их молекул, соответствующих наиболее интенсивной линии в стоксовской области спектра комбинационного рассеяния.

3. Рассчитайте, какую интенсивность будет иметь линия, соответствующая этому колебанию, в антистоксовской области спектра комбинационного рассеяния образца.

#### <span id="page-29-1"></span>**Контрольные вопросы**

1. В чем состоит краткая классическая теория комбинационного рассеяния?

2. В чем состоит краткая квантовая теория комбинационного рассеяния?

3. Каковы отличия между релеевским и комбинационным рассеянием света?

4. Что означают термины «стоксовы» и «антистоксовы» компоненты? Как они формируются?

5. Как соотносятся интенсивности стоксовых и антистоксовых компонентов и их относительные расстояния от релеевской линии?

6. Можно ли зарегистрировать комбинационное рассеяние при возбуждении лазером, излучающим на длине волны, отличающейся от используемой в данной лабораторной установке? Как будет отличаться положение линий КРС в этом случае:

− в шкале абсолютных длин волн;

− в шкале относительных частотных расстояний (сдвигов) от частоты возбуждающей лазерной линии?

7. Дать объяснение причинам неодинакового числа линий, наблюдающихся в спектрах КРС разных индивидуальных соединений.

## <span id="page-30-0"></span>**Список литературы**

1. Сущинский М.М. Комбинационное рассеяние света [Электроннный ресурс] / М.М. Сущинский. – Режим доступа : http://www.booksite.ru/ fulltext/1/001/008/063/212.htm.

2. Наберухин Ю.И. Лекции по молекулярной спектроскопии [Электронный ресурс] / Ю.И. Наберухин. – Новосибирск : Изд-во НГУ, 1978. – Режим доступа : http://physics-of-molecules.odessit.org/library/books/.

3. Войтюк И.И. Симметрия молекул / И.И. Войтюк. – Новосибирск : Издво НГУ, 1988.

4. Сущинский М.М. Комбинационное рассеяние света и строение вещества / М.М. Сущинский. – М. : Наука, 1981.

5. Оптика и атомная физика / под ред. Р.И. Солоухина. – Новосибирск : Наука, 1983.

6. Бахшиев Н.Г. Введение в молекулярную спектроскопию / Н.Г. Бахшиев. – Ленинград : ЛГУ, 1987.

# <span id="page-31-0"></span>**3. ЛАБОРАТОРНАЯ РАБОТА № 3. ИНФРАКРАСНАЯ ФУРЬЕ-СПЕКТРОСКОПИЯ**

#### <span id="page-31-1"></span>**Цель работы**

Ознакомление с устройством и принципом работы инфракрасного (ИК) Фурье-спектрометра. Получение навыков по исследованию тонких пленок полупроводниковых и диэлектрических материалов.

**К работе со спектрометром допускаются специалисты, изучившие руководство по эксплуатации, имеющие удостоверение на право работы на электроустановках до 1000 В и прошедшие инструктаж по технике безопасности на рабочем месте.**

При работе со спектрометром опасными факторами являются напряжение питания 220 В 50 Гц, а также вредные химические соединения, применяемые при его эксплуатации.

**ВНИМАНИЕ!!!** Спектрометр должен подключаться к сети питания шнуром с проводником защитного заземления. Розетка должна иметь соответствующий контакт защитного заземления. Питание компьютера и спектрометра должно осуществляться от одного распределительного щита.

#### <span id="page-31-2"></span>**Технические характеристики и принцип работы спектрометра**

#### **Назначение**

Спектрометр предназначен для спектрального анализа электромагнитного излучения в ближней и средней ИК-области, для получения спектров пропускания и поглощения твердых, жидких и газообразных веществ (в том числе наркотиков, лаков и красок, нефтепродуктов, взрывчатых веществ, фармакологических препаратов) с их последующей идентификацией, а также для качественного анализа смесей, содержащих несколько компонентов.

При использовании приставок и кювет спектрометр обеспечивает также регистрацию спектров диффузного и зеркального отражения.

Рабочие условия применения спектрометра:

– температура окружающего воздуха: от 10 до 35 °С;

– относительная влажность воздуха: не более 70 % при температуре 35 °С;

– атмосферное давление: от 84 до 106,7 кПа;

– питание спектрометра осуществляется от сети питания переменного тока по ГОСТ 13190 с номинальным напряжением 220 В.

#### **Технические характеристики**

1. Рабочий спектральный диапазон спектрометра – от 550 до 5500 см–1 .

2. Пределы допускаемой систематической составляющей абсолютной погрешности измерения волновых чисел – не более  $\pm~0.05~{\rm cm}^{-1}.$ 

3. Предел допускаемого значения среднего квадратического отклонения (СКО) случайной составляющей абсолютной погрешности результатов измерений волновых чисел – не более  $0,\!02\ \mathrm{cm}^{-1}$  .

4. Неравномерность линии 100 % пропускания – не более значений, указанных в табл. 3.1 (время сканирования 1 мин, разрешение 4 см<sup>-1</sup>, треугольная аподизация).

Таблица 3.1

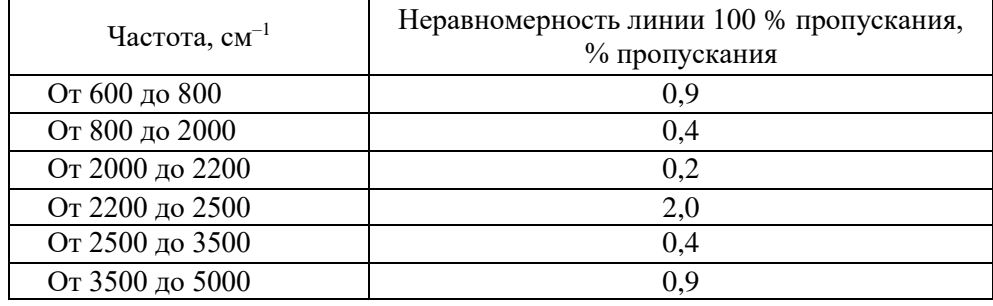

Неравномерность линии 100 % пропускания

5. Средний квадратичный уровень шумов линии 100 % пропускания на частотах 600, 1000, 2000, 4000 и 5000 см<sup>-1</sup>, определяемый в интервале  $\pm 50$  см<sup>-1</sup>, - не более значений, указанных в табл. 3.2 (время сканирования 1 мин, разрешение 4 см–1 , треугольная аподизация).

Таблица 3.2

Средний квадратичный уровень шумов линии 100 % пропускания

| Частота,  | Средний квадратичный уровень шумов, | Сигнал/шум, |
|-----------|-------------------------------------|-------------|
| $cm^{-1}$ | % пропускания                       | не менее    |
| 600       | 0,15                                | 700         |
| 1000      | 0,03                                | 5000        |
| 2000      | 0,01                                | 10000       |
| 4000      | 0,10                                | 1000        |
| 5000      | 0.2                                 | 1000        |

6. Спектрометр обеспечивает выбор коэффициента усиления сигнала из ряда: 1, 2, 4, 8.

7. Время установления рабочего режима спектрометра – не более 30 мин.

8. Спектрометр обеспечивает возможность выбора спектрального разрешения из ряда значений: 1; 2; 4 и 8 см<sup>-1</sup>.

9. Время сканирования не более значений, указанных ниже:

 $-4,5$  с при разрешении 1 см<sup>-1</sup>;

 $-2,4$  с при разрешении 2 см<sup>-1</sup>;

 $-1.4$  с при разрешении 4 см<sup>-1</sup>;

 $-0.8$  с при разрешении 8 см<sup>-1</sup>.

10. Максимальное время непрерывной работы спектрометра – не менее 8 ч.

11. Мощность, потребляемая спектрометром в рабочем режиме, не более 100 B A.

# Устройство и работа спектрометра

Таблица 3.3

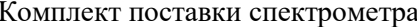

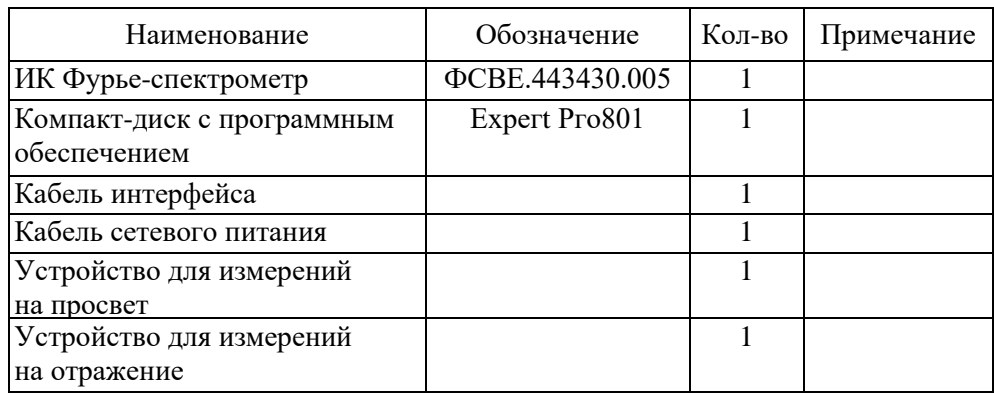

По принципу действия спектрометр «Инфралюм ФТ-801» относится к классу модуляционных спектральных приборов (рис. 3.1). В таких приборах разделение исследуемого излучения на спектральные составляющие производится не оптическими диспергирующими элементами (призмой, дифракционной решеткой и т.д.), а специальной модуляцией потока излучения оптическим подвижным элементом и дальнейшей электронно-математической обработкой сигнала оптического приемника, регистрирующего это промодулированное излучение - интерферограмму.

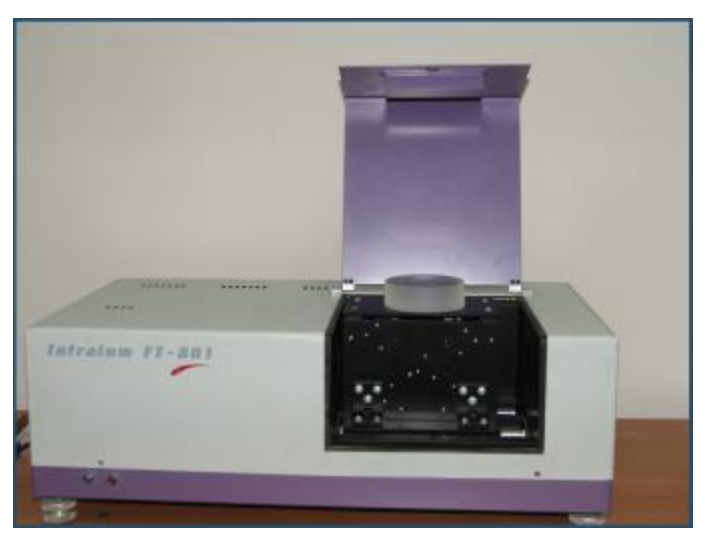

Рис. 3.1. Фурье-спектрометр Infralum FT-801 с приставкой на отражение

В спектрометре «Инфралюм ФТ-801» в качестве модулятора используется двухлучевой сканирующий интерферометр «Двойной кошачий глаз» (ДКГ) (патент России № 1552791 от 1993 г.). Оптическая схема интерферометра ДКГ приведена на рис. 3.2.

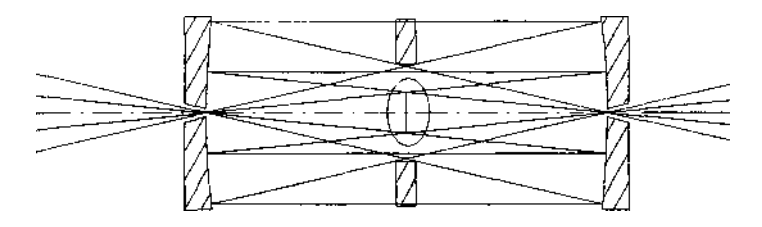

Рис. 3.2. Оптическая схема интерферометра ДКГ

Внутреннее устройство и оптическая схема спектрометра представлены на рис. 3.3, 3.4.

Входная оптическая система 2 преобразует излучение, испускаемое источником ИК-излучения 1, в сходящийся кольцевой пучок и фокусирует его на входном отверстии интерферометра 3, состоящего из сферических зеркал и подвижного светоделителя.

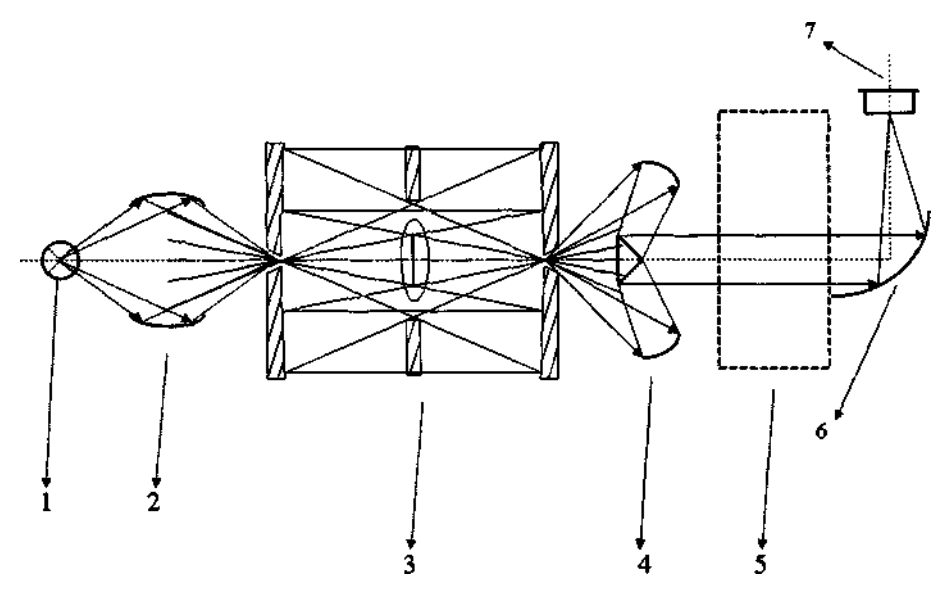

Рис. 3.3. Оптическая схема спектрометра

Светоделитель представляет собой пластину из селенида цинка со специальным покрытием, которая частично пропускает и частично отражает падающий свет. Каждый из пучков, пройдя ряд отражений, вновь попадает на светоделитель. Здесь пучки интерферируют, снова попадают на зеркала, которые выполняют теперь роль собирающей оптической системы, и выходят через отверстия в центре зеркал из интерферометра.

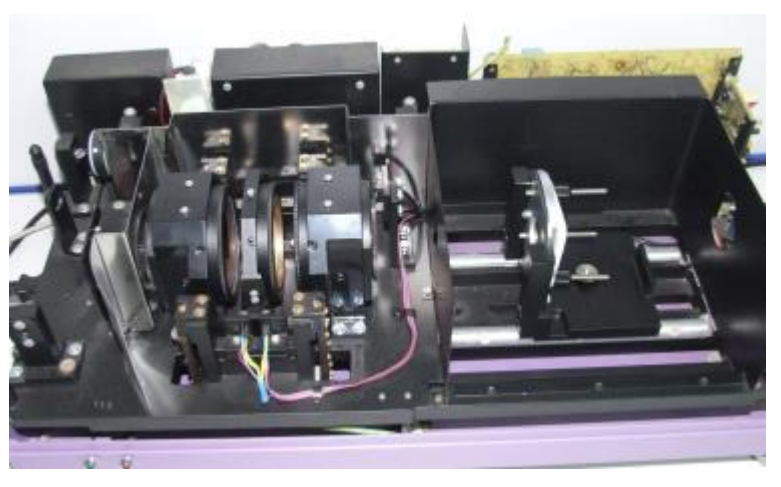

Рис. 3.4. Внутреннее устройство Фурье-спектрометра Infralum FT-801

Система зеркал 4 преобразует выходящий из интерферометра свет в параллельный пучок, который проходит через кюветное отделение 5, и затем параболическим зеркалом 6 собирается на фотоприемнике 7.

Каждой монохроматической составляющей спектра с амплитудой  $B_i$  и волновым числом  $\sigma_i$  на входе интерферометра соответствует на выходе интерферограмма (сигнал на фотоприемнике):

$$
I_i(t) = B_i(1 + \cos(2\pi\sigma_i x)), \qquad (3.1)
$$

где  $x$  – разность хода.

В этом случае глубина модуляции для всех длин волн будет одинакова, а частота модуляции для разных длин волн различна:

$$
f_i = 4V/\lambda_i = 4V\sigma_i,\tag{3.2}
$$

где V - скорость перемещения подвижного элемента. Поток энергии  $\delta I$ , падающий на приемник в интервале от  $\sigma$  до  $\sigma + d\sigma$ , где  $d\sigma$  – предел разрешения прибора, будет

$$
\delta I = B(\sigma)\cos(4\pi\sigma Vt/c)d\sigma + B(\sigma)d\sigma.
$$
 (3.3)

Интегрируя по всему спектру, получим полный поток I, падающий на приемник:

$$
I(t) = I_0 + I_i(t) = \int_0^\infty I(\sigma) d\sigma + \int_0^\infty I(\sigma) \cos(4\pi\sigma Vt/c) d\sigma.
$$
 (3.4)

Распределение энергии по частотам связано с переменной составляющей потока Фурье-преобразованием

$$
B(\sigma) = \int_{0}^{\infty} I(t) \cos(4\pi\sigma Vt/c) dt.
$$
 (3.5)

Интерферограмма регистрируется в виде конечного числа значений сигнала, снимаемых с фотоприемника, преобразуемых аналого-цифровым преобразователем (АЦП) в цифровой код. Аналого-цифровое преобразование осуществляется через равные интервалы оптической разности хода.
Опорная шкала разности хода формируется в опорном канале, состоящем из гелий-неонового лазера, оптического тракта интерферометра, совмещенного с трактом ИК-излучения, фотоприемника и формирователя импульсов, управляющих АЦП.

Из АЦП цифровой код поступает в системный регистрирующий порт.

Монохроматическое излучение лазера с длиной волны  $\lambda_n = 632.8$  нм (νл*=*15803 см–1 ) проходит тот же оптический путь, что и рабочее ИК-излучение, и образует интерферограмму в виде синусоиды, регистрируемой специальным детектором.

Сигнал этого детектора используется для генерации последовательности управляющих импульсов, следующих через интервалы, равные  $\lambda$ <sub>л</sub>/2, которые обеспечивают значение шага дискретизации ∆*x* = 1/2 νл.

Зарегистрированная интерферограмма передается в цифровом виде в персональный компьютер, где над ней осуществляется обратное Фурье-преобразование.

Кюветное отделение прибора представляет собой негерметичный отсек размером 180 (ширина) х 190 (длина) х 100 (высота) мм, закрывающийся крышкой, предохраняющей от постороннего внешнего излучения (особенно ламп дневного света, частота которых лежит вблизи рабочего частотного диапазона фотоприемника).

Кюветы и держатели устанавливаются с помощью универсальной стойки, которая может передвигаться вдоль кюветного отделения по специальным цилиндрическим направляющим. Стойку рекомендуется устанавливать в крайнее левое положение, так как в этом случае световой пучок имеет минимальный диаметр – 10 мм. На выходе кюветного отделения световой пучок имеет диаметр 14 мм.

# **Условия эксплуатации и порядок работы со спектрометром**

#### **Эксплуатационные ограничения**

1. Не допускается эксплуатация спектрометров в условиях, не соответствующих рабочим.

2. Обязательным условием эксплуатации является использование для подключения спектрометра к сети переменного тока 3-полюсных электророзеток типа «евро».

3. Не допускается эксплуатация спектрометра с открытым кюветным отделением.

**ВНИМАНИЕ!!!** Не допускается эксплуатация спектрометра с отключенным от контура защитного заземления проводником защитного заземления.

#### **Подготовка спектрометра к использованию**

1. Распаковать спектрометр.

**ВНИМАНИЕ!!!** При распаковке не переворачивать и не наклонять спектрометр! При снятии арретиров не касаться руками и другими предметами оптических деталей!

2. Перед началом эксплуатации необходимо провести внешний осмотр составных частей спектрометра:

− убедиться в отсутствии внешних повреждений составных частей;

− проверить комплектность спектрометра по табл. 3 РЭ;

− спектрометр, имеющий дефекты, подлежит ремонту в заводских условиях.

3. Включение спектрометра.

Убедитесь, что прибор подключен кабелями к сети и к компьютеру (на компьютере должна быть уже установлена программа работы со спектрометром).

Если спектрометр перед этим транспортировался, проверьте, что ориентирующая пластина снята.

Включите тумблер «Сеть». При этом загорается красный светодиод на передней панели спектрометра, а зеленый светодиод через несколько секунд начинает мигать, обозначая каждый скан (рабочий ход подвижного элемента интерферометра).

Оценочные (качественные) измерения можно проводить через 10 мин после включения прибора. Рабочие измерения можно проводить через 30 мин.

Компьютер можно включать как до, так и после включения спектрометра.

### **Порядок работы со спектрометром**

1. Выбор режима регистрации спектра

Перед регистрацией спектра следует убедиться, что установлены правильные режимы работы прибора и программы обработки.

Основной параметр, **разрешение в спектре,** задается с помощью одноименной кнопки на панели или команды контекстного меню. Разрешение может составлять 8, 4, 2, 1 см<sup>-1</sup>. Эта цифра пишется на самой кнопке после двоеточия.

**Степень усиления** обычно подбирается с учетом интенсивности выходного сигнала спектрометра (возможные значения – 1, 2, 4, 8). Усиленный сигнал должен иметь как можно большую амплитуду, но не превышающую 30 000 единиц по шкале Y.

Можно посмотреть амплитуду сигнала, включив режим визуализации сигнала (клавиша с соответствующим изображением интерферограммы).

**Число сканов** задается в текстовом поле справа от кнопки «Степень усиления». Если увеличить это число, время получения спектра возрастет, но зато уменьшится шум в спектре. Для обычных измерений оптимальное число накопления сканов составляет 9–32.

<sup>38</sup>

Для **задания необходимого типа аподизации** нужно открыть меню «Справка и настройки» (клавиша «Гаечный ключ»), выбрать вкладку «Прибор». На вкладке «Прибор» установить «Аподизация», «Треугольная». Данный тип аподизации применяется всегда, кроме случая исследования веществ (преимущественно газов), когда требуется высокое спектральное разрешение и аподизация не используется.

По умолчанию любой снятый на приборе **спектр автоматически сохраняется** на диске. Имя файла приведено в поле «Имя файла для автозаписи спектров». В этом поле можно задать любое имя. Имя, предлагаемое по умолчанию, состоит из текущей даты и номера спектра. Номер является уникальным и увеличивается на единицу для каждого нового спектра.

Текущий спектр можно сохранить еще раз под любым именем по команде «Сохранить спектр». Если при этом в полях «Название», «Брутто-формула» и «Описание спектра» (три текстовых окна под панелью кнопок) присутствует какая-то информация, то она будет записана в соответствующие поля в спектральном файле.

Можно отменить автоматическое сохранение, отключив опцию «Автозапись» в окне диалога «Справка и настройки» на закладке «Прибор» (диалог «...настройки» вызывается по кнопке с изображением гаечного ключа). На этой же закладке можно выбрать формат файла для записи и диапазон частот, который следует оставлять в спектре.

2. Запись опорного спектра

Перед тем как снимать спектр образца, необходимо снять или прочитать ранее снятый референтный спектр, то есть спектр фона, позволяющий учесть влияние атмосферы, наполнителей и другие особенности съемки. Если для исследования образцов используются какие-то приспособления (приставки), то их следует поместить в кюветное отделение прибора (без образца). Исключение – жидкостная кювета: ее вставлять в прибор не нужно (из-за интерференции на окнах пустой кюветы).

При использовании наполнителей (например, бромида калия) установите в прибор (приставку) таблетку из чистого наполнителя. Далее нажмите кнопку «Снять опорный спектр» или воспользуйтесь такой же командой контекстного меню.

**ВНИМАНИЕ!!!** При использовании в исследованиях деталей из селенида цинка надо избегать попадания на слизистые оболочки и в пищевод частиц кристалла, которые могут остаться на руках в случае его повреждения. Во время работы с кристаллами нельзя курить, принимать пищу, пить. Работать в резиновых перчатках. После работы тщательно вымыть руки с мылом.

Время регистрации спектра пропорционально числу сканов и может составить единицы-десятки секунд. Процесс съемки отображается в строке состояния (самая нижняя часть окна программы). Для приборов с интерфейсом ISA на это время компьютер полностью занят. Для интерфейса USB чтение данных с прибора ведется постоянно в фоновом режиме. Поэтому спектр может быть получен сразу после нажатия кнопки, если компьютер успел к этому моменту накопить требуемое число однородных сканов. Можно отбросить все ранее накопленные сканы, если нажать на кнопку «С» («Очистка буфера»).

Вид опорного спектра показан на рис. 3.5.

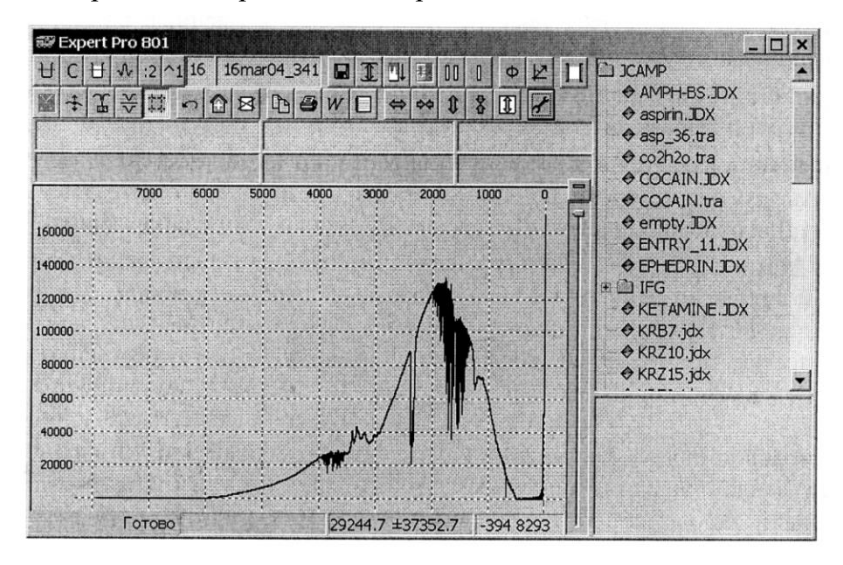

Рис. 3.5. Вид опорного спектра

Полученный опорный спектр отображается в окне и имеет характерную форму колокола. Далее на этот опорный спектр будут делиться спектры образцов, что позволит исключить влияние условий съемки. В качестве опорного можно использовать спектр фона, снятый и записанный ранее. Для этого следует выбрать спектр из списка в правой верхней части окна, а затем вызвать из контекстного меню команду «Сделать опорным спектром». Обычно это делается в тех случаях, если невозможно восстановить условия съемки фона.

3. Запись спектра образца

Поместите образец в кюветное отделение и нажмите кнопку «Снять спектр образца» или клавишу F9. Через заданное число сканов спектр появится в окне. Параметры регистрации (разрешение, тип аподизации, условия математической обработки) изменить нельзя, они соответствуют аналогичным значениям у опорного спектра. Степень усиления устанавливается вышеуказанным способом, как и для опорного спектра. Деление на опорный спектр происходит автоматически перед выводом спектра образца на экран.

4. Идентификация спектров

Система Ехреrt Рго 801 позволяет идентифицировать соединение, если его спектр есть в библиотеках инфракрасных спектров (количество и состав библиотек может меняться в зависимости от заказа). Текущий спектр, изображенный на экране (зарегистрированный или прочитанный из списка спектров в правой верхней части окна),запускается на поиск, если сделать двойной клик мышью по рисунку спектра либо по его названию в списке. Это равнозначно нажатию кнопки «Поиск по спектру» или клавиши F5.

Время поиска зависит от числа поисковых библиотек и мощности компьютера и обычно не превышает нескольких секунд. При необходимости поиск можно прервать повторным нажатием на кнопку поиска.

Поисковый ответ, то есть найденные при поиске соединения, выводятся списком в правой нижней части окна. В каждой строке списка отображаются фактор совпадения (в процентах), номер соединения и его название. При выборе соединения (щелчком мыши или с клавиатуры клавишами ↑ и ↓) его спектр рисуется красной кривой поверх искомого спектра, а название и другие данные заносятся в серые поля сверху от кривой. Фактор совпадения более 70% и повторение в поисковом ответе названия одного вещества обычно свидетельствуют, что данное вещество успешно опознано (рис. 3.6).

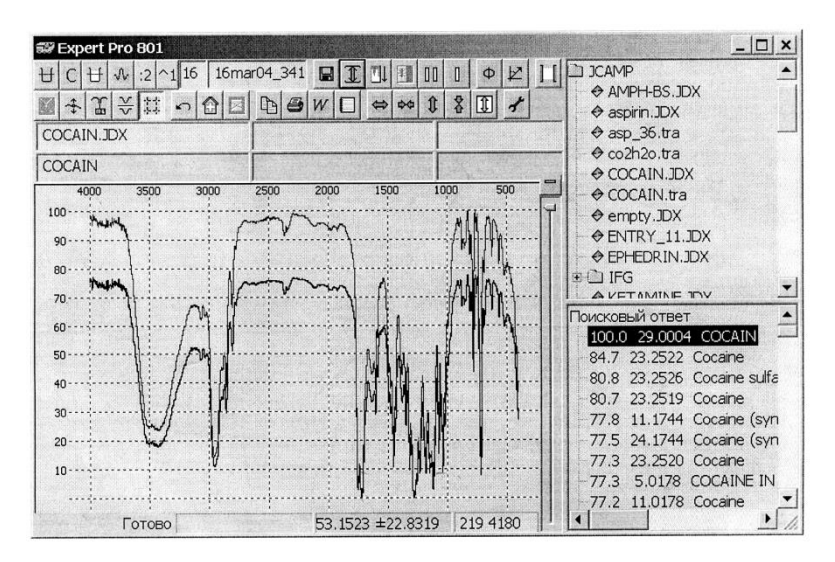

Рис. 3.6. Результаты поиска

Искать вещество можно не по полному спектру, а по его части с помощью кнопки «Диапазон поиска». Если ее нажать, то на рисунке спектра появятся серые «шторки», которые закрывают участки спектра, не участвующие в поиске. Шторки можно перемещать мышью, цепляя их за край.

Иногда требуется найти соединение по названию или его части. Для этого введите искомое название в левом верхнем текстовом поле и нажмите кнопку «Поиск по тексту» или сочетание клавиш Shift+F5. Если требуется найти часть названия, поставьте слева и справа от него звездочку. Например, запрос \*aspirin\* означает: найти любое название, в котором есть фрагмент aspirin.

Искать соединение можно также по брутто-формуле (центральное поле) и ключевым словам в описании спектра (поле справа). Если заполнить несколько полей, то будут найдены соединения, удовлетворяющие всем ограничениям. В поле брутто-формулы следует перечислить символы элементов, указав число каждого или диапазон через тире, например С17 N3-5 O2 С1, причем число «1» может быть опущено.

### 5. Просмотр результатов

Окно программы условно делится на две части: слева выводятся данные о соединении (спектр, название и др.), справа – список соединений. С целью

сравнения данные о двух соединениях могут выводиться одновременно. Первое из соединений – это поисковый запрос, второе – результат поиска.

Спектр запроса рисуется закрашенной кривой, его название, брутто-формула и комментарий помещаются в трех текстовых полях сверху. В эти поля можно вводить с клавиатуры данные – это будет текстовый запрос, запускаемый кнопкой «Поиск по тексту».

Спектр запроса выбирается из списка «Файлы спектров» (справа вверху). Список содержит все отдельные спектры в форматах JCAMP-DX, TRA (формат предыдущей версии программы управления прибором) и SPC (формат системы GRAMP), которые находятся в особой папке для спектров. Путь к этой папке можно задать при настройке программы.

Если файл, кроме спектра, содержит название, брутто-формулу или комментарий, то эти данные помещаются в текстовые поля запроса.

**Запоминание спектров.** Спектр второго соединения, то есть результат поиска, рисуется красной кривой, а его текстовые данные – в серых полях под полями запроса.

Серые поля служат только для просмотра, вводить текст в них нельзя.

Второе соединение выбирается из списка «Поисковый ответ» (справа внизу). Удалить изображение второго спектра из окна и почистить серые поля можно кнопкой «I». Соответственно кнопка «II» запоминает первый спектр, копируя его. Это делается, например, чтобы сравнить два разных спектра: один запоминается, затем читается другой.

В общем случае кнопкой «II» можно запомнить и более двух спектров, а кнопка «I» всегда стирает по очереди запомненные спектры. Цвет кривых можно изменять в «Настройках программы» на закладке «Цвета». Второй (запомненный) спектр становится первым (текущим), если сделать по нему двойной клик. Второй двойной клик запускает идентификацию текущего спектра по базе данных.

**Отдельные шкалы.** Два или более спектра обычно рисуются в одной шкале, наложенные друг на друга, но можно расположить их один над другим, если нажать кнопку «Отдельные шкалы» (рис. 3.7). В этом случае допускается некоторое перекрывание шкал, величину которого можно регулировать, взяв мышью за край шкалы и перемещая ее. При этом шкала нижнего спектра закрывает шкалу верхнего. Чтобы показать шкалу спектра полностью, щелкните мышью на этом спектре.

**Шкала на рисунке.** Пунктирная шкала, наложенная на рисунок спектра, не будет выводиться, если отжать кнопку «Шкала на рисунке».

**Подписи пиков.** Чтобы подписать пики на рисунке спектра, нажмите кнопку «Подписывать пики». При этом программа подпишет пики с интенсивностью не менее 2% и если расстояние между пиками более 4 точек экрана (обе эти величины можно изменить в настройках программы).

Если какой-то пик не подписан, то можно поставить на него подпись, щелкнув над ним мышью. Пик, на который указывает мышь в данный момент, помечается пунктирной линией. Неудачно расположенные подписи можно переместить мышью на другое место. Подпись удалится, если вытащить ее за пределы окна. Разрешено менять и текст подписи. Для этого щелкните по ней мышью, исправьте текст и нажмите клавишу Enter.

<sup>42</sup>

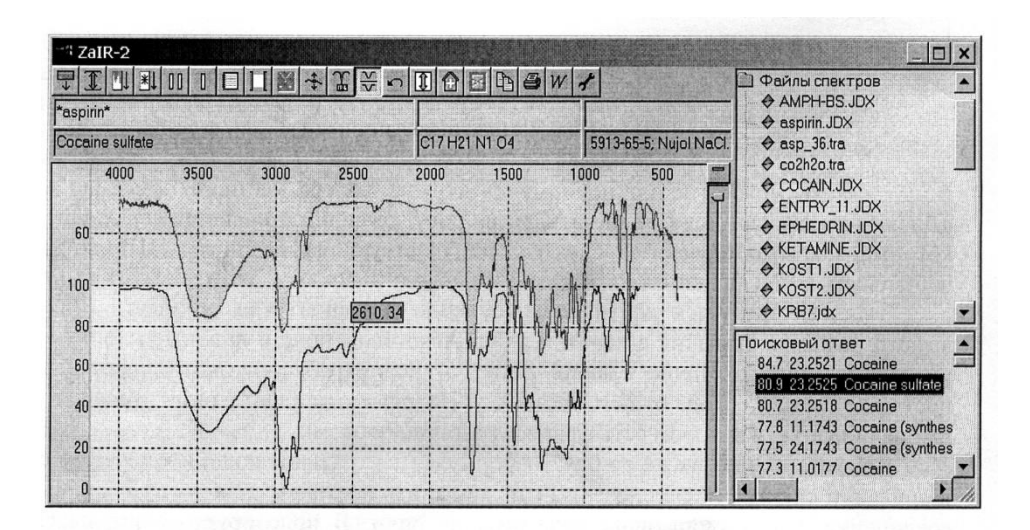

Рис. 3.7. Рисунок спектров в отдельных шкалах

**Увеличение.** Чтобы увеличить участок кривой, укажите его границы мышью: нажав правую кнопку, двигайте мышь от левого верхнего угла участка в правый нижний. При отпускании кнопки очерченный прямоугольник с участком кривой увеличится на все окно. Если двигать мышь только слева направо, то спектр растянется по горизонтали, а вертикальный масштаб не изменится. Аналогично, чтобы растянуть спектр по вертикали, надо двигать мышь сверху вниз.

В увеличенном виде рисунок спектра можно прокручивать, двигая его мышью при нажатой левой кнопке или с помощью полос прокрутки. Чтобы вернуть полный рисунок спектра, проведите мышью с нажатой правой кнопкой в обратном направлении – справа налево. Щелчок правой кнопкой на месте приводит к появлению контекстного меню для работы со спектрами.

Диапазон спектра по оси X отображается в поле «Диапазон по оси X» внизу справа, под рисунком кривой. Этот диапазон можно точно установить, если ввести в это поле два числа через пробел и нажать Enter.

**Нормировка на 100 %.** В спектрах из разных источников могут использоваться разные шкалы ординат. Чтобы привести их к шкале 0–100 %, следует нажать кнопку «Нормировка на 100 %». Нормировка будет выполняться автоматически, если включить в настройках программы на закладке «Общие» опцию «Нормировать спектры на 100 %».

**Поглощение или пропускание.** По умолчанию все спектры представлены в шкале пропускания. Переключить вид спектра в шкалу поглощения и обратно можно из контекстного меню.

6. Выдача результатов

Спектры и связанный с ними текст можно напечатать или внести в другие документы. Вывод на основной принтер происходит по кнопке «Печать». Та же команда в контекстном меню (вызывается по правой кнопке мыши) позволяет перед печатью выбрать принтер и задать его параметры, такие как расположение листа бумаги.

Слева от кнопки печати находится кнопка «Спектр в буфер обмена». С помощью этой кнопки рисунок спектра помещается в буфер, откуда его можно скопировать в документ, допускающий вставку рисунков, например в любой из офисных документов.

Еще вариант – выдача текста и рисунков сразу для нескольких соединений поискового ответа в отдельный документ (кнопка со значком W, «Выдача в RTF»). При этом на компьютере должен быть установлен MS Word или другой редактор RTF-документов.

Число соединений для выдачи можно изменить в настройках программы.

Результаты поиска, кроме того, записываются в «Рабочий журнал» программы наряду с другими наиболее важными событиями. Просмотреть его можно по кнопке «Показать рабочий журнал».

При закрытии программы журнал записывается в файл zair.log.

7. Правка спектров

**Ограничение спектрального диапазона.** Если спектр искажен или имеет избыточную длину, то его можно обрезать по границам диапазона. Кнопка «Диапазон поиска» должна быть включена.

Закройте «шторками» части спектра, которые требуется обрезать, и нажмите на кнопку с изображением ножниц. Если в окне несколько спектров, то обрезается только текущий.

Обрезка, как и все другие правки, делается в памяти программы. Чтобы сохранить исправленный (обрезанный) спектр в файле, следует вызвать из контекстного меню команду сохранения спектра.

**Режим правки** включается кнопкой с одноименным названием. В этом режиме текущий спектр обводится двумя кривыми: красная ограничивает спектр сверху, синяя – снизу. Красная кривая представляет базовую линию спектра, а синяя – его амплитуду. Если «взяться» мышью за одну из этих кривых и сместить ее по вертикали, то будет изменена соответственно базовая линия или амплитуда текущего спектра в районе движения мыши.

Если увеличить изображение кривых, то правку можно производить с большей точностью. После исправления текущего спектра кнопку «Режим правки» следует отжать.

**Вычитание спектров.** Из текущего спектра можно частично вычесть вторую, красную кривую, с помощью «движка» справа от окна спектров. Перемещение этого движка меняет множитель, с которым красная кривая вычитается из текущей.

В верхнем положении множитель равен нулю, то есть вычитания не происходит, а в среднем положении он равен единице, то есть красный спектр вычитается полностью.

**Умножение спектра.** Кроме вычитания, существуют другие операции над спектрами. Вид операции можно задать, если нажать на кнопку над движком и выбрать из меню одну из возможностей.

Умножение означает, что спектр умножается на константу: по умолчанию она равна единице, то есть спектр не меняется. Движок при этом находится в среднем положении.

Смещение вверх уменьшает амплитуду спектра, вниз – увеличивает.

**Сглаживание.** Еще одна из операций. При смещении движка вниз острые пики спектра сглаживаются. Для всех операций, если включен «Диапазон поиска», правка происходит на заданном диапазоне.

**Отмена правок.** Нажатие на эту кнопку возвращает текущий спектр в исходное состояние.

8. Правка библиотек

Спектр известного вещества, отсутствующий в библиотеках системы, может быть добавлен в одну из них. Для этого прочтите спектр из файла и нажмите кнопку «Добавить спектр в библиотеку».

В появившемся окне диалога (рис. 3.8) выберите библиотеку из списка, поправьте при необходимости название спектра и другие данные о нем, нажмите кнопку ОК для добавления спектра.

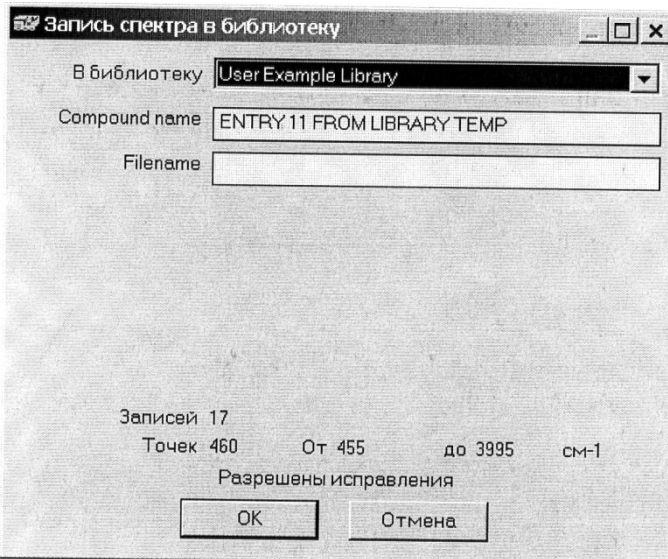

Рис. 3.8. Окно диалога записи спектра в библиотеку

**Чтобы удалить спектр из библиотеки,** следует вначале открыть его. Найдите узел «Библиотеки» (самый верхний в правом верхнем поле программы). Если под ним нет списка названий библиотек, то сделайте двойной щелчок по этому узлу. Далее найдите нужное название и нажмите значок «+» слева от него, чтобы раскрыть список спектров. Найдите спектр в списке и щелкните мышью по его названию, чтобы спектр открылся.

Чтобы удалить спектр, нажмите кнопку «Удаление спектра», затем подтвердите выбранное действие. Этой кнопкой также можно удалить файл спектра, если вначале выбрать его из списка файлов.

Стандартные библиотеки системы, как правило, защищены от записи, в них нельзя добавлять и удалять спектры. Исходно только библиотека «Мои образцы» доступна для пополнения, но есть возможность создать новые библиотеки для записи. Для этого нажмите правую кнопку мыши над узлом «Библиотеки» и выберите команду «Добавить библиотеку», в результате будет выведен диалог, показанный на рис. 3.9.

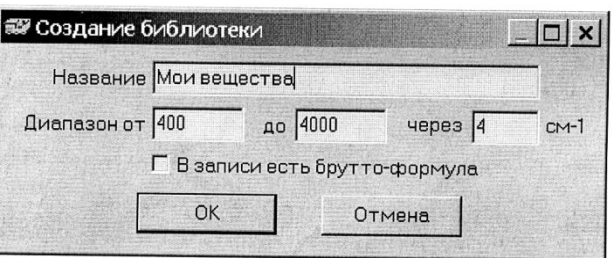

Рис. 3.9. Окно диалога создания новой библиотеки

Задайте название библиотеки, диапазон и шаг частот в спектрах, наличие брутто-формулы в записях. По кнопке ОК новая библиотека будет создана. Имя файла новой библиотеки совпадает с ее названием.

Удалить библиотеку можно путем удаления ее файла. Другой способ: щелкнуть правой кнопкой мыши над названием библиотеки и выбрать команду «Удалить библиотеку». С помощью команды «Свойства библиотеки» можно узнать состав полей в записях, точность представления спектров, а также изменить название библиотеки, если исправить текст в поле «Название» и нажать ОК.

Переименовывать и удалять стандартные библиотеки не рекомендуется. Восстановить исходный комплект библиотек можно путем переустановки системы Ехрегt Рго 801 с компакт-диска.

9. Настройка параметров программы

Все настройки программы сосредоточены в окне диалога «Справка и настройки». На закладке «Пути» (рис. 3.10) указаны названия папок, в которых находятся библиотеки и спектры.

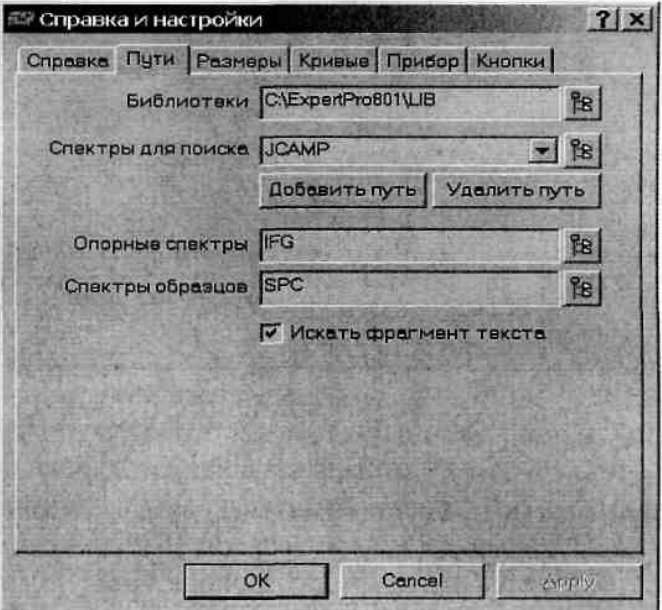

Рис. 3.10. Внешний вид закладки «Пути»

**Библиотеки:** папка для библиотек. По умолчанию они лежат в папке LIB, что в рабочей папке программы. При запуске программа загружает в память все библиотеки, находящиеся в данной папке.

**Спектры для поиска:** список папок, где находятся спектры. Содержимое папок отображается в верхнем правом поле программы в виде дерева, которое повторяет файловую структуру компьютера, с тем отличием, что показаны только файлы спектров. Добавить или удалить путь к папке со спектрами позволяют две кнопки под данным полем.

Отметим, что в список нет смысла вносить папки, вкладывающиеся друг в друга. Например, если в списке есть папка Z, содержащая Y, то путь Z\Y в список вносить не надо, так как папка Y будет доступна, если раскрыть Z*.*  Сразу после установки в списке находится одна папка **JСАМР** с лежащими в ней образцами спектров известных веществ.

**Опорные спектры:** папка, куда записываются все снимаемые на данном приборе опорные спектры. По умолчанию эта папка называется **IFG.**

**Спектры образцов:** папка для записи готовых спектров (по умолчанию **SPC.)**

**Искать фрагмент текста:** если включить эту опцию, то фрагмент названия при поиске можно не ограничивать звездочками.

Размеры шрифтов, поисковых ответов и т.п. приводятся в закладке «Размеры» (рис. 3.11).

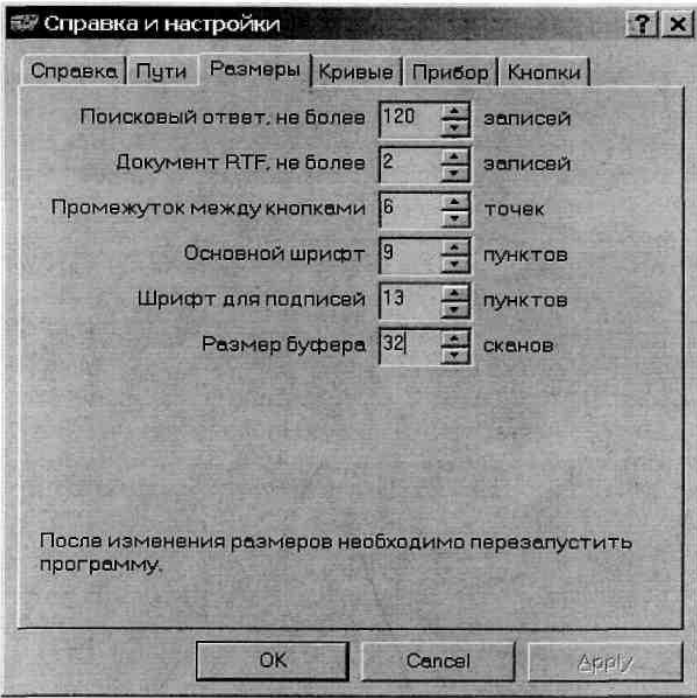

Рис. 3.11. Внешний вид закладки «Размеры»

Изменения этих параметров отражаются только после перезапуска программы.

С помощью закладки «Кривые» (рис. 3.12) можно установить цвета спектральных кривых, параметры выделения пиков, а также автоматически нормировать интенсивность всех читаемых спектров на 100 %.

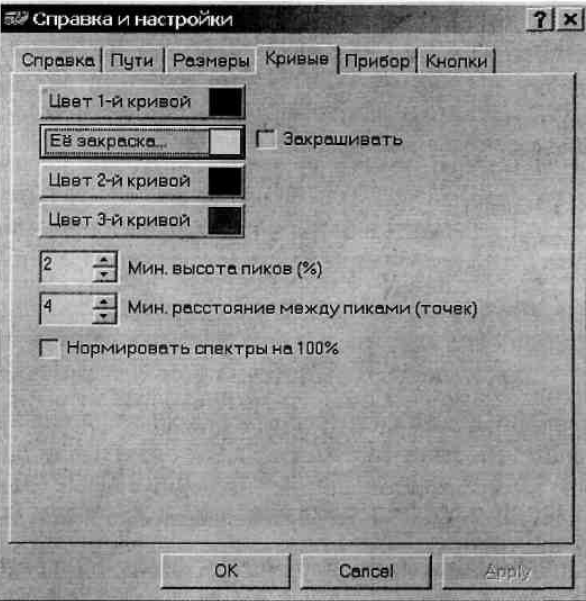

Рис. 3.12. Внешний вид закладки «Кривые»

Закладка «Прибор» (рис. 3.13) содержит настройки получения спектров.

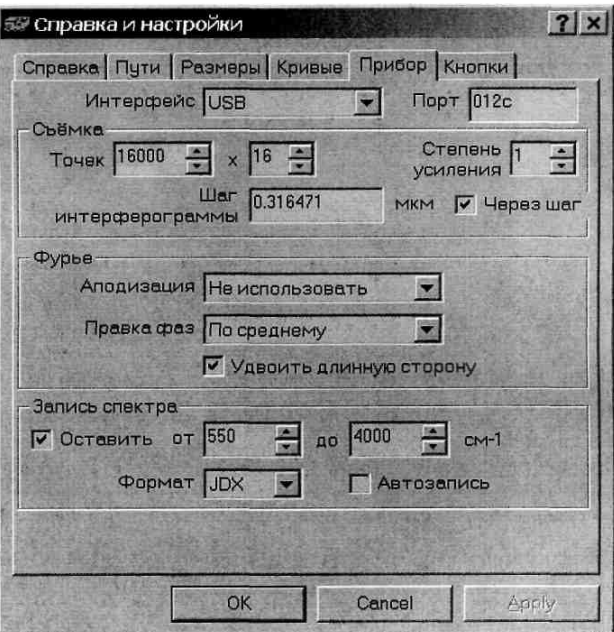

Рис. 3.13. Внешний вид закладки «Прибор»

Тип интерфейса задается наладчиком при установке прибора. Для интерфейса ISA имеет значение номер порта, который зависит от положения перемычки на плате. Обычно перемычки нет и используется порт 012С.

Если данный порт занят другим устройством, то можно изменить его номер, установив перемычку в одно из трех положений. Соответствующие номера порта записаны на самой плате.

В разделе «Съемка» продублированы основные параметры, задаваемые на панели кнопок. Число точек в интерферограмме зависит от разрешения спектра. Аподизация в большинстве случаев применяется треугольная. При снятии спектров высокого разрешения работают без аподизации.

Число точек можно задать более точно в настройках, при этом будет получено промежуточное разрешение спектра. Однако при выборе разрешения с панели кнопок число точек будет установлено в соответствии с установками программы.

В данном приборе шаг интерферограммы равен половине длины волны HeNe-лазера. Точное значение шага выставляется изготовителем при настройке прибора. Длина шага, тип интерфейса и другие индивидуальные для прибора параметры хранятся в отдельном файле device.ini (другие настройки лежат в файле zair.ini).

После настройки ключевых параметров вводится запрет на изменения в файлах device.ini и zair.ini.

### **Задание**

1. Для выданных образцов конвертируйте файлы с результатами измерений спектров и запишите их на флеш-память или дискету.

2. Для проанализированных образцов определите энергетическую величину возбуждения колебаний составляющих их молекул по характерным полосам поглощения и отражения.

3. Рассчитайте коэффициент поглощения и определите примерную концентрацию характерных связей.

#### **Контрольные вопросы**

1. Какова физическая природа полос в ИК-спектрах пропускания?

2. Каково устройство Фурье-спектрометра?

3. Основные величины и соотношения, используемые при анализе ИКспектров пропускания.

4. Что такое качественный анализ ИК-спектров и принципы его осуществления?

5. Принципы, положенные в основу количественного анализа ИК-спектров поглощения.

# **4. ЛАБОРАТОРНАЯ РАБОТА № 4. УСТРОЙСТВО И ПРИНЦИП РАБОТЫ РАСТРОВОГО ЭЛЕКТРОННОГО МИКРОСКОПА**

# **Цель работы**

Целью работы является изучение устройства и принципа работы растрового электронного микроскопа (РЭМ) Hitachi TM-1000.

# **Техническое устройство и внешний вид растрового электронного микроскопа Hitachi ТМ-1000**

Микроскоп TM-1000 предназначен для просмотра изображений образца, облучаемого сфокусированным электронным лучом. Изображение получают благодаря регистрации электронов, рассеянных поверхностью образца в обратном направлении. Просмотр образца может проводиться при очень высокой степени увеличения, которая не доступна при работе с обычными оптическими микроскопами. Благодаря большей глубине резкости, удается получать стереоскопическое изображение. На рис. 4.1 представлен внешний вид РЭМ Hitachi TM-1000.

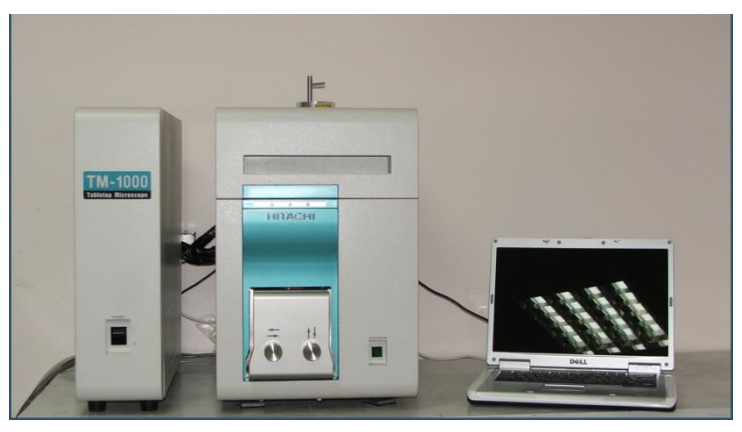

Рис. 4.1. Растровый электронный микроскоп Hitachi TM-1000

# **Технические характеристики РЭМ TM-1000**

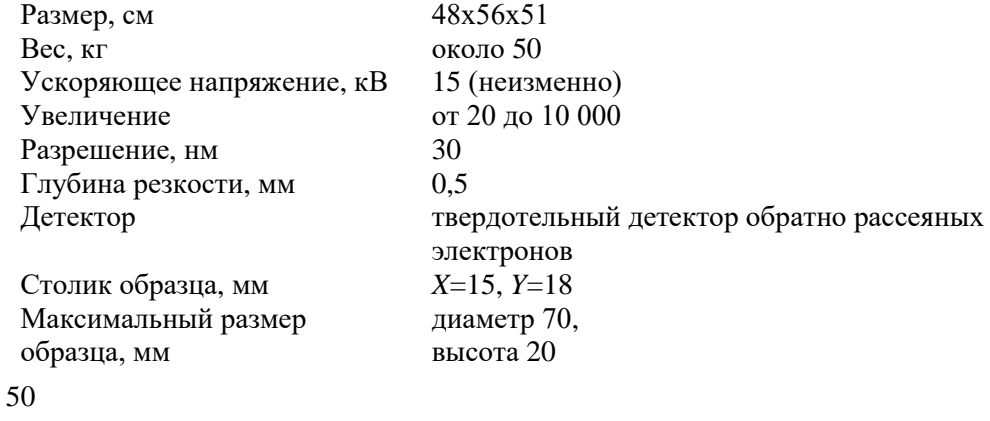

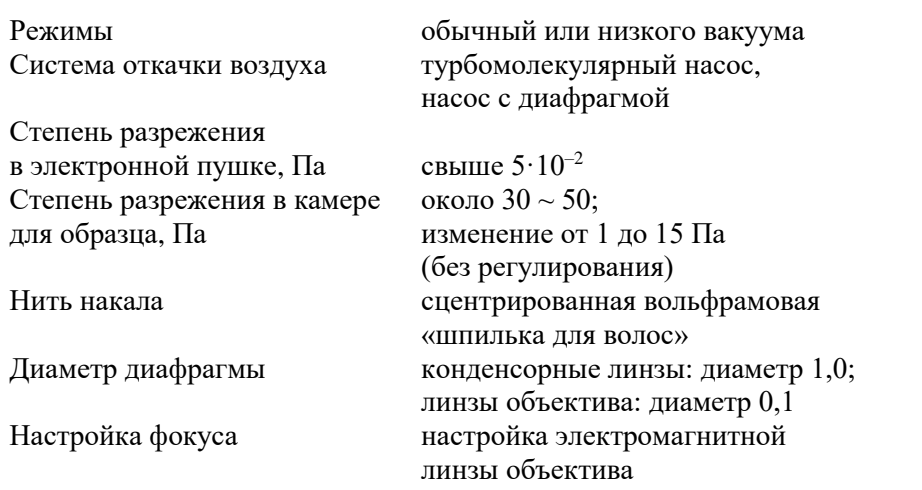

# **Инструкция по эксплуатации растрового электронного микроскопа Hitachi TM-1000**

### **1. Общее описание**

### **1.1. Описание средств управления**

При работе с микроскопом основные операции выполняются с помощью мыши и клавишного пульта вычислительной машины.

1. Большинство операций выполняется с помощью мыши:

а) указатель мыши принимает вид стрелки, руки или какой-то специальный вид в зависимости от выполняемой операции;

б) однократное нажатие клавиши мыши (левой или правой клавиши);

в) быстрое нажатие клавиши дважды (левой или правой клавиши);

г) перемещение объектов, выделение области с помощью мыши (при удерживании нажатой левой или правой клавиши мыши).

2. Пользование клавишным пультом дает возможность введения текстовой информации (например, указание названия файла).

# **1.2. Описание изображения, используемого при работе**

На экране показана панель с перечнем функций и клавиш (рис. 4.2), используемых при работе с микроскопом.

1. Поле с заголовком: в этом поле указывается название прикладной управляющей программы.

2. Поле с заголовками функций: с помощью панели раскрываются перечни функций.

3. Зона для выбора функций, соответствующих записи изображений в память: показанные в этой зоне клавиши используются для записи зарегистрированных изображений в вычислительную машину или на внешнее

запоминающее устройство, которым стандартный вариант микроскопа не оснащен.

4. Клавиши в поле с заголовком: используются для превращения изображения в символическое, для увеличения изображения во весь экран или для закрытия данного окна.

5. Зона для информации и записи комментариев: верхняя строка используется для показа данных о просматриваемом изображении; нижняя строка отведена под комментарии, сопровождающие просматриваемое изображение.

6. Зона настройки условий просмотра изображения: здесь находятся клавиши, управляющие началом и завершением просмотра, выбором режима просмотра, настройкой условий просмотра изображений.

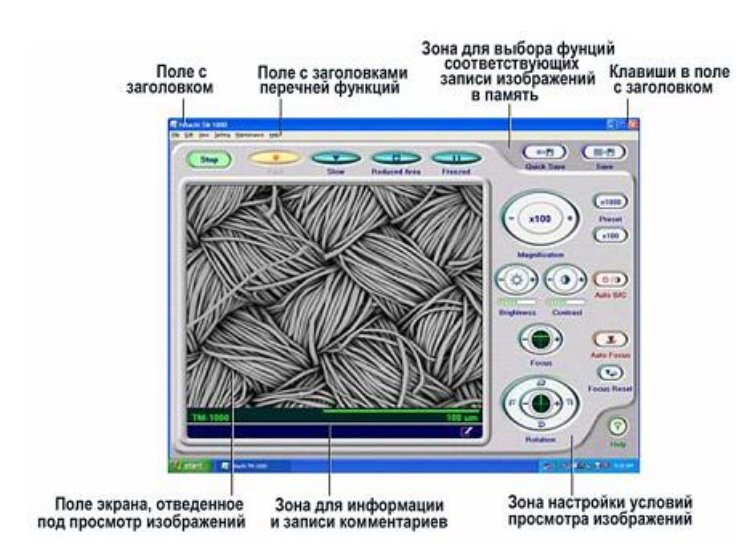

Рис. 4.2. Панель функций и клавиш

# **2. Основные выполняемые операции**

### **2.1. Включение микроскопа**

1. Включить питание.

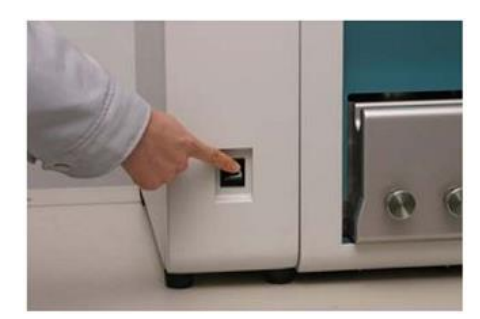

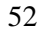

2. Если световой индикатор в клавише EXCHANGE (замена) уже светится зеленым цветом, откачка воздуха начнется автоматически. Если этот световой индикатор еще не горит, нажмите клавишу EXCHANGE.

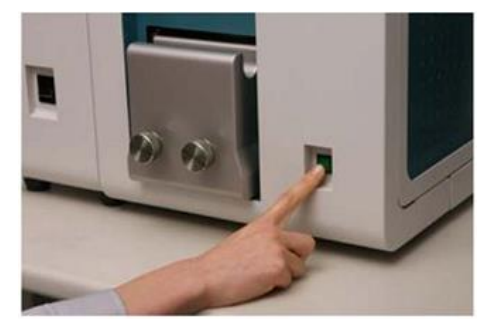

3. Загорится один из световых индикаторов, указывающих состояние камеры с образцом. Камера может находиться в одном из трех состояний:

а) горит красный световой индикатор AIR (запущен воздух). В этом состоянии возможна замена образца;

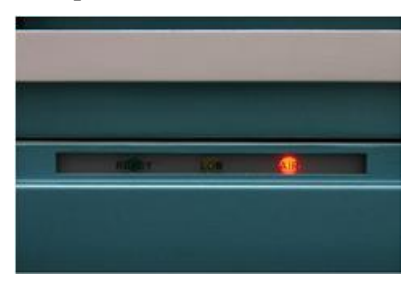

б) горит желтый световой индикатор LOW (низкий вакуум). Начата откачка;

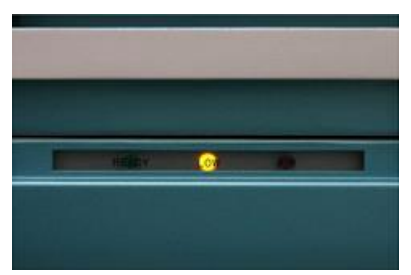

в) горит зеленый световой индикатор READY (система готова). Откачка завершена, можно приступить к просмотру образца.

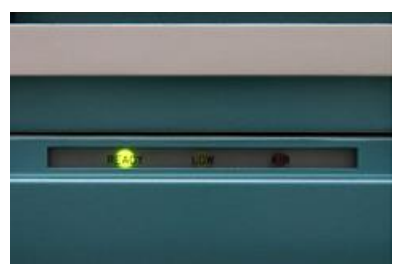

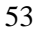

- 4. Включить компьютер.
- 5. Запустить программу ТМ-1000.

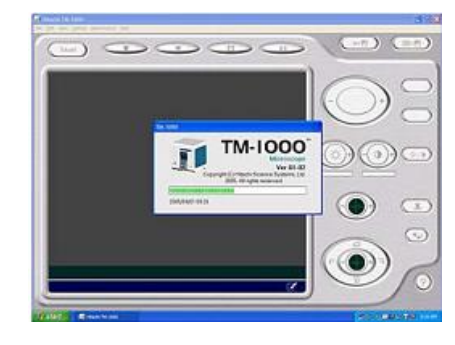

# **2.2. Подготовка образца и настройка его высоты**

1. Держатель образца показан ниже.

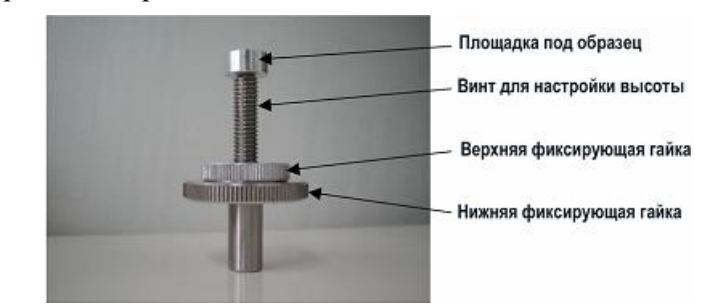

2. Наклеить проводящую ток 2-стороннюю ленту на площадку под образец.

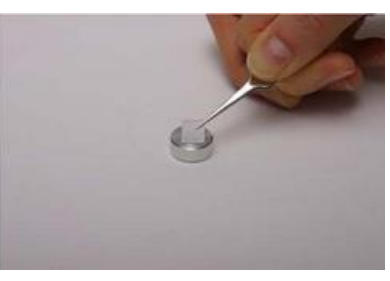

3. Приклеить образец к ленте.

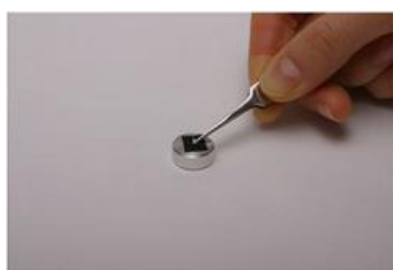

4. Установить площадку с образцом на винт для настройки высоты.

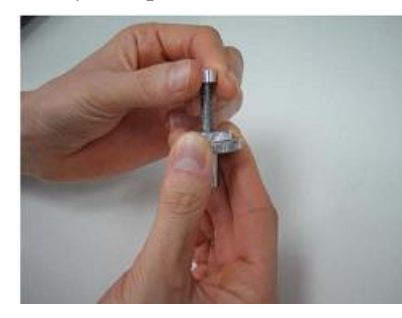

5. Установить держатель с образцом на приспособление для измерения высоты образца (чтобы подстроить высоту).

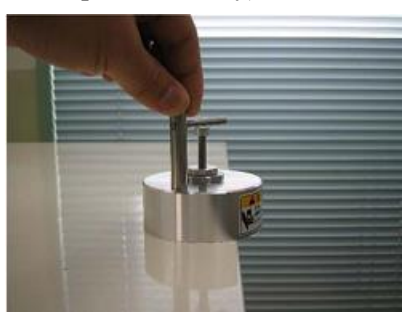

6. Подстроить высоту держателя таким образом, чтобы зазор между самой верхней частью образца и нижней поверхностью приспособления для измерения высоты стал равным 1 мм.

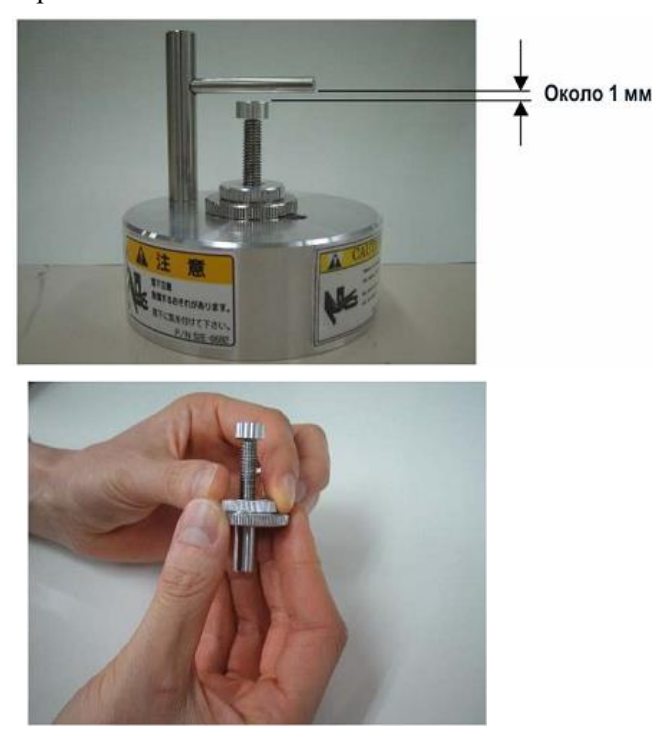

### **2.3. Замена образца**

1. Если в камере уже имеется образец, нажать клавишу Stop, чтобы прекратить просмотр этого образца. Затем нажать клавишу EXCHANGE, чтобы запустить в камеру воздух.

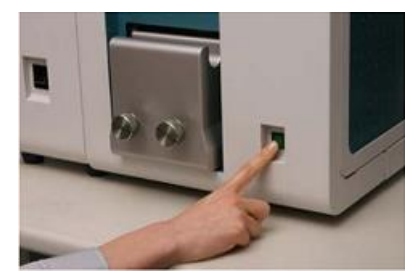

2. Если образца в камере нет и в клавише EXCHANGE горит зеленый световой индикатор, нажать ее один раз, чтобы запустить в камеру воздух. Подождать, пока давление в камере станет равным атмосферному.

3. Убедившись, что в камеру запущен воздух, вытянуть столик и вынуть держатель образца из цокольной части столика.

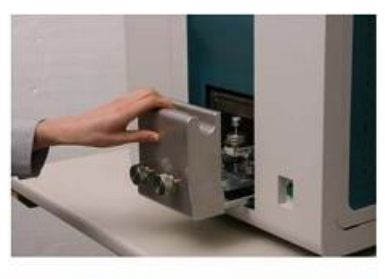

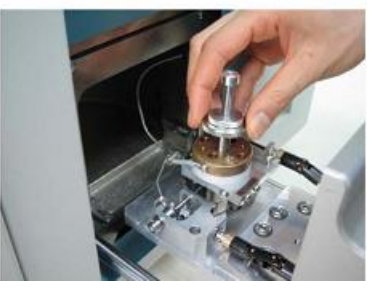

4. Заменить образец. Держатель (уже подстроенный по высоте) установить в цокольную часть столика.

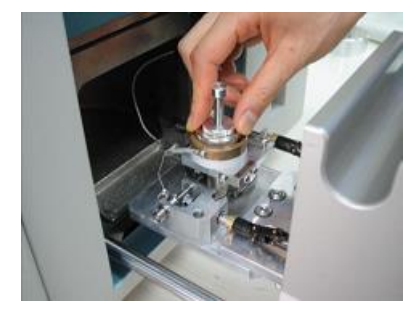

5. Образец необходимо поместить в центр столика. Пользуясь рукоятками Х и У, добиться положения, при котором наконечник указателя положения попадет в центр перекрестия.

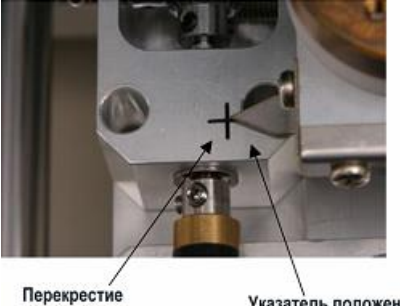

Указатель положения

6. Задвинуть столик с образцом.

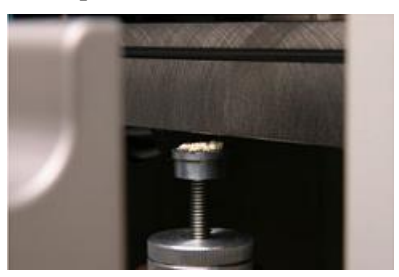

7. После того как задвинут столик, нажать клавишу EXCHANGE. За процессом откачки воздуха можно следить и по изображению, имеющемуся на экране ПК.

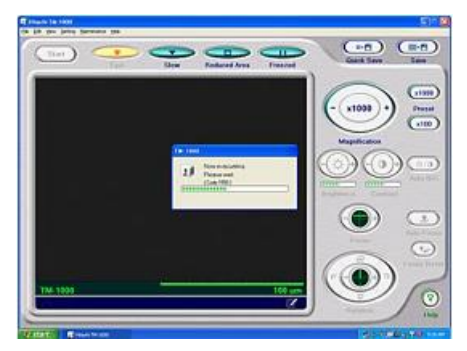

# **2.4. Начало просмотра изображения**

<span id="page-56-0"></span>1. После того как загорелся зеленый световой индикатор на основном блоке микроскопа, активизируется клавиша Start.

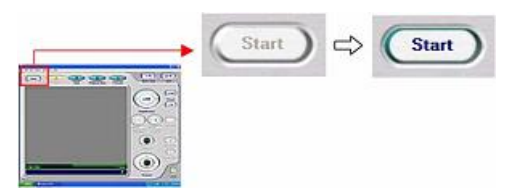

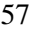

2. Нажать клавишу Start. Режим автоматического начала просмотра предусматривает последовательную автоматическую реализацию следующих функций: автоматического фокусирования, автоматической настройки яркости и контраста.

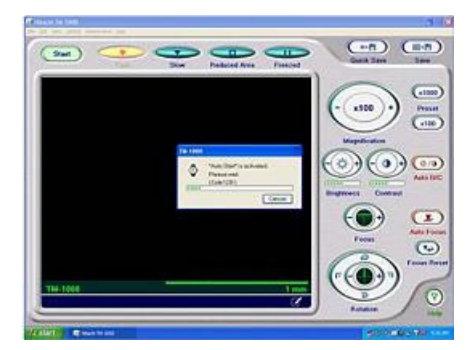

### **2.5. Выбор режима просмотра**

Выбрать режим Fast (быстрый) и найти интересующую зону образца. Затем перейти к режиму Reduced Area (просмотр ограниченного участка), чтобы подстроить яркость и сфокусировать изображение. При просмотре изображения образца приходится повторять эти процессы.

Существуют два способа выбора режима просмотра.

1. Использование одной из клавиш, изображенных на рисунке.

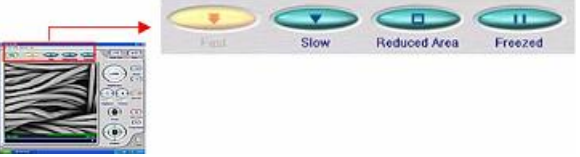

2. Выбор функции View Mode (режим просмотра) из меню View (вид). Использовать один из следующих вариантов: Fast (быстрый), Slow (медленный), Reduced Area (просмотр ограниченного участка) или Freeze (стоп-кадр).

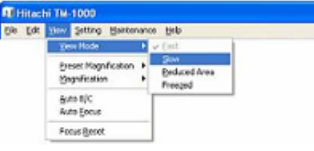

# **2.6. Выбор условий просмотра**

Функцию Observation Mode (условия просмотра) можно выбрать из меню Setting (настройка).

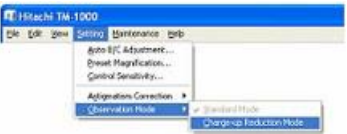

Выбрать те условия просмотра, которые уместны для образца. Обычный образец (образец промышленного материала) можно просматривать, пользуясь вариантом Standard Mode (стандартные условия). Если при стандартных условиях меняются яркость, контраст или во время наблюдения изображение смещается (например, из-за наличия влаги в образце биологического материала), следует воспользоваться вариантом Charge-Up Reduction Mode (условия, снижающие накопление заряда).

# **2.7. Настройка яркости и контраста изображения**

Яркость и контраст изображения можно подстраивать вручную или автоматически.

1. Настройка вручную.

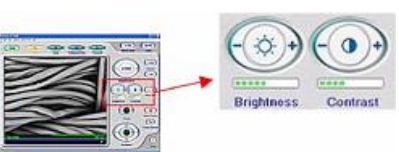

Для повышения яркости изображения установить указатель на сторону «+» клавиши Brightness(яркость), для снижения яркости изображения – на сторону «–» этой клавиши. Срабатывание показанной на экране клавиши обеспечивается нажатием левой клавиши мыши. Аналогичным образом подстраивается и контраст. Для повышения контраста установить указатель на сторону «+» клавиши Contrast (контраст), для снижения контраста изображения – на сторону «–» этой клавиши (срабатывание показанной на экране клавиши обеспечивается нажатием левой клавиши мыши).

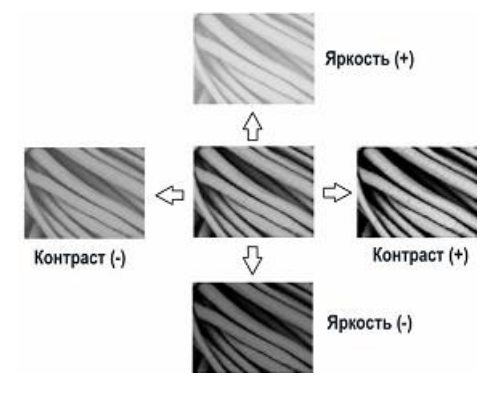

2. Настройка автоматически.

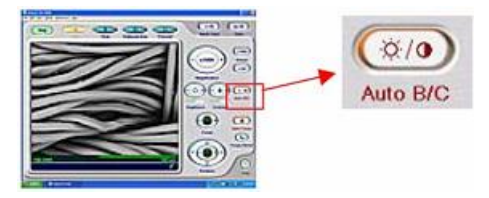

Нажать клавишу Auto B/C (автоматическая настройка яркости и контраста) или же выбрать функцию Auto B/C из меню View (вид). Яркость и контраст будут настроены автоматически.

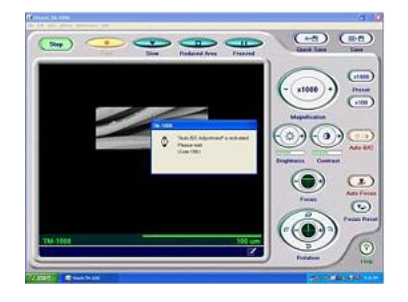

В процессе поиска интересующей зоны образца приходится часто менять степень увеличения и выбранный участок поверхности. Это обычно сопровождается изменением яркости и контраста изображения. Чтобы облегчить процесс, можно нажать клавишу Auto B/C, тогда баланс этих параметров сохранится в грубом приближении. После выбора интересующей зоны и настройки нужной степени увеличения можно точно подстроить яркость и контраст вручную (с помощью соответствующих клавиш).

### **2.8. Грубое фокусирование**

Фокусировать можно вручную или автоматически.

1. Фокусировка вручную.

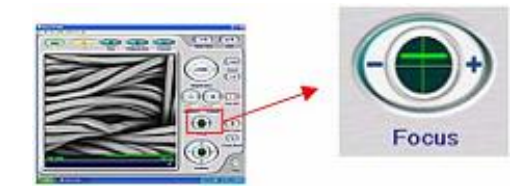

Для изменения глубины резкости установить указатель на сторону «+» клавиши Brightness (яркость), для снижения яркости изображения – на сторону «–» этой клавиши. Нажатие показанной на экране клавиши обеспечивается щелчком левой клавиши мыши. Аналогичным образом подстраивается и контраст.

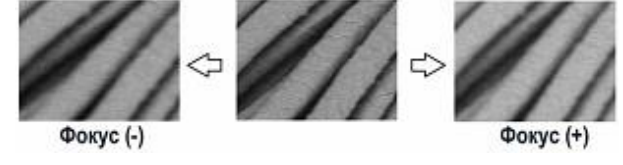

2. Фокусировка автоматически.

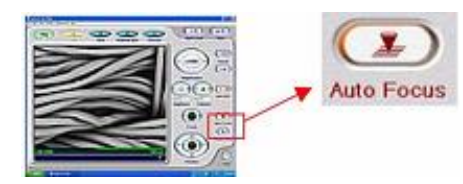

Нажать клавишу Auto Focus (автоматическое фокусирование) или выбрать функцию Auto Focus из меню View (вид). Настройка глубины резкости обеспечится автоматически.

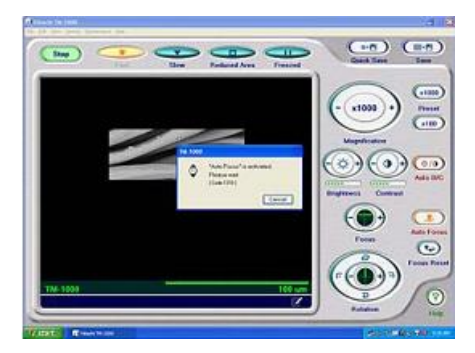

На точность автоматического фокусирования влияет структура поверхности образца. Если контраст низок из-за отсутствия структурных характеристик на поверхности образца или на образце происходит накопление заряда, автоматическая настройка контраста может не дать хорошего результата. В этом случае фокусировку следует производить вручную.

3. Возврат на контрольный уровень глубины резкости.

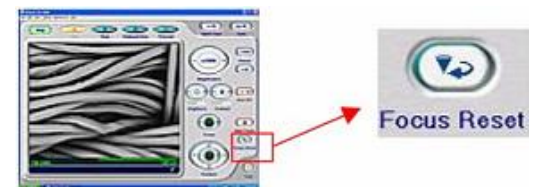

Нажать клавишу Focus Reset (возврат на контрольный уровень глубины резкости). Обеспечится возврат на тот контрольный уровень фокусирования, который был задан изначально.

# **2.9. Выбор поля изображения**

Поворачивать рукоятки Х (левая) и У (правая) столика для выбора интересующего поля поверхности образца.

1. Наблюдаемое изображение смещается вправо поворотом рукоятки Х по часовой стрелке. Если рукоятку поворачивать против часовой стрелки, изображение смещается влево.

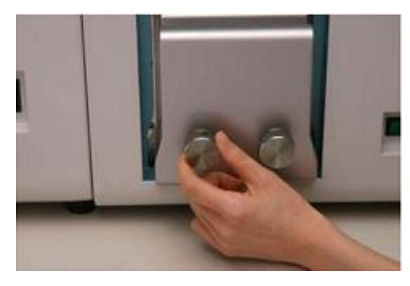

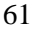

2. Наблюдаемое изображение смещается вниз поворотом рукоятки Y по часовой стрелке. Если рукоятку поворачивать против часовой стрелки, изображение смещается вверх.

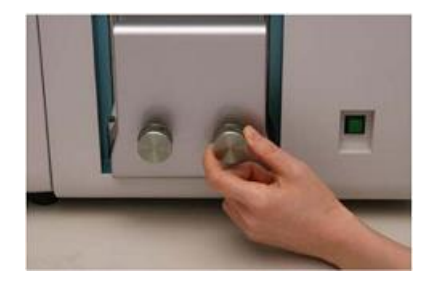

3. Поворот изображения. Просматриваемое изображение поворачивается за счет изменения направления сканирования электронным лучом. Если угол поворота изображения настроен подходящим образом, то можно получить очень четкое изображение.

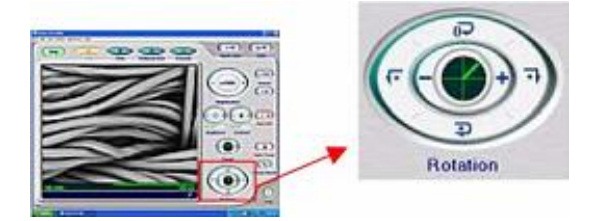

Настройка угла поворота изображения:

а) возврат в положение, соответствующее 0°. Нажать зону с меткой на клавише Rotation (поворот). На экране появится неповернутое изображение. Изображение, ориентированное ортогонально направлению от передней к задней части основного блока, соответствует 0° (этот угол принято считать контрольным положением). При установке в такое положение поворот рукояток столика дает перемещение изображения в описанном ранее направлении;

б) поворот из текущего положения по часовой стрелке на 180°. Нажать зону с меткой на клавише Rotation. На экране появится изображение, повернутое по часовой стрелке на 180° относительно текущего положения;

в) поворот из текущего положения по часовой стрелке на 90°. Нажать зону с меткой на клавише Rotation. На экране появится изображение, по-

вернутое по часовой стрелке на 90° относительно текущего положения;

г) поворот из текущего положения против часовой стрелки на 90°. Нажать зону с меткой **ПАТЕЛЬ и клавише Rotation**. На экране появится изображение, повернутое против часовой стрелки на 90° относительно текущего положения;

д) точная настройка поворота. Нажатие зоны с меткой «+» на клавише Rotation приводит к повороту по часовой стрелке, нажатие зоны с меткой «–» – к повороту против часовой стрелки. Удерживание клавиши нажатой обеспечивает плавную непрерывную настройку поворота.

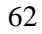

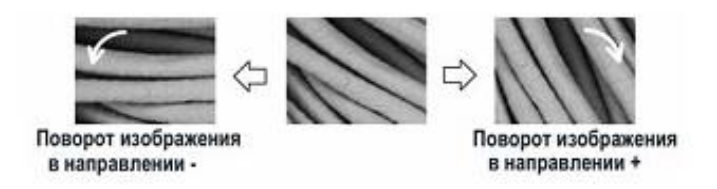

### **2.10. Настройка степени увеличения**

Предусмотрены три способа настройки степени увеличения.

1. Применение клавиши Magnification (степень увеличения).

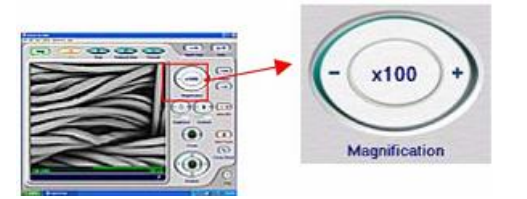

Нажатие (мышью) зоны с меткой «+» приводит к дискретному увеличению изображения, нажатие зоны с меткой «–» – к его дискретному уменьшению. Если клавишу удерживать нажатой, степень увеличения будет изменяться плавно и быстро.

2. Использование клавиши Preset (предварительно заданная).

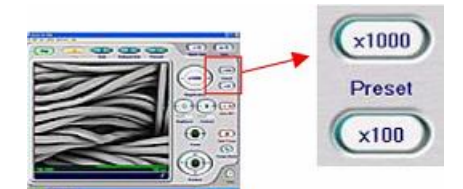

3. Выбор степени увеличения из меню View (вид). Из этого меню можно выбрать предварительно заданные степени увеличения (через функцию Preset Magnification). Установленная на этот момент времени степень увеличения заменится выбранной.

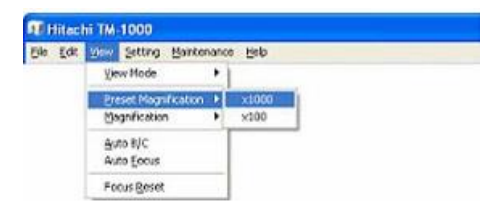

Можно выбрать разные степени увеличения из широкого набора значений с помощью того же самого меню View (вид), но через функцию Magnification (степень увеличения).

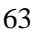

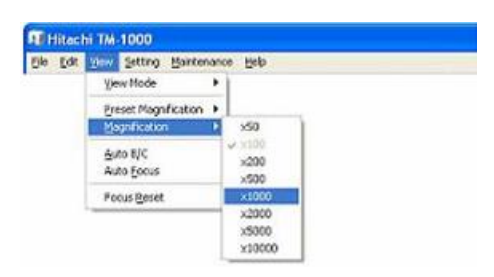

При переходе от низкой степени увеличения к более высокой просматриваемое поле изображения сужается, изменяются яркость, контраст и глубина резкости. Если изображение оказалось трудно различимым после перенастройки степени увеличения, можно нажать клавишу Auto B/C (автоматическая настройка яркости и контраста), после чего подстроить фокус вручную (таким образом, чтобы облегчить просмотр поверхности образца).

#### **2.11. Точное фокусирование**

При просмотре изображения с высокой степенью увеличения требуется более точная настройка глубины резкости. Фокусирование можно выполнить так, как описано в подразд. 2.8 (грубое фокусирование), но для правильного решения задачи рекомендуется способ, рассмотренный ниже.

1. Сместить изображение зоны образца, подлежащей фокусированию, в центр просматриваемой площади изображения, после чего нажать клавишу Reduced Area (просмотр ограниченного участка). Просматриваемая зона изображения окажется ограниченной той, которая находится ближе к центру.

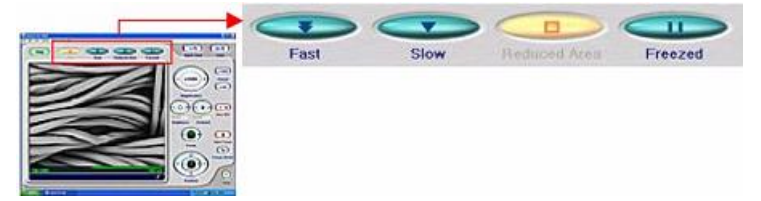

2. Сместить указатель в подлежащую просмотру область. При этом указатель примет вид, соответствующий настройке фокуса.

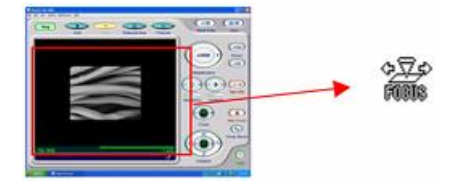

3. Ради обеспечения точной настройки глубины резкости (точного фокусирования) перемещайте мышь с нажатой левой клавишей влево (–) или вправо (+). Просматривая изображение, подстройте фокус до того уровня, который сочтете оптимальным.

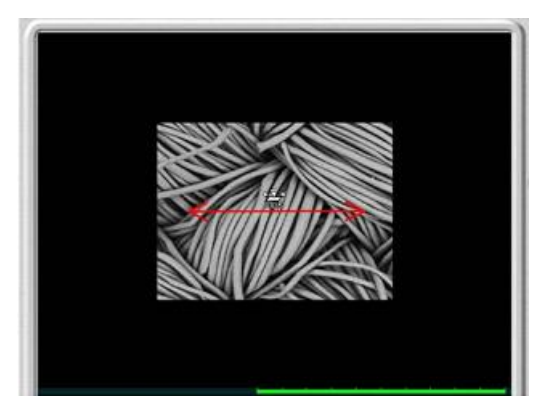

4. Коррекция астигматизма. Введение такой поправки требуется из-за проявления астигматизма, обусловливаемого тем, что проекция электронного луча на поверхности образца не является круглой. Если изображение анастигматично, при подстройке фокуса оно будет изменяться с переходом через оптимальную точку.

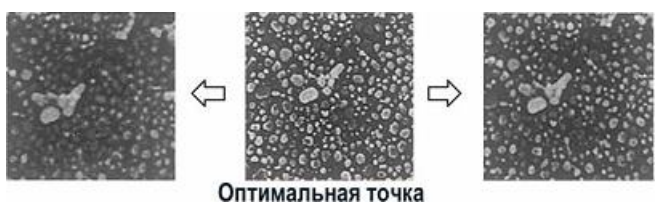

Если изображение астигматично, при настройке фокуса на недостаточную или избыточную глубину резкости оно смещается в одном направлении.

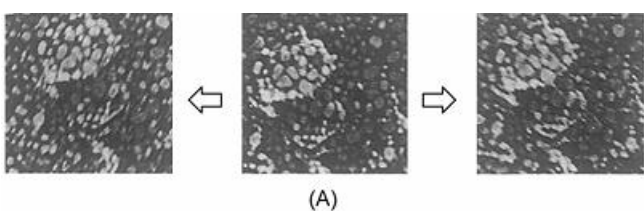

Если изображение астигматично, его можно скорректировать:

а) выбрать функцию Astigmatism Correction (коррекция астигматизма) из меню Setting (настройка). Подтвердить выбор переходом к слову Yes (да).

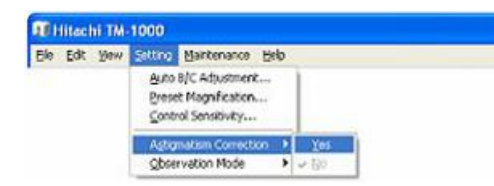

В той части экрана, которая отведена под информацию и комментарии, появится поле, используемое при коррекции астигматизма;

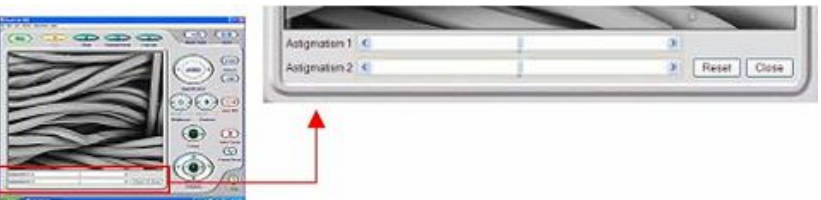

б) за счет настройки фокуса добиться перехода изображения в состояние (А), которое соответствует центральному положению, способному смещаться в двух направлениях, оказывающихся ортогональными друг к другу;

в) перемещать ползунок каждой из планок (Astigmatism 1 и Astigmatism 2) таким образом, чтобы получить наиболее правильно сфокусированное изображение. Для подтверждения правильности настройки необходимо точно подстраивать фокус относительно найденного уровня резкости. Если изображение перестало смещаться, коррекция астигматизма завершена.

### **2.12. Запись данных об изображении в память**

После завершения фокусирования (настройки глубины резкости) нажать клавишу Slow (медленный) и убедиться, что все изображение оказалось записанным в память.

1. Проверить информацию, подлежащую записи в память, вместе с изображением. Чтобы изменить эту информацию, необходимо выполнить следующие действия:

а) нажать клавишу Edit (редактирование) или выбрать функцию Setting for save (настройка для записи в память) из меню File (файл);

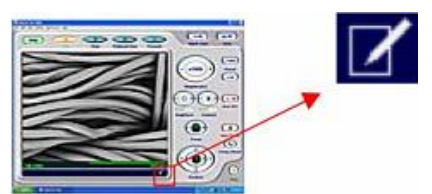

б) на экране появится окно Setting for save (настройка для записи в память). Проверить показываемые на экране сведения, выбрать тип изображения (Image Type) и название подлежащего сохранению файла (File Name);

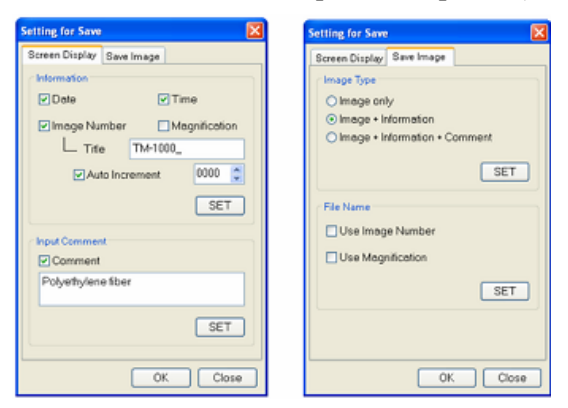

в) чтобы выполненные настройки активировались, нажать клавишу SET (установка). Нажатие клавиши OK завершит уточнение информации.

2. Standard Save (стандартная запись в память). Обеспечивается запись изображения, характеризующегося высокой разрешающей способностью. Размер сохраняемого изображения: 1280 х 960; 1280 х 1040 и 1280 х 1100 пикс:

а) нажать клавишу Save или выбрать функцию Save Image из меню File (файл);

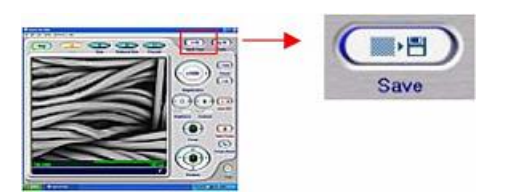

б) после того как начнется процесс записи в память, показываемое на экране изображение темнеет, затем изображение начинает снова постепенно проявляться сверху вниз (этот процесс называют захватом изображения). Захват изображения производится за 30–40 с. (Во время процесса захвата изображения следить за тем, чтобы основной блок микроскопа не оказался подверженным воздействию каких-либо вибраций. В противном случае в запомненном изображении может обнаружиться шум);

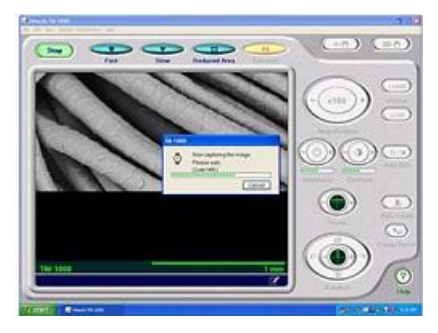

в) после завершения захвата изображения на экране появляется окно Save Image. Указать в этом окне место хранения записи и название файла. После этого нажать клавишу Save.

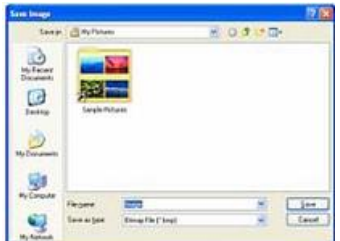

После записи в память выбранный режим просмотра заменяется режимом Freeze (стоп-кадр).

3. Quick Save (быстрая запись в память). При быстрой записи в память изображение сохраняется в том виде, в каком оно представлено на экране. Размер записываемого в память изображения: 640 х 480, 640 х 520 и 640 х 550 пикс:

а) нажать клавишу Quick Save (быстрая запись в память) или выбрать функцию Quick Save из меню File (файл).

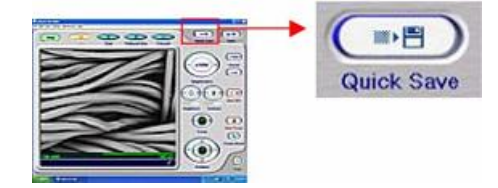

Режим просмотра изображения заменяется режимом Freeze.

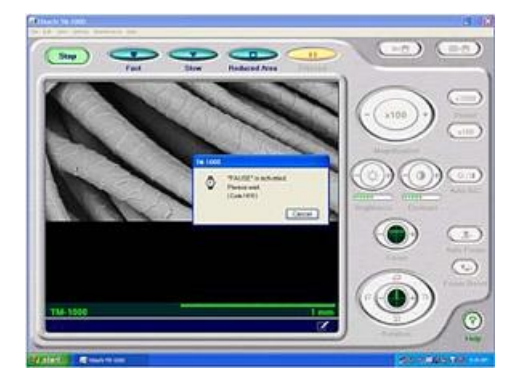

Во время такой приостановки действия с изображением в центре экрана будет показан сектор. После того как изображение окажется замененным стопкадром, этот сектор с экрана исчезнет. (После того как команда быстрой записи в память (Quick Save) подана в режимах просмотра Fast (быстрый) и Reduced Area (просмотр ограниченного участка), отмена действия на половине пути не допускается. Если быстрая запись в память запрошена в режиме «стопкадр» (Freeze), упомянутый выше сектор на экране не появляется.);

б) когда режим просмотра заменится режимом Freeze и на экране появится окно Save Image, указать место сохранения записи и название файла. После этого нажать клавишу Save.

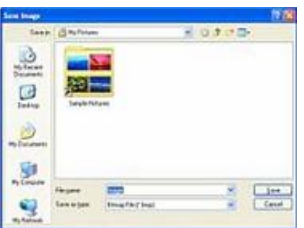

После записи в память выбранным оказывается режим просмотра Freeze.

### **2.13. Подтверждение записи изображения в память**

Просмотреть перечень записанных в память изображений с помощью обслуживающей программы Windows Explorer.

Нажать клавишу F9.

На экране будет раскрыта та папка, в которую записывались последние сохраненные изображения.

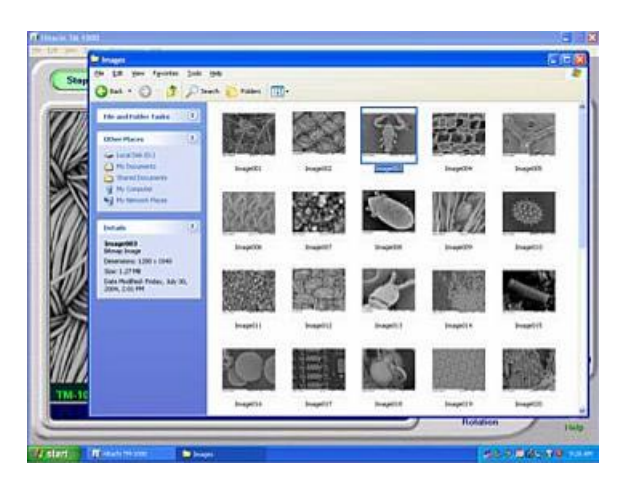

# **2.14. Прекращение просмотра изображения**

1. Для прекращения просмотра изображения нажать клавишу Stop (остановка).

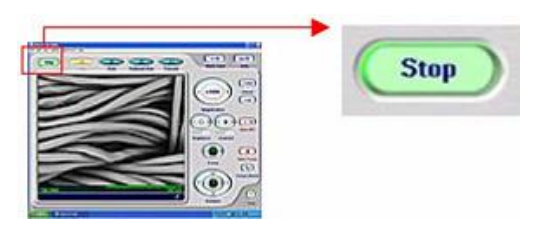

2. Для продолжения просмотра изображений выполнить процедуру, [опи](#page-56-0)[санную в подразд.](#page-56-0) 2.4. Для перехода к просмотру другого образца выполнить указания подразд. 2.2.

3. Завершить сеанс связи с программой, управляющей микроскопом:

а) нажать клавишу [X] или выбрать функцию Exit (выход) из меню File (файл);

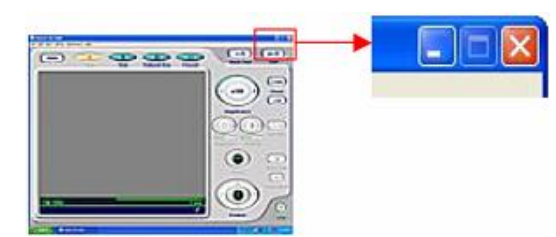

б) на экране появится сектор, запрашивающий подтверждение выхода из программы. Нажать клавишу OK (подтверждение), чтобы завершить сеанс связи, или нажать клавишу Cancel (отмена) для отказа от завершения сеанса связи.

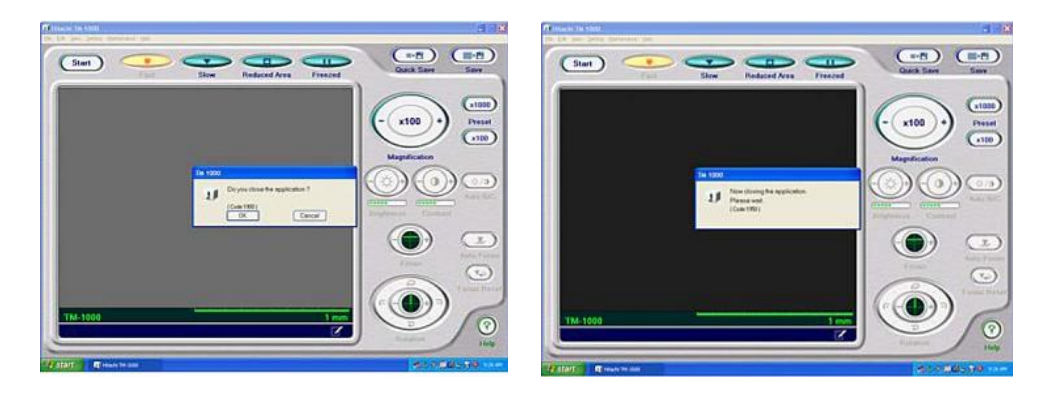

# **2.15. Выключение микроскопа**

1. Нажать кнопку EXCHANGE. Дождаться, когда камера с образцом наполнится воздухом.

2. Вынуть образец.

3. Перед выключением микроскопа убедиться, что в камере под образец создан вакуум (это состояние подтверждается показываемым на экране изображением).

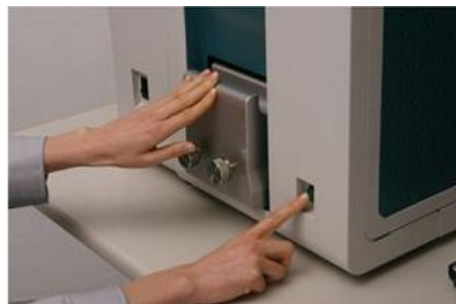

- 4. Закрыть программу ТМ-1000.
- 5. Выключить питание.

### **3. Подробное описание каждой из функций**

### **3.1. Поле экрана для просмотра изображения**

Точная настройка глубины резкости может производиться перемещением указателя (помещенного в это поле) с помощью мыши (перемещением мыши с нажатой левой клавишей). Если разрешено использование этой зоны для точ- $\circ \nabla \circ$ 

ной фокусировки, указатель принимает следующий вид: .

Обратите внимание на то, что такая настройка недоступна в режиме просмотра Freeze или когда на клавише, управляющей началом просмотра изображения, имеется надпись Start.

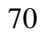

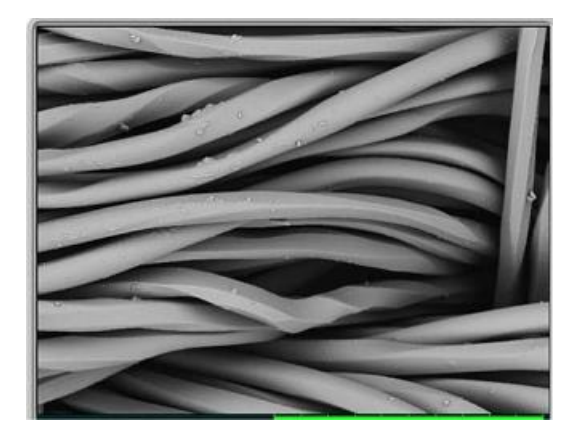

### **3.2. Зона для информации и записи комментария**

В этой зоне отображаются масштабная шкала, сведения об изображении (номер изображения, дата, время, степень увеличения, режим просмотра) и комментарии. Каждая позиция информации и комментарий может быть вызвана на экран или спрятана (кроме масштабной шкалы). Для выполнения настройки нажмите клавишу Edit или выберите функцию Setting for Save из меню File.

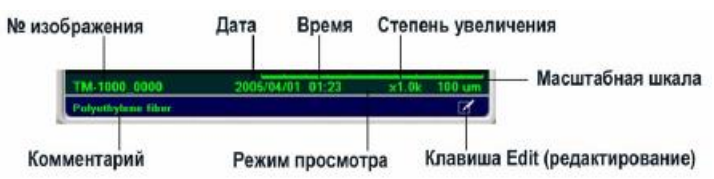

Для получения более подробной информации о настройке см. подразд. 3.27 (окно [Setting](#page-82-0) for Save).

Если вы пользуетесь условиями, снижающими накопление заряда (Charge-up Reduction Mode) во время просмотра образца (когда в камере с образцом создана соответствующая степень разрежения), показывается заглавная буква «L».

# **3.3. Меню File (F)**

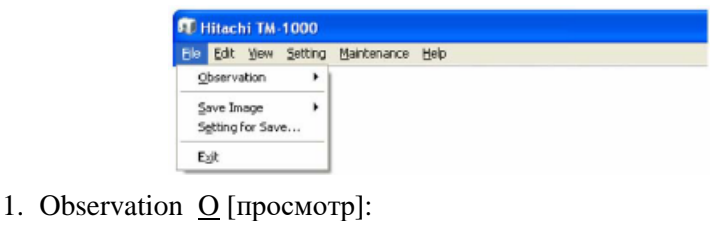

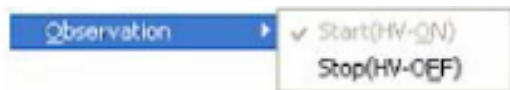

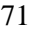

• Start (HV-ON) ( $Q$ ): для того чтобы начать просмотр, включается электронная пушка (HV-ON), ток начинает проходить через нить накала. Этот процесс занимает около 10 с (в течение этого периода на экране показывается сектор с планкой, указывающей степень завершенности действия). Подать команду «Начало просмотра» можно и с помощью клавиши Start;

• Stop (HV-OFF) (F): для прекращения просмотра электронная пушка выключается (HV-OFF), ток перестает проходить через нить накала. Подать команду «Остановка» можно и с помощью клавиши Stop.

2. Save Image (S):

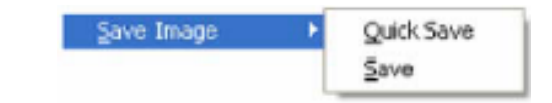

- Quick Save (Q): быстрая запись изображения в память;
- Save  $(S)$ : медленная запись изображения в память.

3. Setting for Save… (Е) [настройка для записи в память…]: с помощью этого окна можно отредактировать информацию и комментарий и указать, должны ли эти сопроводительные данные быть внедрены в сохраняемое изображение.

4. Exit (X) [выход]: с помощью этой функции завершается работа программы. Та же функция реализуется с помощью клавиши [X].

# **3.4. Меню Edit (E)**

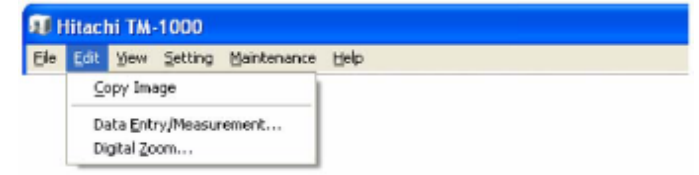

1. Copy Image (C): копирование просматриваемого изображения. Доступ к этой функции возможен, когда в качестве режима просмотра выбран режим Freeze.

2. Data Entry/Measurement (E): в просматриваемое изображение могут быть внедрены текстовые записи и графики (до 50 позиций). Кроме того, может быть запрошено измерение расстояния между двумя точками изображения. Доступ к этой функции возможен, когда в качестве режима просмотра выбран Freeze.

3. Digital Zoom (Z): функция цифрового увеличения (увеличение в 2 или 4 раза относительно исходного изображения).
# **3.5. Меню View (V)**

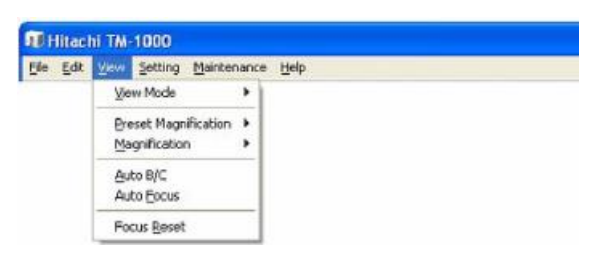

1. View Mode (V) [режим просмотра]:

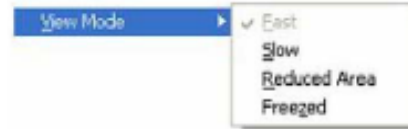

• Fast (F) [быстрый]: выбранный режим просмотра заменяется режимом Fast. Нажатие соответствующей клавиши, используемой для выбора режима просмотра, приводит к аналогичному действию;

• Slow (S) [медленный]: выбранный режим просмотра заменяется режимом Slow. Нажатие соответствующей клавиши, используемой для выбора режима просмотра, приводит к аналогичному действию;

• Reduced Area (R) [просмотр ограниченного участка]: выбранный режим просмотра заменяется режимом Reduced Area. Нажатие соответствующей клавиши, используемой для выбора режима просмотра, приводит к аналогичному действию;

• Freeze (Z) [стоп-кадр]: выбранный режим просмотра заменяется режимом Freeze. Нажатие соответствующей клавиши, используемой для выбора режима просмотра, приводит к аналогичному действию.

2. Preset Magnification (P) [предварительно заданная степень увеличения].

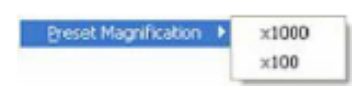

Выбор любой из двух предварительно заданных степеней увеличения указывается с помощью специального окна. Та же самая операция выполняется и благодаря нажатию клавиши Preset.

3. Magnification (M) [степень увеличения]: можно выбрать указанную в данном меню степень увеличения.

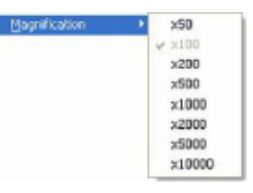

4. Auto B/C (A) [автоматическая настройка яркости и контраста]: автоматически будут настроены яркость и контраст просматриваемого изображения. Операция может быть выполнена нажатием клавиши Auto B/C.

5. Auto Focus (F) [автоматическое фокусирование]: производится автоматическое фокусирование просматриваемого изображения (до правильно выбранной глубины резкости). Те же самые действия вызываются нажатием клавиши Auto Focus.

6. Focus Reset (R) [возврат на контрольный уровень глубины резкости]: будет установлен предварительно заданный контрольный уровень глубины резкости просматриваемого изображения (когда высота образца установлена соответственно верхнему предельному положению приспособления для измерения высоты образца). Те же самые действия вызываются нажатием клавиши Focus Reset.

#### 3.6. Меню Setting (S)

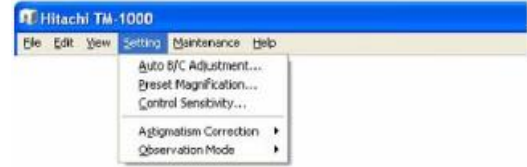

1. Setting for Auto B/C Adjustment... (A) [параметры для автоматической настройка яркости и контраста...]: на экране появляется окно Auto B/C Adjustment, дающее возможность предварительно задать уровни яркости и контраста.

2. Preset Magnification... (P) [предварительно заданная степень увеличения...]: на экране появляется окно, дающее возможность предварительно задать одну из двух степеней увеличения.

3. Control Sensitivity... (C) [восприимчивость управления...]: это окно дает возможность задать чувствительность нажатия каждой из используемых для управления клавиш (управление степенью увеличения, яркостью и т.д.).

4. Astigmatism Correction (S) [коррекция астигматизма]:

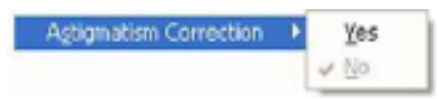

• Yes (Y): нажатие этой клавиши приводит к появлению на экране планок, используемых для коррекции астигматизма;

• No (N): нажатие этой клавиши убирает с экрана планки, используемые для коррекции астигматизма.

5. Observation Mode  $(O)$  [условия просмотра]:

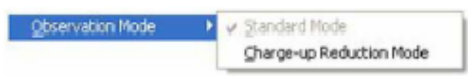

• Standard Mode  $(S)$  [стандартные условия]: условия просмотра стандартных образцов (таких, как образцы промышленных материалов). В камере с образцом создается относительно высокая степень разрежения;

• Charge-up Reduction Mode  $(C)$  [условия, снижающие накопление заряда]: если при стандартных условиях изменяются яркость или контраст или

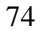

во время наблюдения изображение смещается, следует воспользоваться вариантом Charge-Up Reduction Mode. В камере с образцом создается относительно низкая степень разрежения. При получении изображения (после создания требуемого разрежения) в поле, отведенном под информацию и комментарии, показывается заглавная буква «L».

### **3.7. Меню Maintenance (M)**

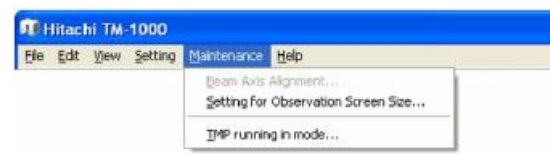

1. Beam Axis Alignment… (B) [настройка осевого положения электронного луча…]: дается возможность выполнения оптической юстировки электронного луча. Этой функцией приходится пользоваться после замены нити накала.

2. Setting for Observation Screen Size… (S) [настройка размера поля экрана, отведенного под просмотр изображений образца]. Такая проверка должна выполняться после загрузки программного обеспечения.

3. TMP running in mode… (T) [приработка турбомолекулярного насоса…]: этот режим применяется для обеспечения попадания смазки в подшипник турбомолекулярного насоса. Рекомендуется использовать эту функцию, если микроскоп не работал в течение месяца или более долгого периода времени. На приработку уходит около 30 мин.

# **3.8. Меню Help (H)**

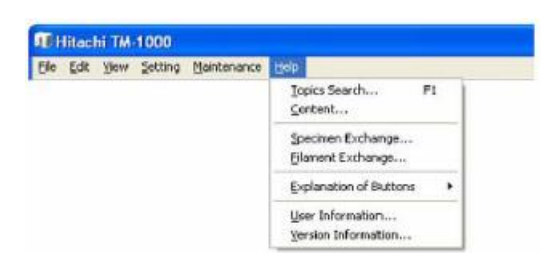

1. Topics Search… (T) F1 [поиск тем…]: дается возможность поиска информации по ключевым словам.

2. Content… (C) [содержание…]: возможность поиска информации по оглавлению.

3. Specimen Exchange (S) [замена образца]: вывод информации о процедуре замены образца.

4. Filament Exchange… (F) [замена нити накала…]: вывод информации о процедуре замены нити накала.

5. Explanation of Buttons  $(E)$  [пояснение назначения клавиш]:

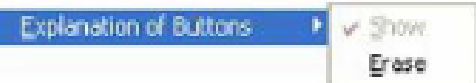

• Show (S) [показ]: показывается описание каждой из клавиш, способствующих выполнению основных операций. Кроме того, активизируется демонстрация в режиме ToolTips;

• Erase (E) [стереть]: убирается информация о назначении каждой из клавиш; отменяется режим демонстрации ToolTips.

6. User Information... (U) [сведения о владельце системы...]: на экране выводятся сведения о владельце системы. Функция используется для сохранения в памяти вычислительной машины данных, способствующих более эффективному управлению работой.

7. Version Information... (V) [сведения о варианте программного обеспечения...]: сообщается вариант программного обеспечения и сведения о микроскопе.

#### 3.9. Клавиша Start/Stop (начало / остановка)

1. Клавиша Start, переводящая в состояние [HV-ON] (подача высокого напряжения).

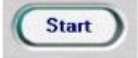

Когда клавиша Start показана на экране, первоначально высокое напряжение еще не подано (состояние [HV-OFF]). Нажатие клавиши Start подает напряжение на электронную пушку и обеспечивает прогрев нити накала (для обеспечения возможности направления электронного луча на поверхность образца). Этот процесс занимает около 10 с. На экране появляется сектор с планкой, указывающей степень завершенности действия. Просмотр изображения будет возможен после того, как этот сектор с экрана исчезнет. Во время просмотра изображения клавиша Start заменяется клавишей Stop, показываемой зеленым цветом. После завершения описанного процесса автоматически устанавливается режим просмотра Fast.

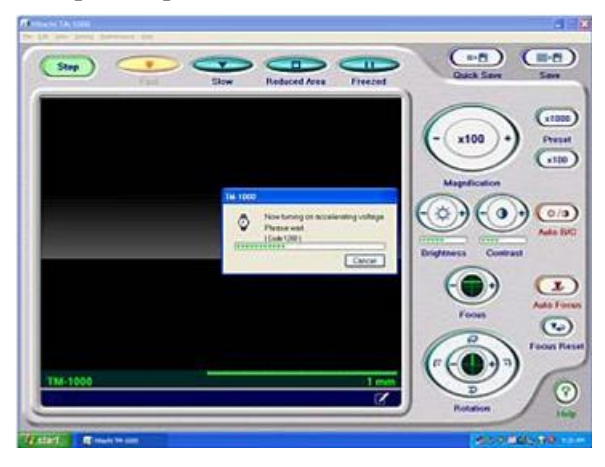

При нажатии клавиши Start сразу же после начала работы программы или после замены образца вводится режим автоматического выполнения работы (после прогрева нити накала будут произведены автоматическое фокусирование, автоматическая настройка яркости и контраста); степень увеличения автоматически установится равной х100.

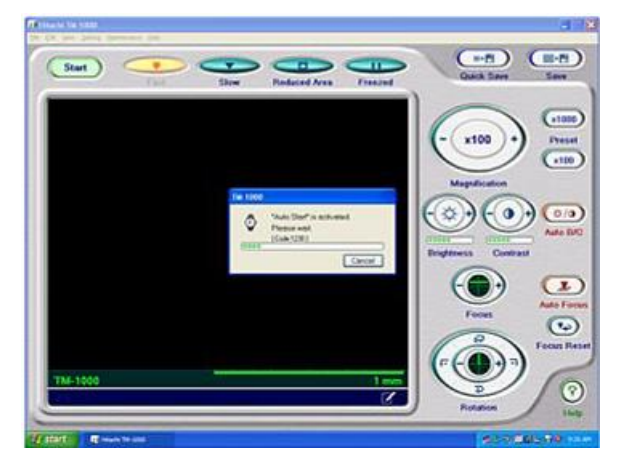

Клавиша Start остается неактивной до тех пор, пока степень разрежения в камере с образцом не достигнет уровня, достаточного для просмотра. Обычно эта клавиша становится доступной примерно через 3 мин после нажатия клавиши EXCHANGE (т.е. когда был заменен образец).

2. Клавиша Stop, переводящая в режим [HV-OFF] (выключение высокого напряжения).

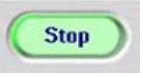

Когда на экране показывается клавиша Stop, образец облучается электронным лучом, т.е. установлено состояние [HV-ON]. Нажатие клавиши Stop отключает высокое напряжение с электронной пушки и прекращает разогрев нити накала. После этого клавиша Stop тускнеет и заменяется клавишей Start.

#### **3.10. Клавиши выбора режима просмотра**

Режим просмотра выбирается нажатием одной из четырех клавиш. Клавиша, соответствующая выбранному (на данный момент времени) режиму просмотра, указывается желтым цветом.

1. Fast. Поскольку сканирование в этом режиме производится быстро, он уместен для поиска интересующего места поверхности образца (когда требуется быстрый показ просматриваемого изображения).

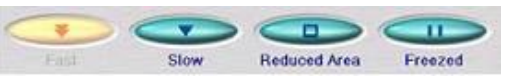

2. Slow. Поскольку сканирование в этом режиме производится медленно, он подходит для проверки изображения, которое будет записываться в память как характеризующееся высокой разрешающей способностью.

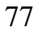

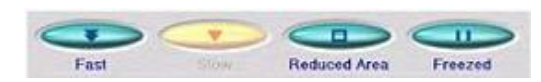

3. Reduced Area. Ограничена область просматриваемого поля. Это режим уместен для выполнения настройки яркости и глубины резкости, поскольку показываемое изображение быстро откликается на изменение условий.

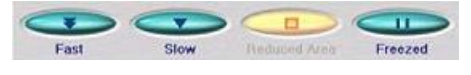

4. Freeze. В этом режиме просматриваемое изображение сохраняется неизменным.

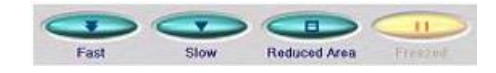

ПРИМЕЧАНИЕ. Чтобы предохранить образец от повреждения лучом (по истечении 5 минут в режиме Freeze), т.е. при включенном высоком напряжении, фактический просмотр образца прекращается (высокое напряжение отключается) и на экран выводится соответствующее сообщение.

#### **3.11. Клавиша сохранения Quick Save**

Описание приведено в подразд. 2.12.

## **3.12. Клавиша сохранения Save**

Описание приведено в подразд. 2.12.

#### **3.13. Клавиша выбора степени увеличения**

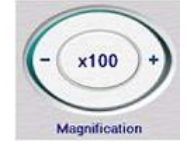

Степень увеличения может быть изменена с помощью данной клавиши. Для настройки на более высокую степень увеличения (чем установленная на данный момент времени) нажать «+», нажатие «–» снизит степень увеличения. Результатом однократного нажатия является дискретное переключение степени увеличения (изображение на экране обновляется соответственно запрошенной новой степени увеличения). Сведения о текущей настройке указываются в центре клавиши. Если какую-то из сторон клавиши нажимают не отпуская, степень увеличения возрастает или уменьшается плавно и быстро.

Степень увеличения задается в диапазоне от х20 до х10 000, разбитом на 32 пункта. Возможна установка следующих степеней увеличения: х20; х25; х30; х40; х50; х60; х80; х100; х120; х150; х180; х200; х250; х300; х400; х500;

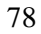

х600; х800; х1000; х1200; х1500; х1800; х2000; х2500; х3000; х4000; х5000; х6000; х7000; х8000; х9000 и х10000.

ПРИМЕЧАНИЕ. Настройка на малые степени увеличения х20 и х25 обеспечивается только тогда, когда зазор между самым верхним положением образца и положением, допускаемым приспособлением для измерения высоты, оказывается не менее 6 мм.

### **3.14. Клавиша Preset (предварительно заданная)**

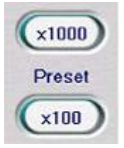

При нажатии клавиши Preset установленная на данный момент времени степень увеличения заменяется указанной на клавише. Данные степени увеличения задаются также через окно Setting for Preset Magnification.

## **3.15. Клавиша Brightness (настройка яркости)**

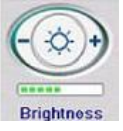

Яркость площади просматриваемого изображения может быть настроена с помощью данной клавиши. Для перехода к более высокой яркости (чем имеющаяся на данный момент времени) нажать «+», для снижения яркости изображения – «–». Если какую-то из сторон клавиши удерживать нажатой, яркость настраивается плавно и быстро.

#### **3.16. Клавиша Contrast (настройка контраста)**

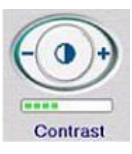

Контраст площади просматриваемого изображения может быть настроен с помощью данной клавиши. Для перехода к более высокому контрасту (чем имеющийся на данный момент времени) нажать «+», для снижения контраста изображения – «–». Если какую-то из сторон клавиши удерживать нажатой, контраст подстраивается плавно и быстро.

# **3.17. Клавиша Auto B/C (автоматическая настройка яркости и контраста)**

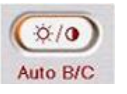

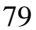

Нажатие клавиши Auto B/C обеспечивает автоматическую настройку яркости и контраста просматриваемого изображения. На время такой настройки на экране появляется сектор с планкой, указывающей степень завершенности действия. После окончания настройки этот сектор исчезает. Итоги настройки отображаются установленными уровнями яркости и контраста.

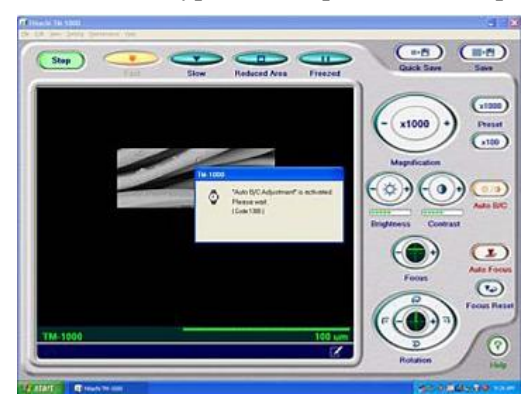

Изменение степени увеличения или переход к просмотру другого участка образца могут привести к отклонению уровней яркости и контраста изображения от требуемых. В этом случае настройка яркости и контраста запрашивается легко и очень быстро: нужно лишь нажать клавишу Auto B/C.

ПРИМЕЧАНИЕ. Баланс между яркостью и контрастом устанавливается лишь приблизительно (т.е. не совсем точно). Поэтому перед записью изображения в память целесообразно выполнить более точную настройку с помощью клавиш Brightness и Contrast.

#### **3.18. Клавиша Fokus (настройка фокуса (глубины резкости))**

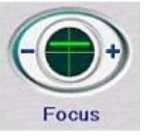

Фокус (фокусное расстояние) настраивается в направлении, соответствующем высоте образца. Для снижения фокусного расстояния (относительно значения, установленного на данный момент времени) нажать «+», для увеличения фокусного расстояния – «–». Если какую-то из сторон клавиши удерживать нажатой, фокусное расстояние изменяется плавно и быстро.

ПРИМЕЧАНИЕ. Фокусное расстояние меняется с изменением высоты держателя образца (держателя, установленного на столик). Когда площадка под образец поднята выше, фокусное расстояние оказывается более малым (если эта площадка опущена ниже, фокусное расстояние увеличено). Проверяйте высоту образца с помощью приспособления для измерения высоты.

#### **3.19. Клавиша Auto Focus (автоматическое фокусирование)**

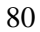

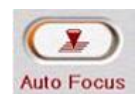

Нажатие клавиши Auto Focus обеспечивает автоматическую настройку фокуса в направлении, соответствующем высоте образца. Во время такого процесса на экране показывается сектор с планкой, указывающей степень завершенности действия. После окончания настройки этот сектор исчезает. Итоги настройки отображаются установленным фокусным расстоянием.

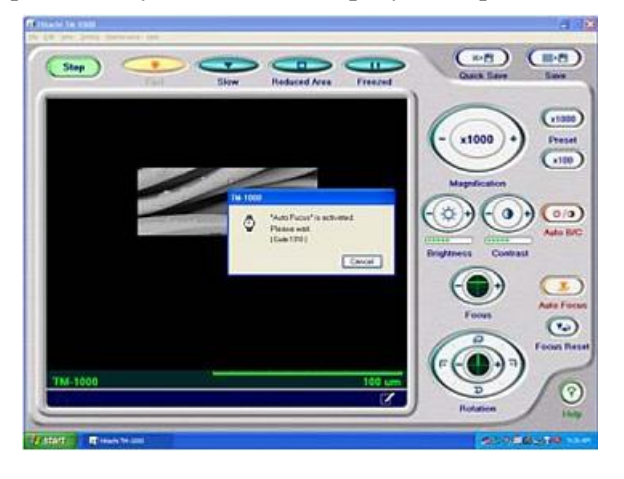

# **3.20. Клавиша Focus Reset (возврат на контрольный уровень глубины резкости)**

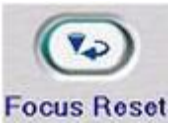

Нажатие данной клавиши возвращает к контрольному уровню глубины резкости, т.е. будет установлен первоначальный уровень глубины резкости просматриваемого изображения (когда высота образца установлена соответственно верхнему предельному положению приспособления). Зазор должен быть равным 1 мм или попадать в диапазон от 0,5 до 1,5 мм.

# **3.21. Клавиша Rotation (поворот)**

Просматриваемое изображение поворачивается за счет изменения направления сканирования электронным лучом. Если угол поворота изображения настроен корректно, можно получить очень четкое изображение.

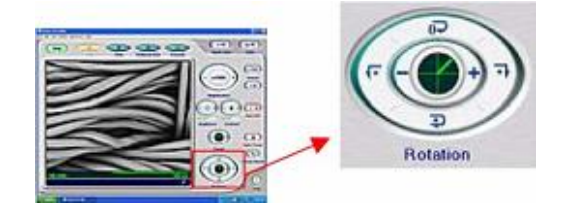

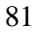

# **3.22. Клавиша Edit (редактирование)**

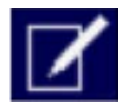

Нажатие этой клавиши приводит к появлению окна Setting for Save, дающего возможность отредактировать информацию и комментарий и указать, должны ли измененные данные быть внедрены в сохраняемое изображение.

### **3.23. Клавиша Help (запрос помощи)**

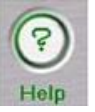

Нажатие этой клавиши вызывает информацию о работе с микроскопом и пользовании управляющей программой.

### **3.24. Точная фокусировка**

Для обеспечения точной настройки глубины резкости (точного фокусирования) перемещайте мышь с нажатой левой клавишей влево (–) или вправо (+) по просматриваемому изображению. Подстройте фокус до того уровня, который сочтете оптимальным. Когда точное фокусирование разрешено, указатель

ৡই⊅ приобретает следующий вид: **FORDS** 

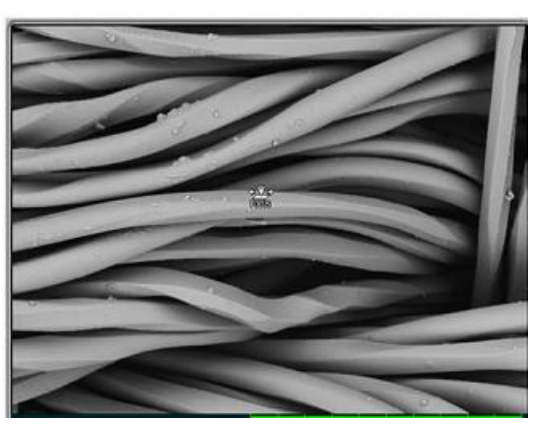

Обратите внимание на то, что такая настройка не допускается в режиме Freeze или когда на экране показана клавиша Start (т.е. когда выключено высокое напряжение [НV-OFF]).

# **3.25. Окно Setting for Save (настройка для записи в память)**

Выбирается подлежащая просмотру информация, записывается комментарий, выбирается тип изображения и указывается название файла, в который должны быть записаны данные.

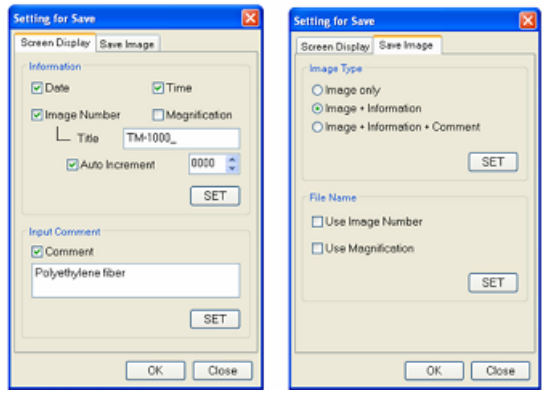

1. Страница Screen Display (зона изображения, отведенная под информацию и запись комментария) дает возможность редактировать каждый из видов информации, показываемой в соответствующей зоне изображения, и настроить его состояние (отобразить или скрыть).

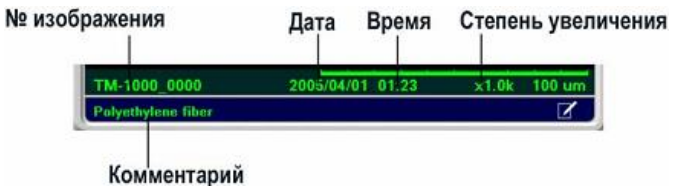

• Панель «Информация»:

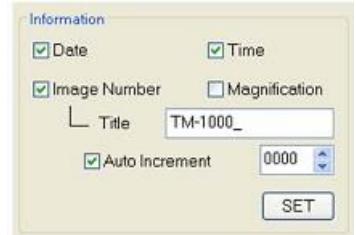

а) Date (дата): при наличии галочки в квадрате, подтверждающем выбор этой функции, дата регистрации изображения будет показываться в зоне экрана, отведенной под информацию и комментарии, и внедряться в сохраняемое изображение (если оно не принадлежит к типу «только изображение»);

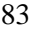

б) Time (время): при подтверждении выбора этой функции время регистрации изображения будет показываться в зоне экрана, отведенной под информацию и комментарии, и внедряться в сохраняемое изображение (если оно не принадлежит к типу «только изображение»);

в) Image Number (номер изображения): при выборе этой функции номер изображения будет показываться в зоне экрана, отведенной под информацию и комментарии, и внедряться в сохраняемое изображение (если оно не принадлежит к типу «только изображение»).

Номер изображения составляется из заголовка и показаний счетчика (изменяющихся с автоматическим приращением). Если проставлена галочка, подтверждающая выбор этой функции, при каждой очередной регистрации номер будет изменяться на единицу. Исходный номер (который может быть присвоен изображению) попадает в диапазон от 0000 до 9999;

г) Magnification (степень увеличения): при выборе этой функции степень увеличения будет показываться в зоне экрана, отведенной под информацию и комментарии, и указание этой степени будет внедрено в сохраняемое изображение (если оно не принадлежит к типу «только изображение»).

В зоне экрана, отведенной под информацию и комментарии, степень увеличения указывается с использованием формата хМММ. Однако, если степень увеличения оказывается не менее 1000, применяется формат хМ.Мk; при степени увеличения не менее 10000 используется формат хММk.

• Панель «Запись комментария»

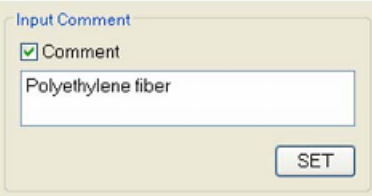

При выборе функции Comment комментарий будет показываться в зоне экрана, отведенной под информацию и комментарии, и внедряться в сохраняемое изображение (если оно не принадлежит к типу «только изображение»).

2. Страница с закладкой Save Image (запись изображения в память)

• Панель Image Type (тип изображения). В этом секторе вы можете выбрать тип изображения (т.е. указать, должны ли информация и комментарий быть добавлены в сохраняемое изображение).

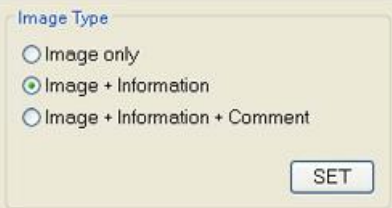

Типы изображений: а) Image only (только изображение):

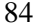

– зона экрана, отведенная под информацию и комментарии: все записи, оставшиеся в этой зоне, оказываются тусклыми (неактивными);

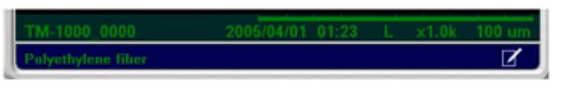

– записанное в память изображение: в файл записано только изображе-

ние;

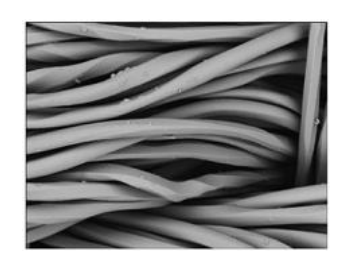

б) Image + Information (изображение + информация):

– зона экрана, отведенная под информацию и комментарии: записи в строке, отведенной под информацию, яркие (активные), а строка с комментарием показывается тусклым цветом;

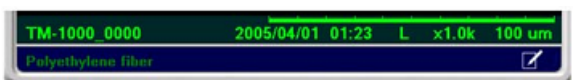

– записанное в память изображение: в запомненном изображении содержится информация из строки, отведенной под информацию (сведения, выбранные на странице Screen Display);

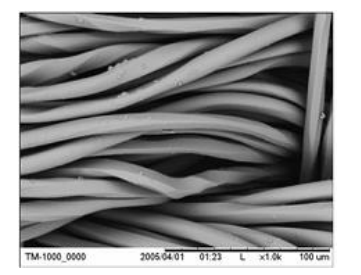

в) Image + Information + Comment (изображение + информация + комментарий):

– зона экрана, отведенная под информацию и комментарии: записи в двух строках яркие;

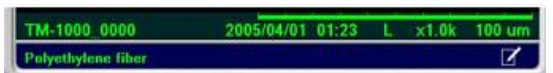

– записанное в память изображение: в запомненном изображении содержится информация из строки, отведенной под информацию (сведения, выбранные на странице Screen Display), и комментарии.

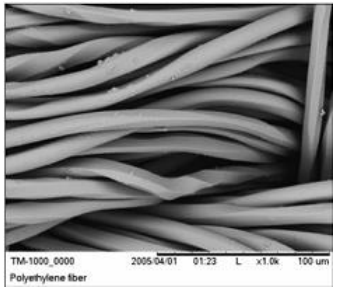

Если в зоне, отведенной под информацию, показывается заглавная буква «L» (отмечающая пользование условиями, снижающими накопление заряда – Charge-up Reduction Mode), эта буква будет тоже внедрена в запомненное изображение.

• File Name (название файла).

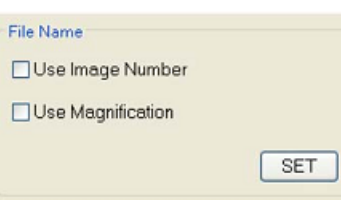

В названии файла могут указываться номер изображения и используемая при просмотре степень увеличения:

а) Use Image Number (использовать номер изображения): номер изображения (показываемый в зоне экрана, отведенной под информацию) будет использоваться в качестве названия файла. При отсутствии галочки в квадрате, подтверждающей выбор этой функции, или если номер изображения в зоне экрана, отведенной под информацию, не показывается, в качестве основной части названия файла будет использоваться слово image (изображение);

б) Use Magnification (использовать указание степени увеличения): степень увеличения будет добавлена в название файла. После завершения быстрой или стандартной записи в память в окне с изображением запоминаемых данных в качестве названия файла указывается «имя файла + (хМММ)». После завершения цифровой трансфокации в окне с запоминаемыми данными в качестве названия файла указывается «имя файла + (D хМММ)». Если степень увеличения не менее 1000, применяется формат хМ.Мk; если степень увеличения не менее 10000 – формат хММk.

## **3.26. Окно Save Image (запись изображения в память)**

Описание окна приведено в подразд. 2.12.

### **3.27. Окно Digital Zoom (цифровое увеличение)**

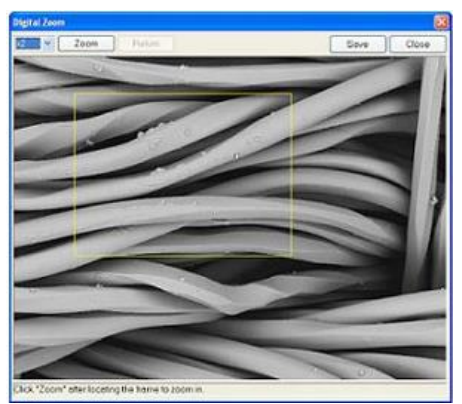

Просматриваемое изображение может быть подвергнуто цифровому увеличению:

– из раскрываемого через стрелку меню выбрать степень цифрового увеличения: х2 или х4;

– добиться попадания интересующей области в зону, очерченную прямоугольником. Этот прямоугольник можно перемещать (перетаскивать с помощью мыши) по изображению, наблюдаемому в окне Digital Zoom (цифровое увеличение).

При использовании цифрового увеличения меняется размер кадра.

• Клавиша Zoom (увеличение): нажатие этой клавиши обеспечивает цифровое увеличение. Если цифровое увеличение уже было выполнено, эта клавиша не действует.

• Клавиша Return (возврат): нажатие этой клавиши возвращает изображение в состояние х1. Клавиша доступна только после выполненного цифрового увеличения.

• Клавиша Save (запись в память): изображение, показанное в окне Digital Zoom, может быть быстро записано в память (в том виде, в каком показывается в этом окне). Размер записываемого в память изображения: 640 х 480 пикс.

• Клавиша Close: закрывает окно Digital Zoom.

#### *Использование функции цифрового увеличения*

1. При выборе функции Digital Zoom из меню Edit система (независимо от выбранного режима просмотра) захватывает изображение, характеризующееся высокой разрешающей способностью. Во время захвата изображения на экране (в течение приблизительно 30–40 с) показывается сектор с планкой, указывающей степень завершенности действия. После завершения захвата изображения режим просмотра заменяется режимом Freeze.

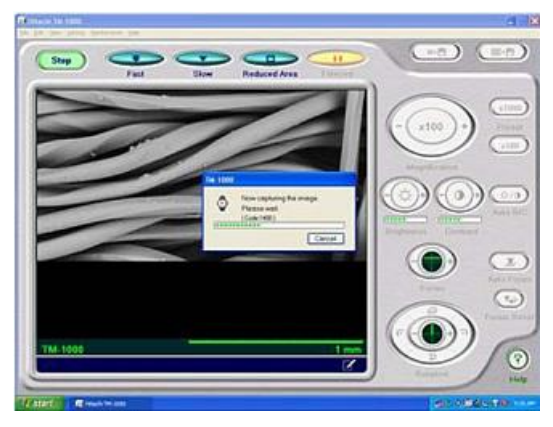

ПРЕДОСТЕРЕЖЕНИЕ. Во время захвата изображения следите за тем, чтобы основной блок микроскопа не подвергался воздействию каких-либо вибраций. В противном случае в запомненном изображении может обнаружиться шум.

2. Когда захват изображения завершится, сектор с планкой исчезнет с экрана и откроется окно Digital Zoom.

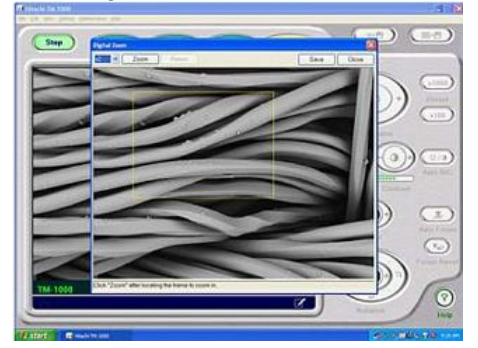

3. Укажите требуемую степень увеличения и тот участок, который подлежит просмотру, затем нажмите клавишу Zoom. После этого на экране появится изображение.

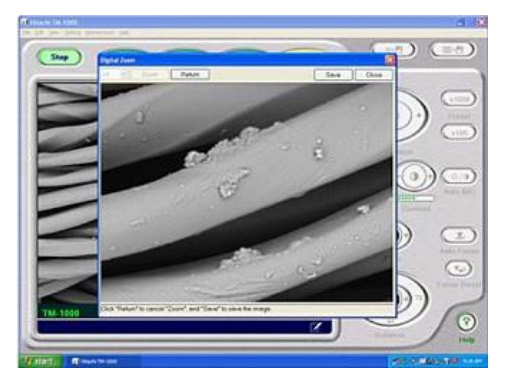

Изображение, полученное с помощью цифрового увеличения, может быть записано в память с помощью клавиши Save.

# **3.28. Окно, используемое при вводе данных (Data Entry) и выполнении измерений**

В просматриваемое изображение могут быть добавлены тексты и графики (до 50 позиций). Может быть измерено расстояние между двумя точками изображения (с помощью функции «Измерение»).

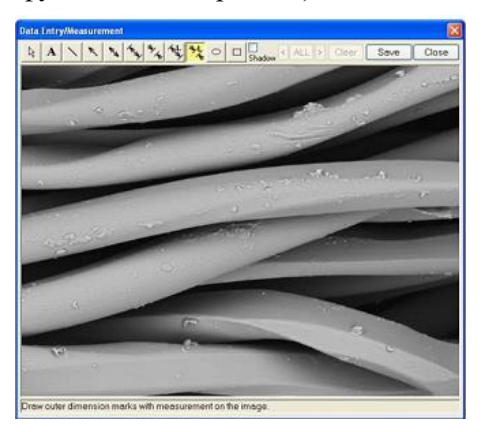

# *Клавиши, используемые для ввода текстов и графиков*

1. **•** Прекращение ввода данных: не добавляются ни тексты, ни графики.

2. **А** Введение текста: для введения текста в изображение нажмите эту клавишу. После этого установите указатель на место, в которое хотите добавить текст, и нажмите левую клавишу мыши. Поле, отведенное под запись текста, изменяет цвет на черный. Поле с записанным текстом может быть перемещено. Для этого необходимо установить указатель в любое место изображения и нажать левую клавишу мыши.

3. Прочерчивание линии: используйте эту клавишу для добавления линий. Установив указатель на просматриваемое изображение, нажмите левую клавишу мыши. Не отпуская клавишу, перемещением мыши по столу сместите указатель в ту точку, где линия должна закончиться, после этого отпустите клавишу мыши.

4. Стрелка: нажмите эту клавишу для внесения обычной стрелки в изображение. Чтобы прочертить стрелку, нажмите левую клавишу мыши и (не отпуская ее) перемещением мыши по столу сместите указатель в ту точку, где стрелка должна закончиться, после этого отпустите клавишу мыши.

5. Двунаправленная стрелка: нажмите эту клавишу для внесения двунаправленной стрелки в изображение. Чтобы прочертить стрелку, нажмите левую клавишу мыши и (не отпуская ее) перемещением мыши по столу сместите указатель в ту точку, где стрелка должна закончиться, после этого отпустите клавишу мыши.

6. Метка внутреннего размера: клавиша управляет введением метки внутреннего размера в изображение. Для прочерчивания метки установите

<sup>89</sup>

указатель в интересующую начальную точку, нажмите левую клавишу мыши и (не отпуская ее) перемещением мыши по столу сместите указатель в ту точку, где метка должна закончиться, после этого отпустите клавишу мыши.

7. Ж Метка внешнего размера: эта клавиша управляет введением метки внешнего размера в изображение. Для прочерчивания метки установите указатель в интересующую начальную точку, нажмите левую клавишу мыши и (не отпуская ее) перемещением мыши по столу сместите указатель в ту точку, где метка должна закончиться, после этого отпустите клавишу мыши.

8. Метка внутреннего размера с полем под результат измерения (запрос функции «Измерение»): для прочерчивания метки внутреннего размера установите указатель в интересующую начальную точку, нажмите левую клавишу мыши и (не отпуская ее) перемещением мыши по столу сместите указатель в ту точку, где метка должна закончиться, после этого отпустите клавишу мыши. На экране (рядом с меткой) будет показано расстояние между начальной и конечной точками метки.

9. Метка внешнего размера с полем под результат измерения (запрос функции «Измерение»): для прочерчивания метки внешнего размера установите указатель в интересующую начальную точку, нажмите левую клавишу мыши и (не отпуская ее) перемещением мыши по столу сместите указатель в ту точку, где метка должна закончиться, после этого отпустите клавишу мыши. На экране (рядом с меткой) будет показано расстояние между начальной и конечной точками метки.

10. • Создание кругов и овалов. Нажмите эту клавишу, после чего установите указатель на изображение и нажмите левую клавишу мыши (таким образом будет указана начальная точка). Перемещением мыши с нажатой клавишей прочерчивайте фигуру, затем отпустите клавишу мыши (чтобы рисунок зафиксировался).

11. <sup>П</sup> Прочерчивание прямоугольников. Нажмите эту клавишу, после чего установите указатель на изображение и нажмите левую клавишу мыши (указана начальная точка). Перемещением мыши с нажатой клавишей прочерчивайте фигуру, затем отпустите клавишу мыши (чтобы рисунок зафиксировался).

12. Выбор функции Shadow (тень): после простановки галочки в квадрат, подтверждающей выбор функции Shadow (тень), вводимые тексты и прочерчиваемые графики приобретают тени.

13. Клавиши, управляющие выбором: клавиши [ < ] или [ > ] дают возможность выбора графиков или текстов в изображении (в том порядке, в котором эти графики или тексты были внедрены). Нажатие клавиши [All] дает возможность выбрать все и графики и тексты, внедренные в изображение.

14. Клавиша Clear (стирание): стирает выбранный график или текст (возможно стирание сразу нескольких позиций, если они выбраны).

15. Клавиша Save: сохранение изображения вместе с внедренными в него позициями.

<sup>90</sup>

16. Клавиша Close: нажатие этой клавиши убирает с экрана окно Data Entry/Measurement (ввод данных и измерение).

# Использование функции Data Entry

1. Нажмите клавишу Freeze, чтобы зафиксировать просматриваемое изображение. Выберите функцию Data Entry/Measurement из меню Edit.

Ввод данных можно производить сразу же после реализации функций Quick Save или Standard Save. При режимах просмотра Fast, Slow или Reduced Агеа команды, соответствующие вводу данных, становятся недоступными.

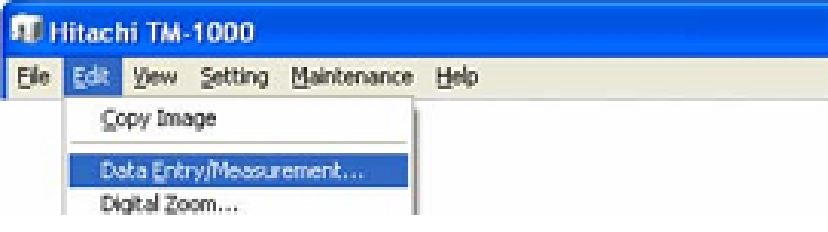

2. На экране появится окно Data Entry/Measurement.

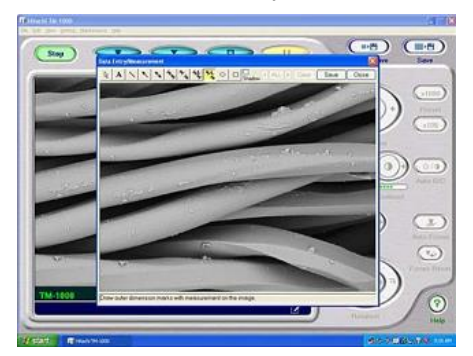

3. С помощью клавиш, управляющих выбором, укажите интересующий режим (ввод графиков или текста). Добавьте те графики и тексты, которые хотите сохранить вместе с изображением.

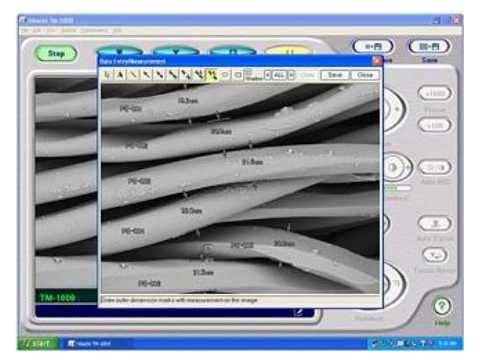

ПРИМЕЧАНИЕ. Тексты и графики не могут быть отредактированы после того, как они внедрены в изображение. Для изменения текстов или графиков

сотрите их, после чего добавьте новую позицию. Если изменяется настройка высоты образца, итог проведения измерений может изменяться, несмотря на то что регистрируется изображение того же самого образца при идентичной степени увеличения.

4. Для удаления текстов или графиков выберите нужную позицию, после чего нажмите клавишу Clear.

5. Для записи изображения с внедренными позициями в память нажмите клавишу Save.

# **3.29. Окно Setting for Preset Magnification (настройка предварительно заданных степеней увеличения)**

Желаемая степень увеличения может быть индивидуально (независимо) задана параметрами Magnification 1 (степень увеличения 1) и Magnification 2 (степень увеличения 2). Пользуясь ползунками и стрелками, обращенными вверх или вниз, задайте нужные значения степени увеличения. Выбор этих значений подтверждается нажатием клавиши SET (установить) или клавиши OK. Результат такого выбора указывается значениями, появившимися на клавишах Preset.

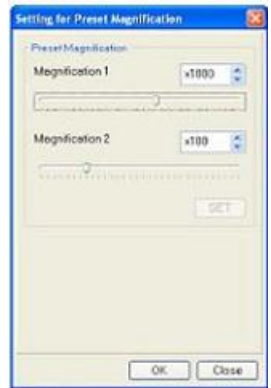

#### **3.30. Окно Auto B/C (автоматическая настройка яркости и контраста)**

С помощью этого окна могут быть заданы уровни яркости и контраста. Для получения доступа к такому окну выберите функцию Auto B/C Adjustment из меню Setting.

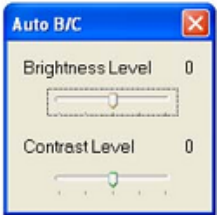

Укажите интересующие уровни яркости (Brightness Level) и контраста (Contrast Level).

• Brightness Level (уровень яркости): в ходе автоматической настройки может быть задан в диапазоне от  $-2$  до  $+2$ . Укажите требуемый уровень с помощью ползунка. Когда вы повышаете уровень, изображение становится более ярким; если вы понижаете уровень, изображение (после автоматической настройки) окажется более темным.

• Contrast Level (уровень контраста): в ходе автоматической настройки может быть задан в диапазоне от –2 до +2. Укажите требуемый уровень с помощью ползунка. Когда вы повышаете уровень, контраст изображения становится более сильным; если вы понижаете уровень, контраст изображения (после автоматической настройки) окажется более слабым.

#### **3.31. Окно Control Sensitivity (восприимчивость управления)**

Настраивается восприимчивость каждой управляющей клавиши (задающей степень увеличения, яркость и т.д.). Для получения доступа к этому окну выберите функцию Control Sensitivity (восприимчивость управления) из меню Setting. Установите восприимчивость (степень отклика) для каждой клавиши на желаемый уровень.

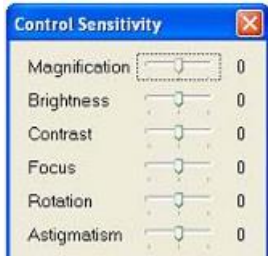

Для каждой клавиши степень отклика может быть задана одной из трех дискрет (–1: медленный отклик; 0: стандартный; +1: быстрый отклик).

• Magnification (степень увеличения): задается восприимчивость управления (скорость плавного изменения степени увеличения) с помощью клавиши Magnification, когда эта клавиша удерживается нажатой.

• Brightness (яркость): задается восприимчивость управления (скорость плавного изменения яркости) с помощью клавиши Brightness, когда эта клавиша удерживается нажатой.

• Contrast (контраст): задается восприимчивость управления (скорость плавного изменения контраста) с помощью клавиши Contrast, когда эта клавиша удерживается нажатой.

• Focus (фокус): задается восприимчивость управления (скорость плавного изменения глубины резкости) с помощью клавиши Focus, когда эта клавиша удерживается нажатой.

• Astigmatism (астигматизм): задается восприимчивость управления (скорость плавного изменения астигматизма) с помощью клавиши Astigmatism, когда эта клавиша удерживается нажатой.

• Rotation (поворот): задается восприимчивость управления (скорость плавного изменения поворота) с помощью клавиши Rotation, когда эта клавиша удерживается нажатой.

# **3.32. Окно Beam Axis Alignment (настройка осевого положения электронного луча)**

Это окно используется для настройки осевого положения электронного луча после замены нити накала.

Для получения доступа к окну выберите функцию Beam Axis Alignment из меню Maintenance (обслуживание). Следуя предоставляемым указаниям, легко удается выполнить нужную настройку. Перед тем как приступить к настройке, убедитесь в том, что в держатель установлен специальный образец, предназначенный для проверки изображения.

• Клавиши STEP (этап) используются для управления этапами работы. Ускоряющее напряжение и ток через нить накала будут задаваться соответственно каждому из запрашиваемых этапов настройки осевого положения электронного луча. Кроме того, на экране указывается выбранный на данный момент времени этап.

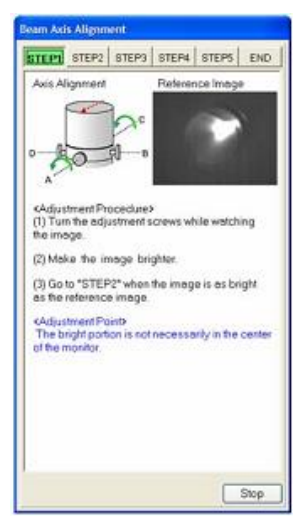

После получения доступа к окну Beam Axis Alignment выбранным оказался этап 1 (STEP1).

• Axis Alignment (настройка осевого положения): приводимым ниже текстом поясняется процедура настройки осевого положения электронного луча. Кроме того, на экране показывается и поясняющий мультфильм.

• Reference Image (контрольное изображение): в этом секторе показывается контрольное изображение, которое следует получить во время выполнения каждого этапа настройки.

• Описание операций: показываются описание операций и советы по подстройке осевого положения электронного луча на каждом этапе.

• Клавиша Stop: нажатие этой клавиши прекращает настройку осевого положения электронного луча и убирает окно Beam Axis Alignment с экрана.

**3.33. Окно Setting up the observation screen size (настройка размера поля экрана, отведенного под просмотр изображений образца)**

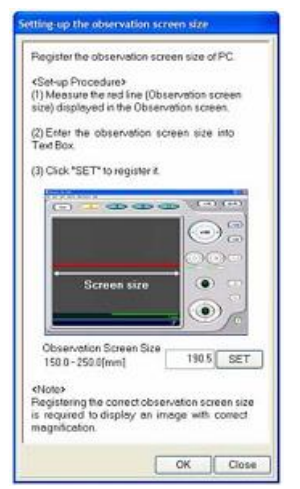

После каждой загрузки программы, управляющей работой микроскопа, необходимо выполнить такую настройку. Для получения доступа к этому окну выберите функцию Setting up the Observation Screen Size (настройка размера поля экрана, отведенного под просмотр изображений образца) из меню Maintenance.

Измерьте размер поля экрана, отведенного под просмотр изображений, линейкой (или каким-то другим средством измерений) и введите результат в поле Observation Screen Size. Чтобы завершить настройку и регистрацию размера, нажмите клавишу SET или OK.

### **3.34. Поле, используемое для коррекции астигматизма**

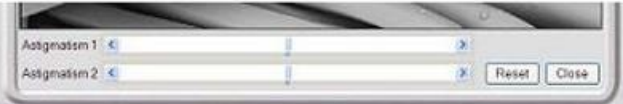

С помощью этого поля можно скорректировать астигматизм просматриваемого изображения (искажение электронного луча). Такая коррекция необходима после замены нити накала. Выберите функцию Astigmatism Correction из меню Setting. Поле, используемое для коррекции астигматизма, появится в той части экрана, которая отведена под строки с информаций и комментариями.

• Планка с ползунком Astigmatism 1: используется для коррекции горизонтальной аберрации.

• Планка с ползунком Astigmatism 2: используется для коррекции вертикальной аберрации.

• Клавиша Reset: возвращает на тот уровень коррекции астигматизма, который был установлен на заводе-изготовителе.

• Клавиша Close: поле, используемое для коррекции астигматизма, с экрана стирается. Вместо него на экране появляется зона, отведенная под строки с информаций и комментариями.

# Порядок выполнения работы

- 1. Ознакомиться с принципом работы РЭМ Hitachi TM-1000.
- 2. Ознакомиться с инструкцией по эксплуатации микроскопа.
- 3. Получить хорошее изображение структуры ИС.
- 4. Определить соответствующие размеры структуры ИС.
- 5. Объяснить полученные результаты.

### Контрольные вопросы

1. В чем перспективность применения электронной микроскопии?

2. Почему необходимым условием перемещения электронов в виде пучка является создание на их пути вакуума? Что такое средняя длина свободного пробега электронов?

3. В чем состоит аналогия между преломлением световых лучей и пучка электронов? Проиллюстрируйте эту аналогию конкретными примерами.

4. Объясните устройство и принцип действия простейшей электростатической линзы.

5. Объясните принцип фокусировки электронного луча неоднородным магнитным полем.

6. В чем принципиальное отличие просвечивающего электронного микроскопа от растрового?

7. Какие излучения возникают при взаимодействии пучка электронов с объектом исследования? Дайте их краткие характеристики.

8. Объясните принцип формирования изображения на экране электроннолучевой трубки РЭМ.

9. Как формируется топографический контраст в РЭМ?

10. С чем связан контраст состава в РЭМ? Дайте определение коэффициента вторичной эмиссии.

- 11. Перечислите наиболее важные области применения РЭМ.
- 12. Каков порядок включения микроскопа?
- 13. Как сфотографировать исследуемую зону объекта?
- 14. Каков порядок выключения микроскопа?

# Список литературы

1. Ковалев А.И. Современные методы исследования поверхности металлов и сплавов / А.И. Ковалев, Г.В. Щербердинский. – М. : Металлургия, 1969.  $-192$  c.

2. Энгель Л. Растровая электронная микроскопия: справ. / Л. Энгель. Г. Клингель. – М.: Металлургия, 1986. – 200 с.

3. Электронные приборы : учеб. для вузов / В.Н. Дулин [и др.]. - М. : Энергоатомиздат, 1989. - 496 с.

4. Робертсон Б. Современная физика в прикладных науках / Б. Робертсон. – М. : Мир, 1985. – 272 с.

5. Практическая растровая электронная микроскопия / под ред. Дж. Гоулдстейна, Х. Яковица ; пер. с англ. под ред. В.И. Петрова. – М. : Мир, 1978. – 656 с.

6. Векилова Г.В. Дифракционные и микроскопические методы и приборы для анализа наночастиц и наноматериалов : учеб. пособие / Г.В. Векилова, А.Н. Иванов, Ю.Д. Ягодкин. – М. : Изд. дом МИСиС, 2009. – 145 с.

Учебное издание

**Смирнов** Серафим Всеволодович

# **МЕТОДЫ И ОБОРУДОВАНИЕ КОНТРОЛЯ ПАРАМЕТРОВ ТЕХНОЛОГИЧЕСКИХ ПРОЦЕССОВ ПРОИЗВОДСТВА НАНОГЕТЕРОСТРУКТУР И НАНОГЕТЕРОСТРУКТУРНЫХ МОНОЛИТНЫХ ИНТЕГРАЛЬНЫХ СХЕМ**

Лабораторный практикум

Дизайн обложки – А.И. Секачева

Тираж 100. Заказ № 408. Томский государственный университет систем управления и радиоэлектроники 634050, г. Томск, пр. Ленина, 40. Тел.: 53-30-18